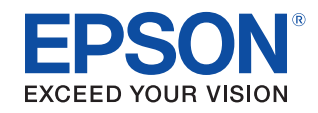

# **TM-T88IV For ReStick** Technical Reference Guide

### [Product Overview](#page-10-0)

Describes features and general specifications for the product.

#### [Setup](#page-32-0)

Describes setup and installation of the product and peripherals.

### [Application Development Information](#page-56-0)

Describes how to control the printer and necessary information when you develop applications.

#### **[Handling](#page-68-0)**

Describes how to handle the product.

### [Appendix](#page-74-0)

Describes interfaces, connectors and character code tables.

M00017501 Rev. B

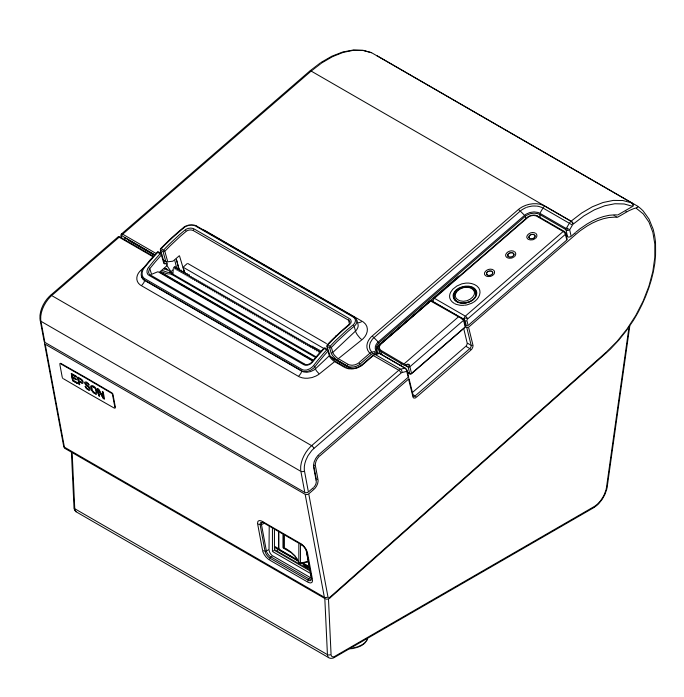

#### **Cautions**

- No part of this document may be reproduced, stored in a retrieval system, or transmitted in any form or by any means, electronic, mechanical, photocopying, recording, or otherwise, without the prior written permission of Seiko Epson Corporation.
- The contents of this document are subject to change without notice. Please contact us for the latest information.
- While every precaution has taken in the preparation of this document, Seiko Epson Corporation assumes no responsibility for errors or omissions.
- Neither is any liability assumed for damages resulting from the use of the information contained herein.
- Neither Seiko Epson Corporation nor its affiliates shall be liable to the purchaser of this product or third parties for damages, losses, costs, or expenses incurred by the purchaser or third parties as a result of: accident, misuse, or abuse of this product or unauthorized modifications, repairs, or alterations to this product, or (excluding the U.S.) failure to strictly comply with Seiko Epson Corporation's operating and maintenance instructions.
- Seiko Epson Corporation shall not be liable against any damages or problems arising from the use of any options or any consumable products other than those designated as Original EPSON Products or EPSON Approved Products by Seiko Epson Corporation.

#### **Trademarks**

EPSON and ESC/POS are registered trademarks of Seiko Epson Corporation in Japan and other countries/regions.

Microsoft and Windows are registered trademarks of Microsoft Corporation.

### **ESC/POS® Command System**

EPSON has been taking industry's initiatives with its own POS printer command system (ESC/POS). ESC/POS has a large number of commands including patented ones. Its high scalability enables users to build versatile POS systems. The system is compatible with all types of EPSON POS printers (excluding the TM-C100) and displays. Moreover, its flexibility makes it easy to upgrade the future. The functionality and the user-friendliness is valued around the world.

### <span id="page-2-0"></span>*Revision History*

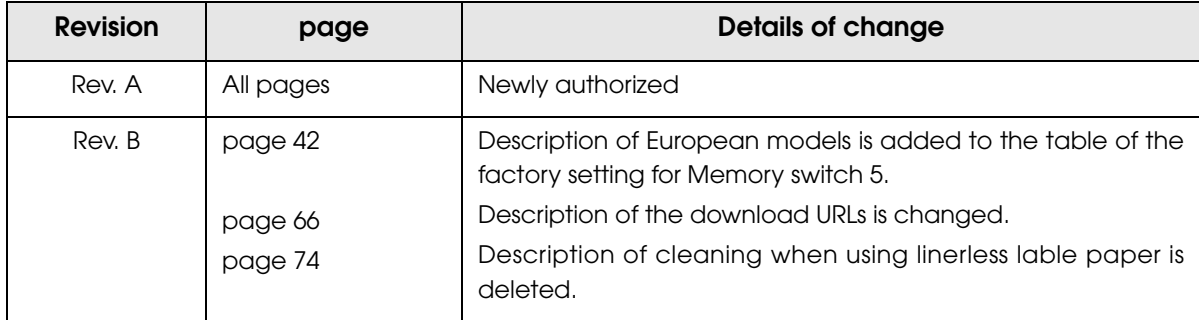

### <span id="page-3-0"></span>*For Safety*

### <span id="page-3-1"></span>Key to Symbols

The symbols in this manual are identified by their level of importance, as defined below. Read the following carefully before handling the product.

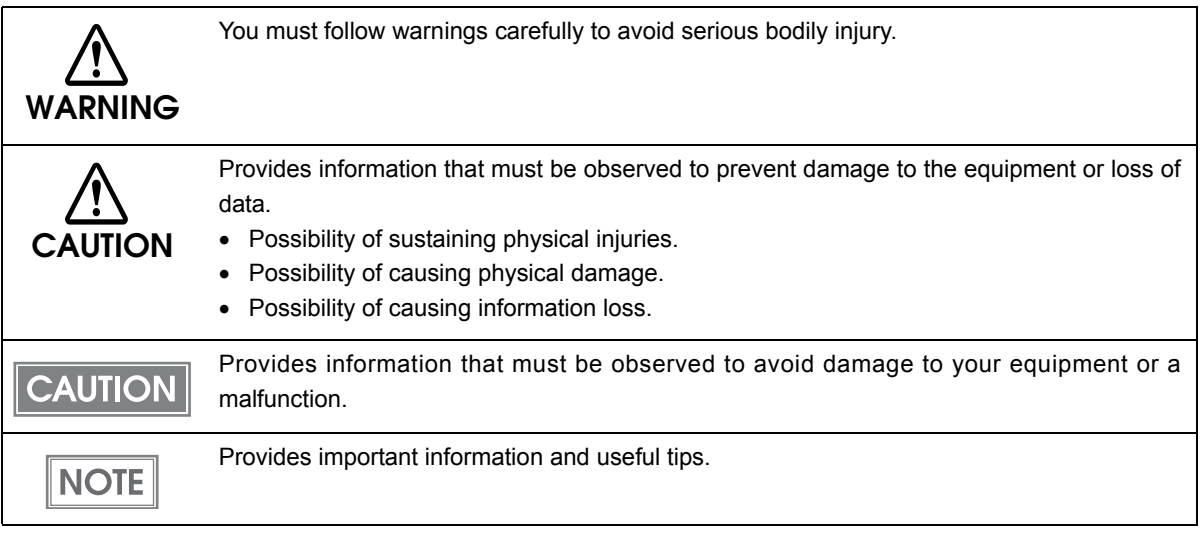

### <span id="page-4-0"></span>**Warnings**

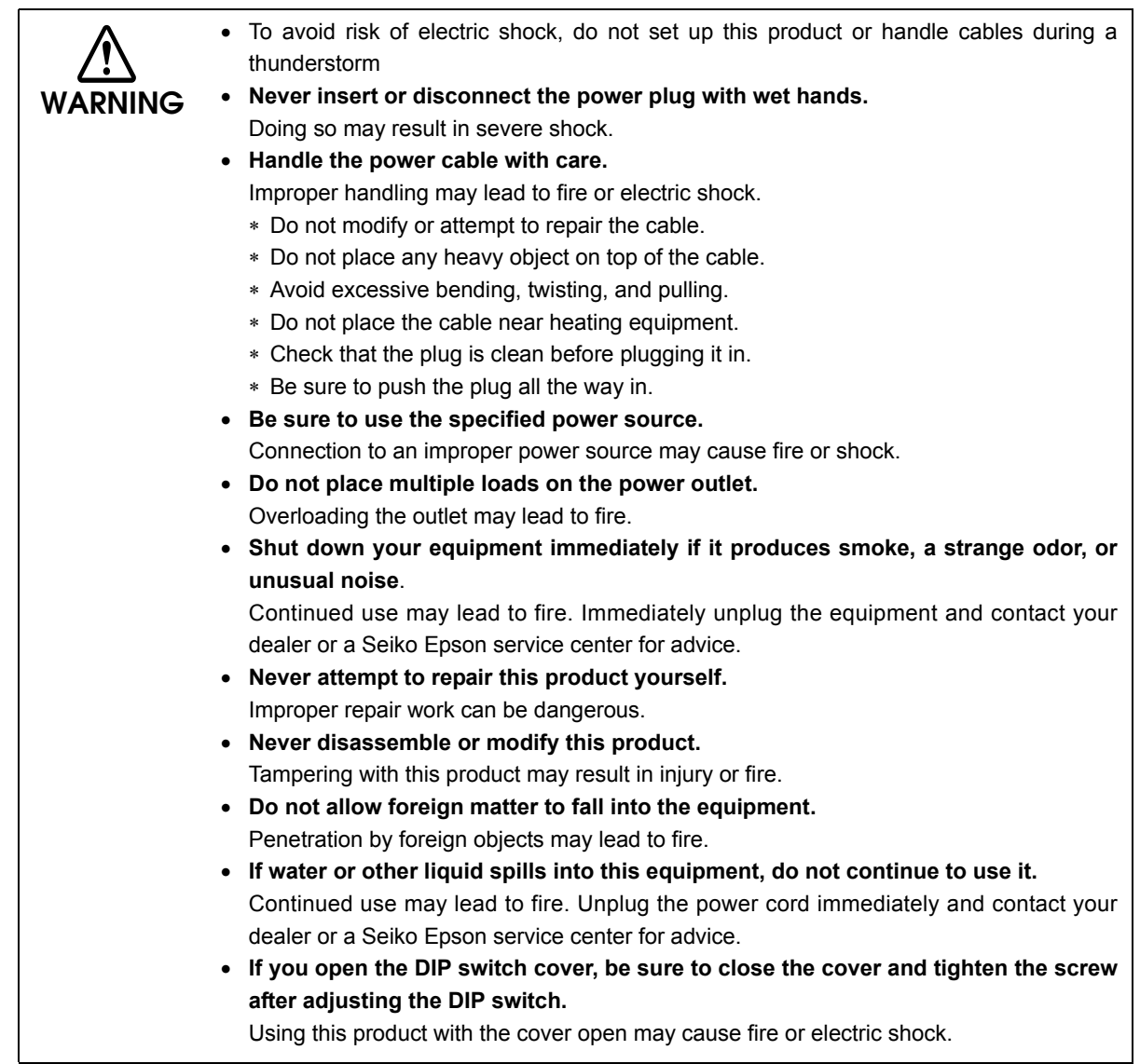

F

<span id="page-5-0"></span>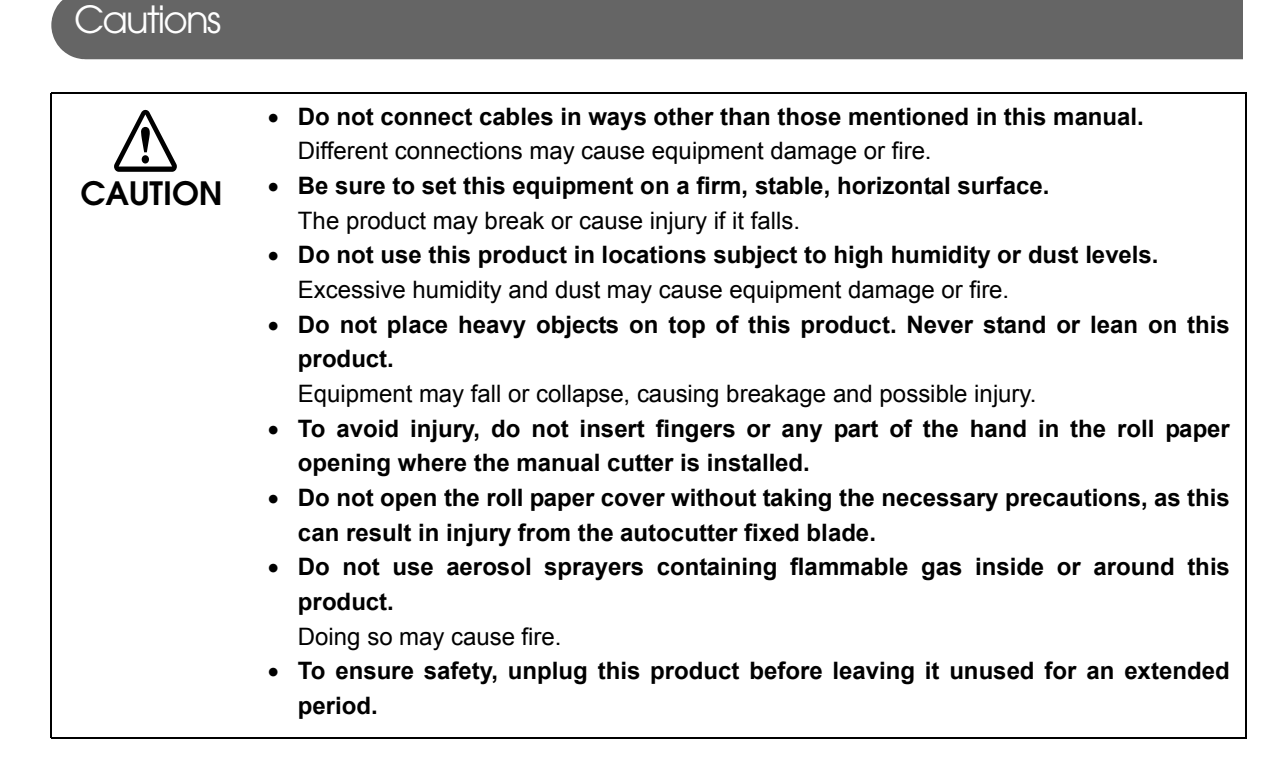

### <span id="page-5-1"></span>*Restriction of Use*

When this product is used for applications requiring high reliability/safety such as transportation devices related to aviation, rail, marine, automotive etc.; disaster prevention devices; various safety devices etc.; or functional/precision devices etc., you should use this product only after giving consideration to including fail-safes and redundancies into your design to maintain safety and total system reliability. Because this product was not intended for use in applications requiring extremely high reliability/safety such as aerospace equipment, main communication equipment, nuclear power control equipment, or medical equipment related to direct medical care etc., please make your own judgment on this product's suitability after a full evaluation.

### <span id="page-6-0"></span>*About this Manual*

### <span id="page-6-1"></span>Aim of the Manual

This manual was created to provide information on development, design, and installation of POS systems and development and design of printer applications for developers.

### <span id="page-6-2"></span>Manual Content

The manual is made up of the following sections:

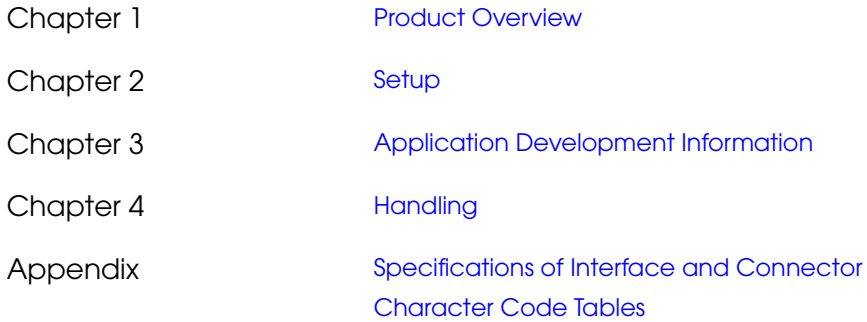

### <span id="page-7-0"></span>Contents

T.

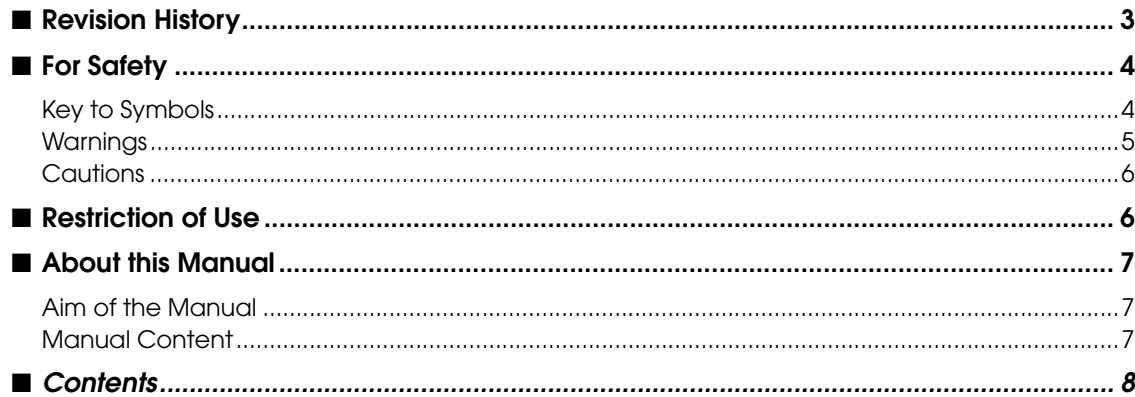

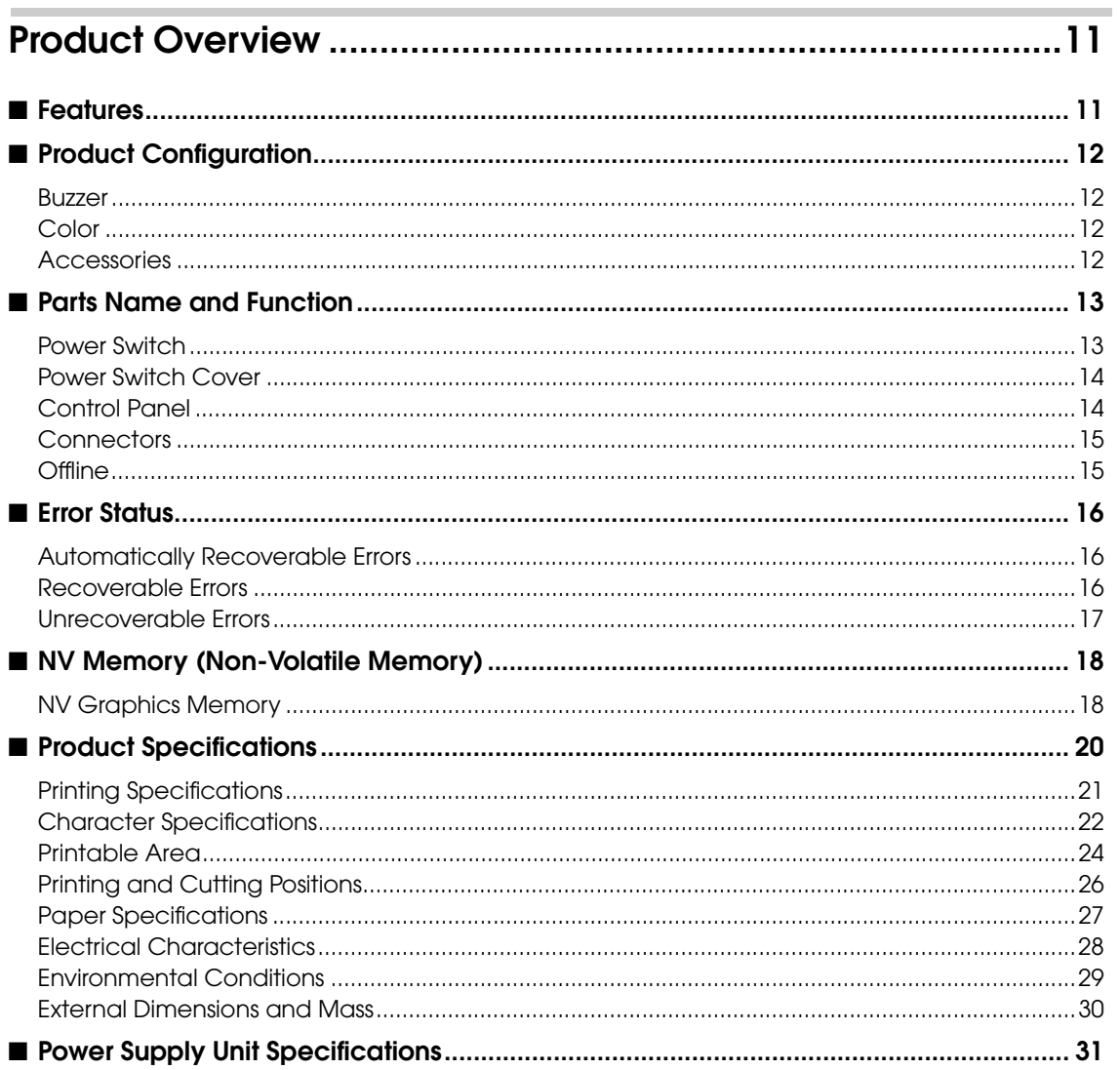

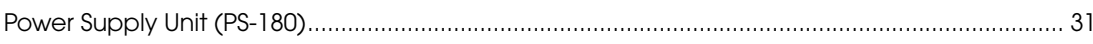

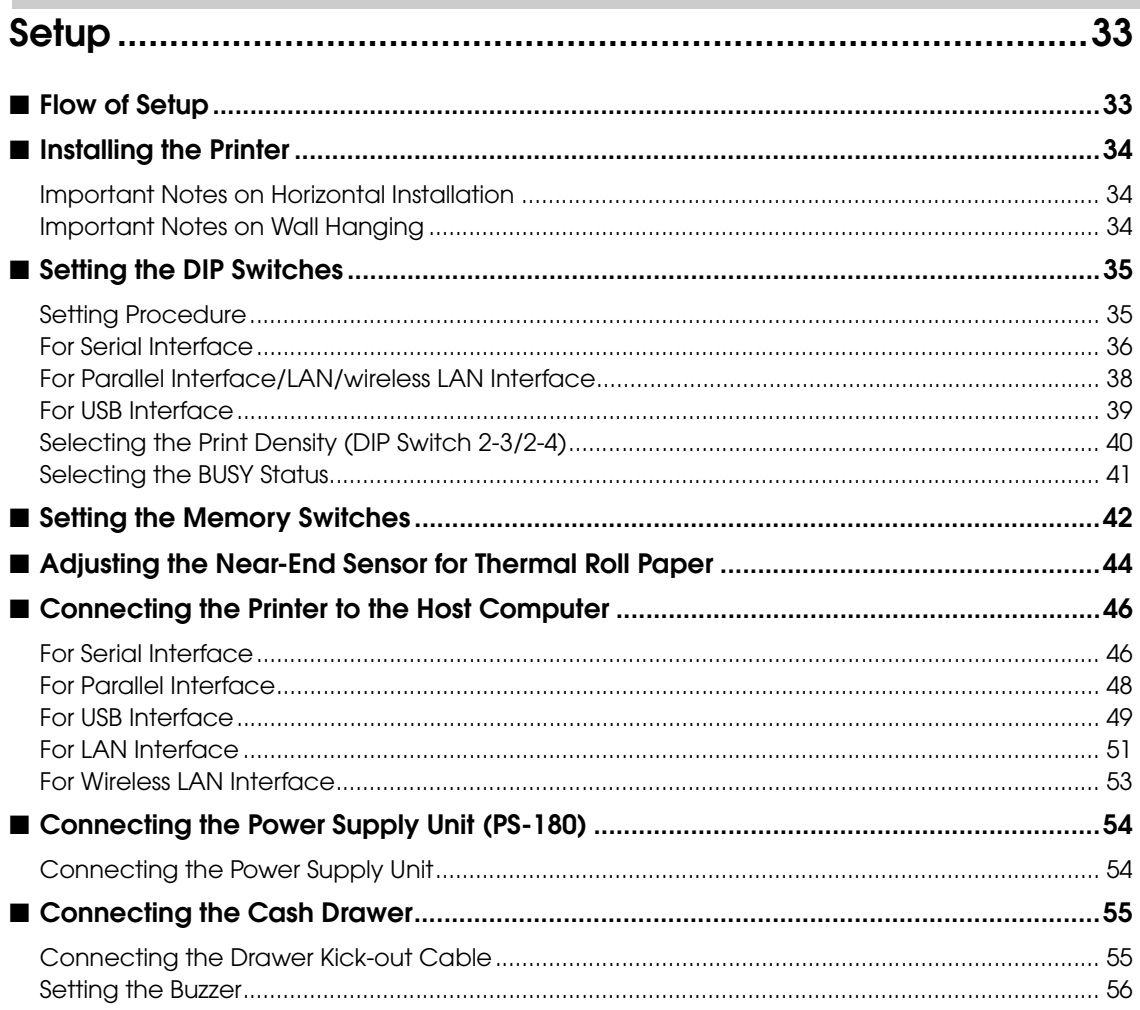

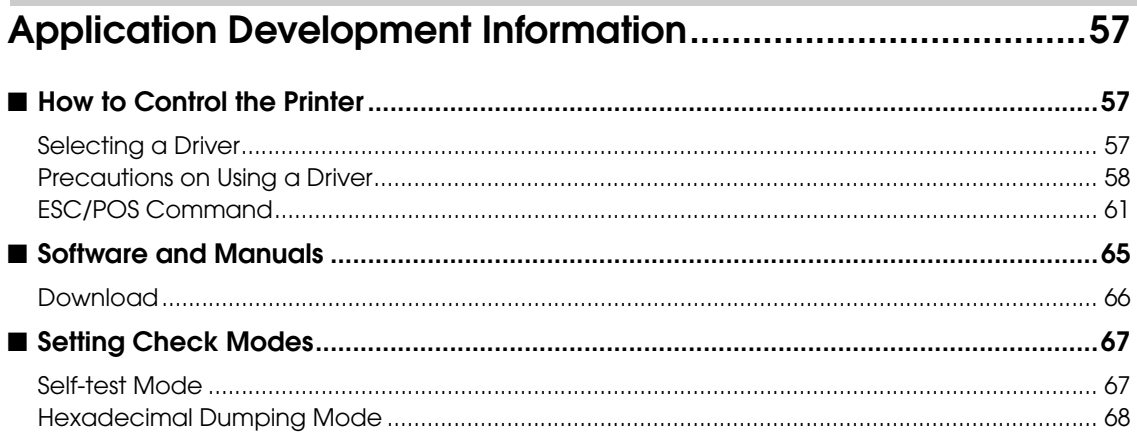

Г

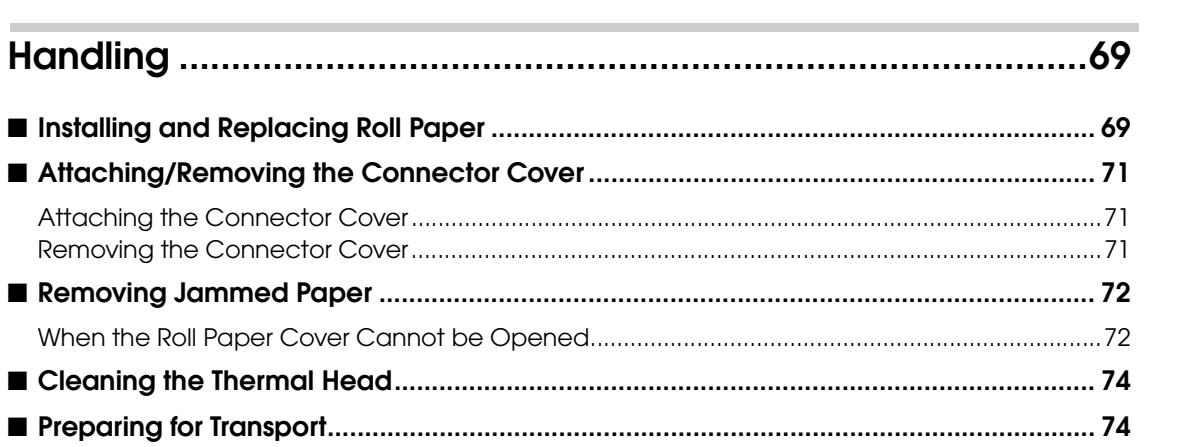

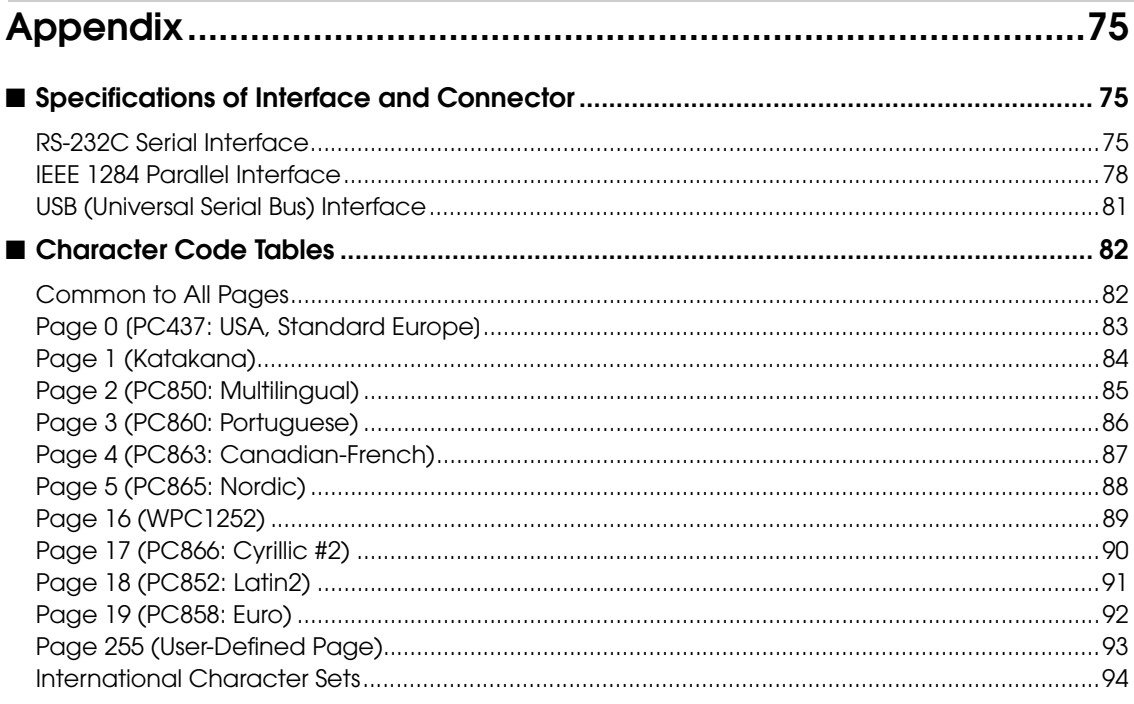

F

## <span id="page-10-1"></span><span id="page-10-0"></span>Product Overview

This chapter describes features and specifications of the product.

### <span id="page-10-2"></span>*Features*

The TM-T88IV for ReStick is a thermal printer that prints on the recommended liner-free label and the thermal paper, which has the same usability as the de facto standard receipt printer, TM-T88IV. The TM-T88IV for ReStick has the following features.

#### **Printing**

- High-speed printing (When printing on the recommended liner-free label: 150 mm/s {5.9"/s} maximum, When printing on thermal paper: 177 mm/s {6.97"/s} maximum), which enables issuing of batch receipts.
- Graphics are also printed with high-speed printing.

### **Handling**

• Easy drop-in paper loading

#### Software

- Command protocol is based on the  $\text{ESC}/\text{POS}^{\circledR}$  Proprietary Command System.
- OPOS ADK and Windows<sup>®</sup> printer driver are available.
- In addition to supporting several kinds of bar code printing, two-dimensional code (PDF417, QR code) printing is possible when using the thermal roll paper.
- Various layouts are possible by using page mode.
- A maintenance counter function is supported.

#### Interface

- Serial interface (RS-232C)
- Parallel interface (IEEE1284)
- USB interface (full-speed)
- Ethernet interface (10/100BASE-T)
- Wireless LAN interface (IEEE802.11b)

Various interface boards (EPSON UB series) can also be used.

### <span id="page-11-0"></span>*Product Configuration*

#### <span id="page-11-1"></span>Buzzer

The buzzer function is available

#### <span id="page-11-2"></span>Color

- ECW (Epson Cool White)
- EDG (Epson Dark Gray)

<span id="page-11-3"></span>**Accessories** 

### **Attachments**

- Roll paper (for operation check)
- User's manual
- Power switch cover
- Connector cover
- Locking wire saddle (only for USB interface model)
- External power supply (Model: PS-180) (for the model with the power supply unit)
- AC cable for the PS-180 (for the model with the power supply unit)

#### **Options**

- Power supply box (Model: BX88)
- Affixing tapes for fixing the printer (Model: DF-10)
- Wall hanging bracket (Model: WH-10)
- Various interface boards (UB series)

### <span id="page-12-0"></span>*Parts Name and Function*

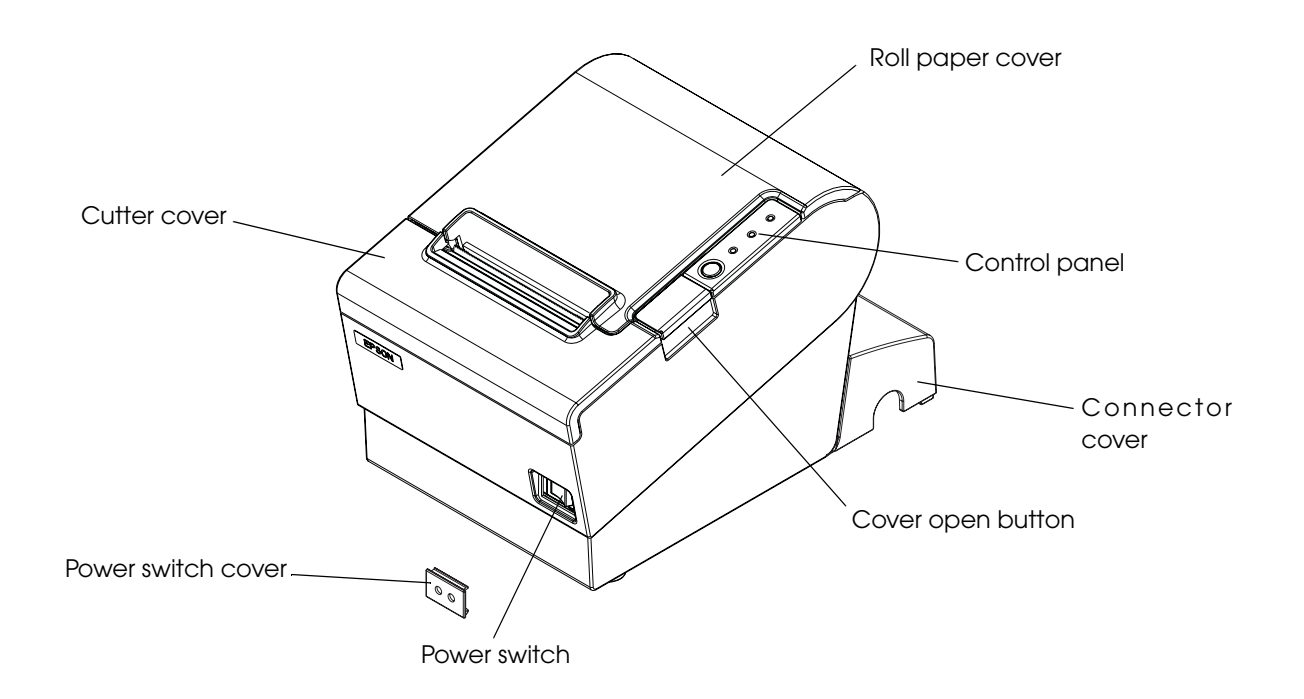

### <span id="page-12-1"></span>Power Switch

Turns the printer on or off. The marks on the switch:  $(\begin{pmatrix} 1 \\ 1 \end{pmatrix} / \begin{pmatrix} 1 \\ 1 \end{pmatrix})$ 

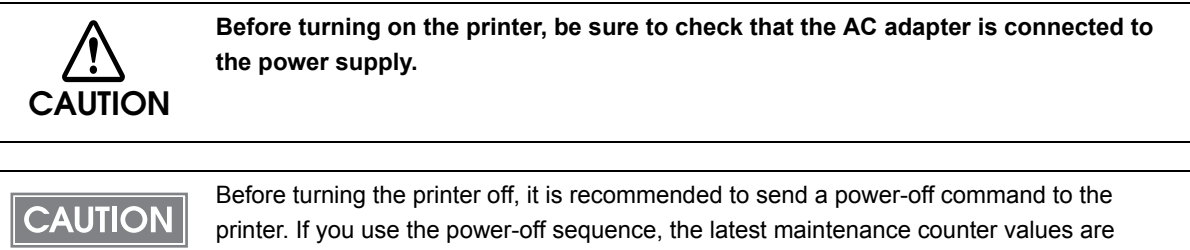

saved. (Maintenance counter values are usually saved every two minutes.) For detailed information about ESC/POS commands, see the TM-T88IV Specification (ReStick Model).

### <span id="page-13-0"></span>Power Switch Cover

Install the power switch cover that comes with the TM-T88IV onto the printer to prevent inadvertent changing of the power switch, to prevent tampering, and to improve the appearance of the printer.

To reset the printer when the power switch cover is installed, insert a long, thin object (such as the end of a paper clip) into the hole in the power switch cover and press the power switch.

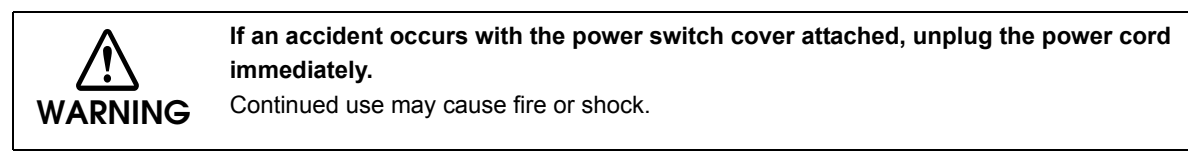

### <span id="page-13-1"></span>Control Panel

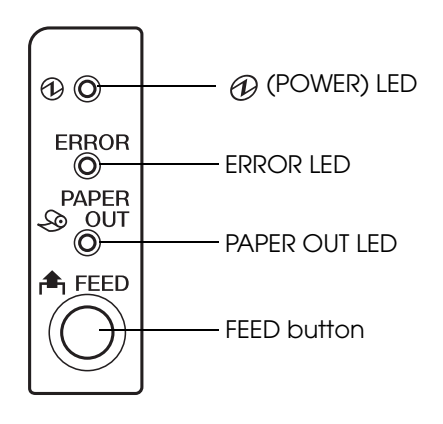

### LED

#### POWER LED (green)

- Lights when the power supply is on.
- Goes out when the power supply is turned off.

#### ERROR LED

Lights or flashes when the printer is offline.

- Lights after the power is turned on or after a reset (offline). Automatically goes out after a while to indicate that the printer is ready.
- Lights when the end of the roll paper is detected, and when printing has stopped (offline). If this happens, replace the roll paper.
- Flashes when an error occurs. (For details about the flash codes, see ["Error Status" on page 16](#page-15-0).)
- Goes out during regular operation (online).

#### **PAPER OUT LED**

- Lights when there is no more roll paper. When you select to use the thermal roll paper by DIP switches, this LED lights also when there is little paper remaining.
- Off when there is a sufficient amount of roll paper remaining.
- Flashes when a self-test is in progress.

### **A** FEED button

Pressing this button once feeds the roll paper by one line. Holding this button down feeds the roll paper continuously.

### <span id="page-14-0"></span>**Connectors**

All cables are connected to the connector panel on the lower rear of the printer.

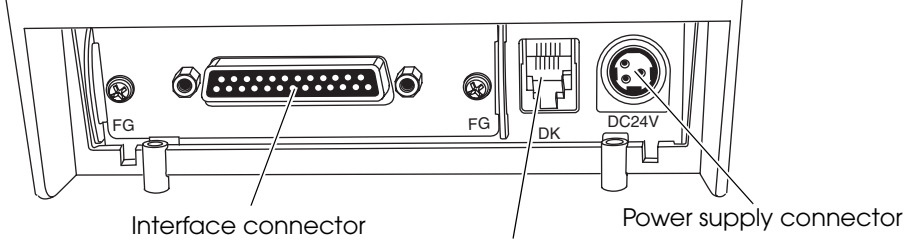

Drawer kick-out connector

- Drawer kick-out connector: Connects the cash drawer.
- Power supply connector: Connects the power supply unit
- Interface connector: Connects the printer with the host computer interface.

The picture above shows a serial interface model. For details on the various interfaces and **CAUTION** how to connect the power supply connector and cash drawer, see ["Connecting the Printer](#page-45-2)  [to the Host Computer" on page 46](#page-45-2) and ["Connecting the Cash Drawer" on page 55.](#page-54-2)

### <span id="page-14-1"></span>**Offline**

The printer automatically goes offline under the following conditions:

- During power on (including resetting with the interface) until the printer is ready
- During the self-test
- While roll paper is fed using the FEED button.
- When the printer stops printing due to a paper-end (if an empty paper supply is detected by the roll paper end sensor or if the driver has been set to stop printing when a roll paper nearend is detected)
- When an error has occurred

### <span id="page-15-0"></span>*Error Status*

There are three possible error types: automatically recoverable errors, recoverable errors, and unrecoverable errors.

### <span id="page-15-1"></span>Automatically Recoverable Errors

Printing is no longer possible when automatically recoverable errors occur. They can be recovered easily, as described below.

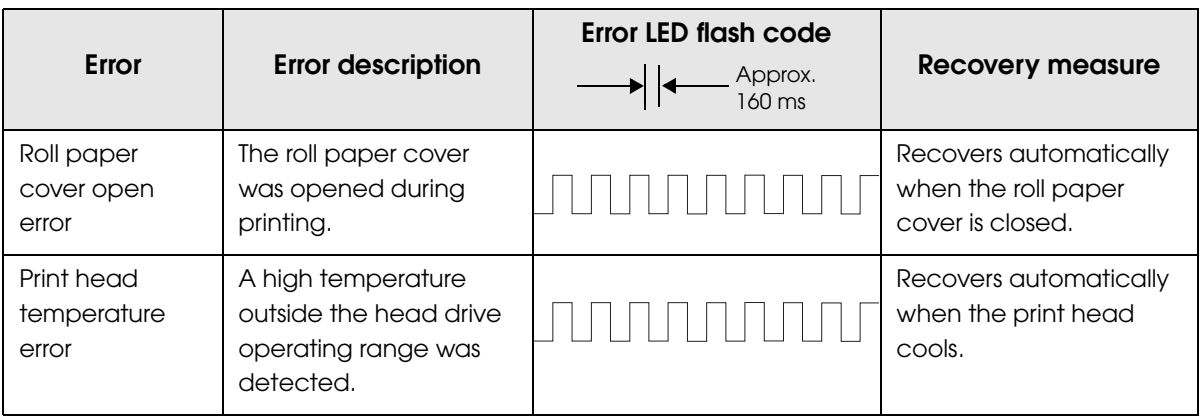

### <span id="page-15-2"></span>Recoverable Errors

Printing is no longer possible when recoverable errors occur. They can be recovered easily by turning the power on again or sending an error recovery command from the driver after eliminating the cause of the error.

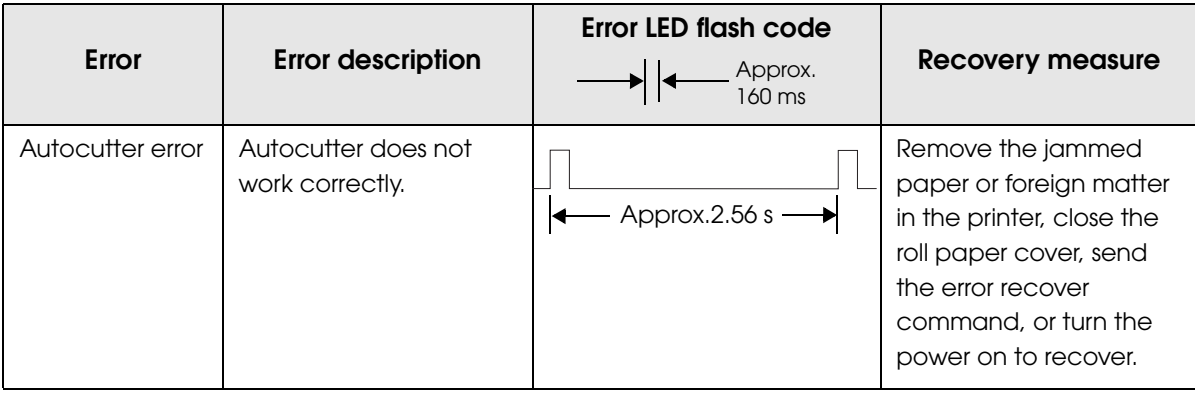

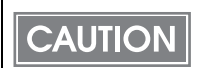

The error recovery command is valid only if a recoverable error (excluding automatically recoverable errors) occurs.

### <span id="page-16-0"></span>Unrecoverable Errors

Printing is no longer possible when unrecoverable errors occur. The printer must be repaired.

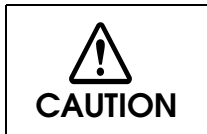

**Turn off the power immediately when unrecoverable errors occur.**

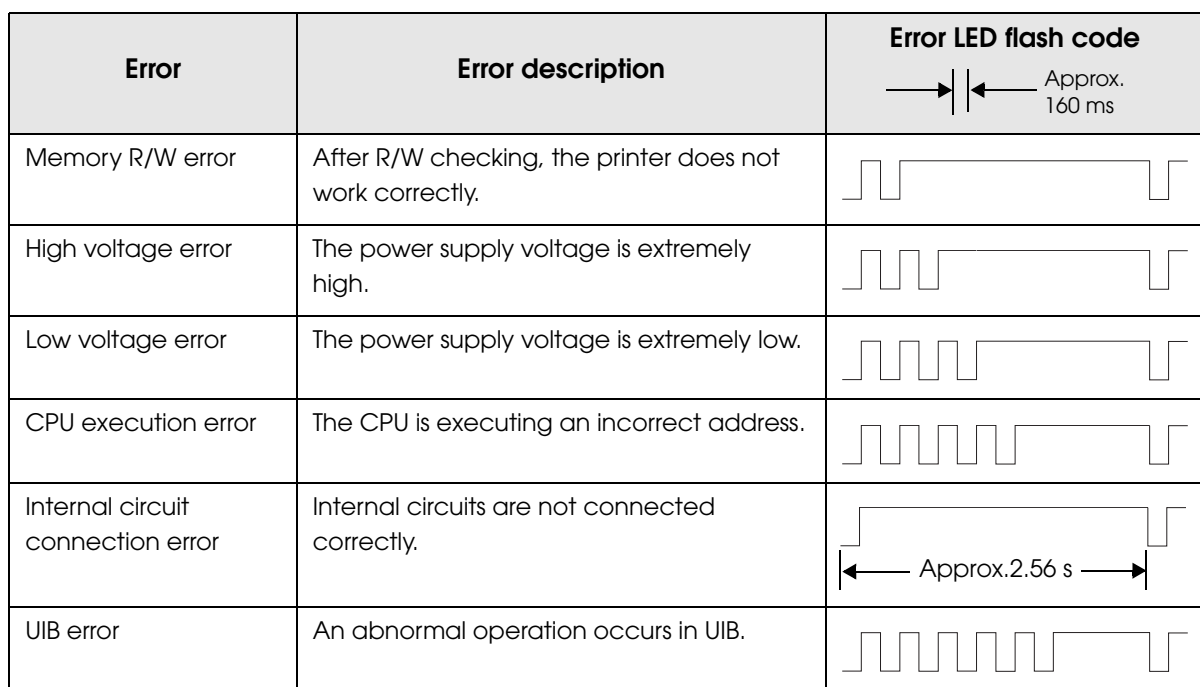

### <span id="page-17-0"></span>*NV Memory (Non-Volatile Memory)*

The printer has NV memory which includes the user NV memory and NV graphics memory that users can use.

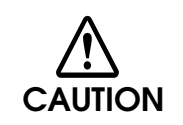

NV memory can be rewritten about 100,000 times. As a guide, NV memory rewriting should be 10 times or less a day when you program applications.

### <span id="page-17-1"></span>NV Graphics Memory

Graphics such as shop logos to be printed on receipts can be stored. Even with a serial interface model whose communication speed is low, high speed graphic printing is possible.

Use the TM Flash Logo Setup utility for NVRAM to register graphics.

### NV Graphics Print Mode

In this mode the printer prints the following:

- Capacity of the NV graphics
- Used amount of the NV graphics
- Unused capacity of the NV graphics
- Number of the NV graphics that are registered
- Key code, number of dots in X direction, number of dots in Y direction, number of colors to be defined.
- NV graphics data

Procedure

- **1** Open the roll paper cover.
- 2 While pressing the FEED button, turn the power on.
- **3** Press the FEED button once.
- 4 Close the roll paper cover.
- **5** After instructions are printed, open the roll paper cover.
- **6** Press the FEED button once.
- 
- 7 Close the roll paper cover.

Turn the power off and on to return to the normal mode.

### <span id="page-19-0"></span>*Product Specifications*

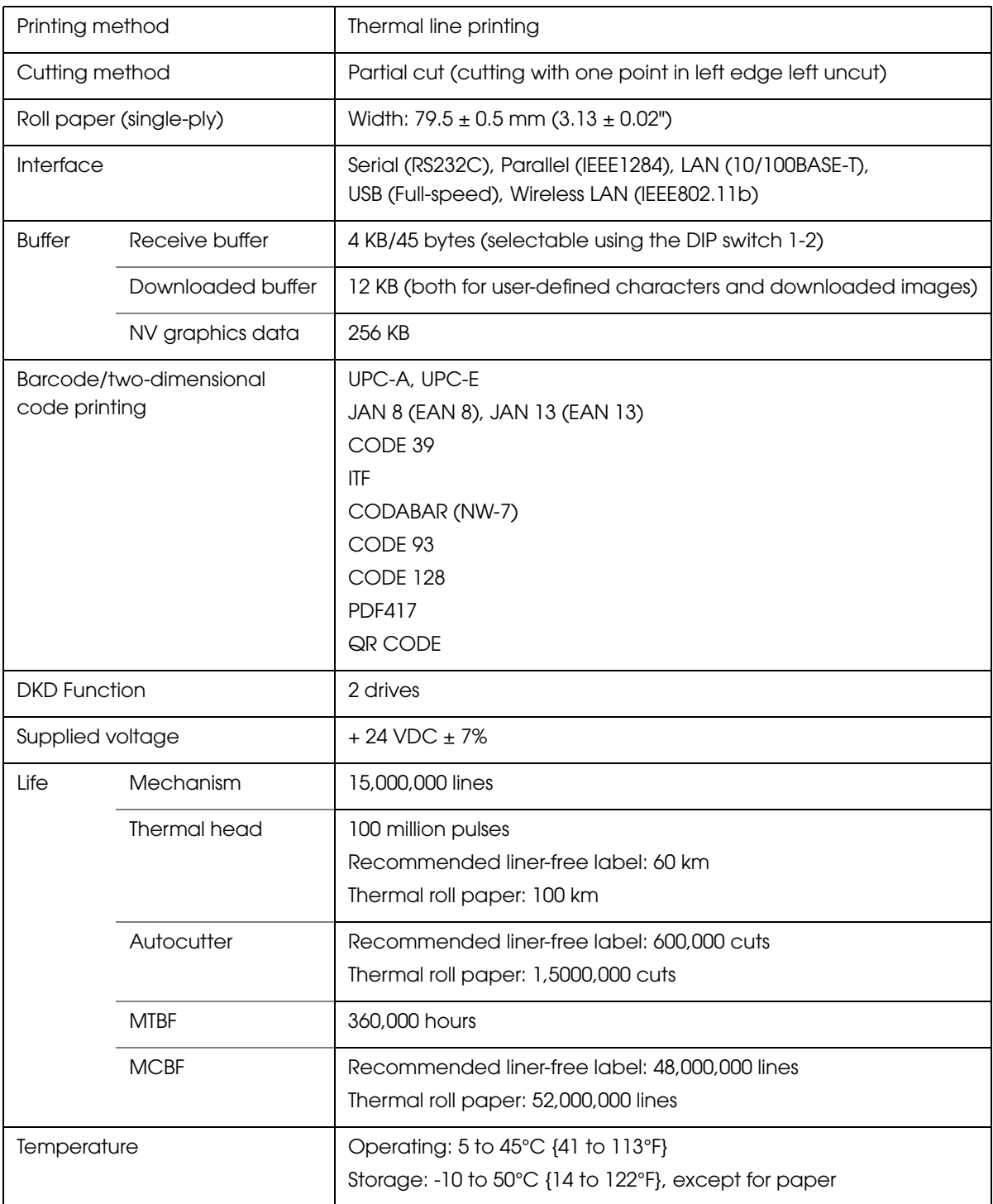

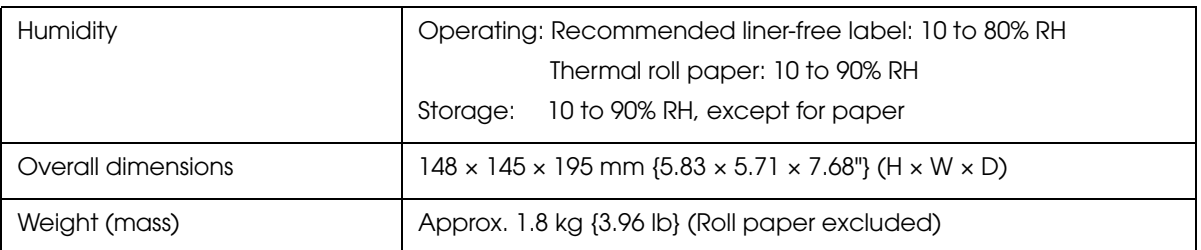

### <span id="page-20-0"></span>Printing Specifications

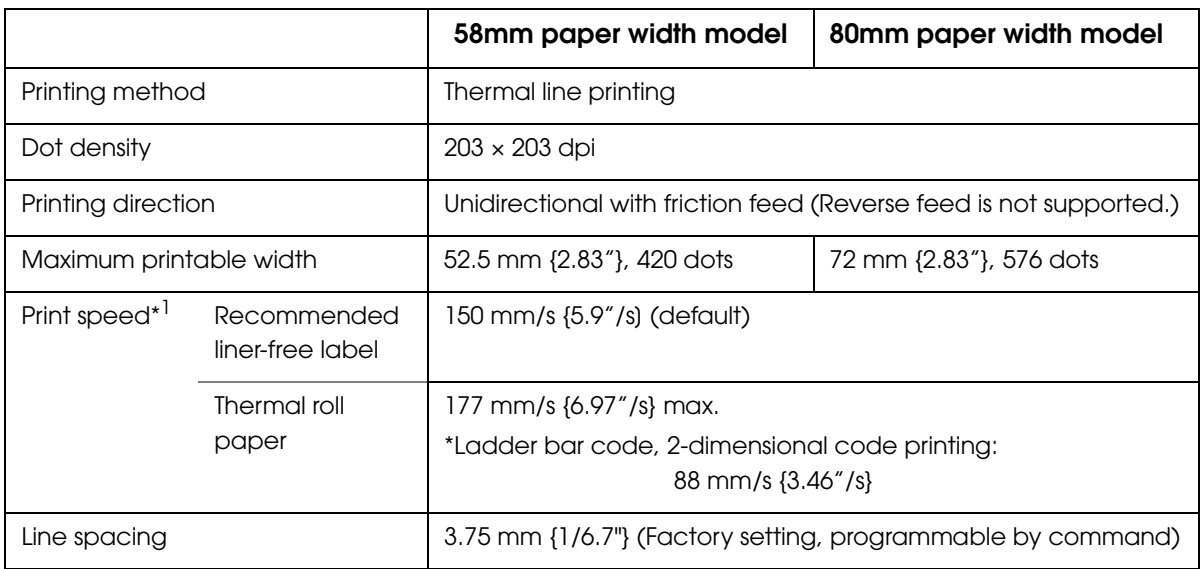

dpi: dots per inch

\*1: when the printer prints with the default print density level at 24V and 25°C {77°F}.

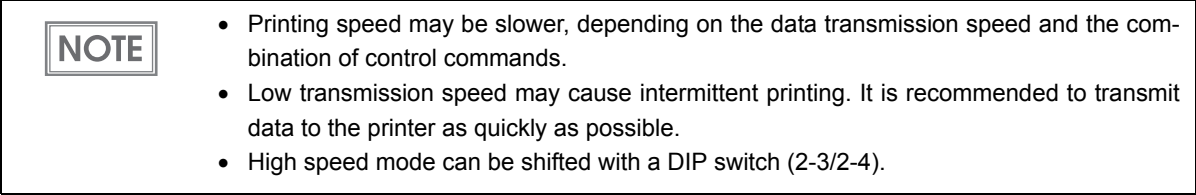

### <span id="page-21-0"></span>Character Specifications

Number of characters

- Alphanumeric characters: 95
- Extended graphics: 128 × 11 pages (including user-defined page)
- International characters: 48

#### Character structure

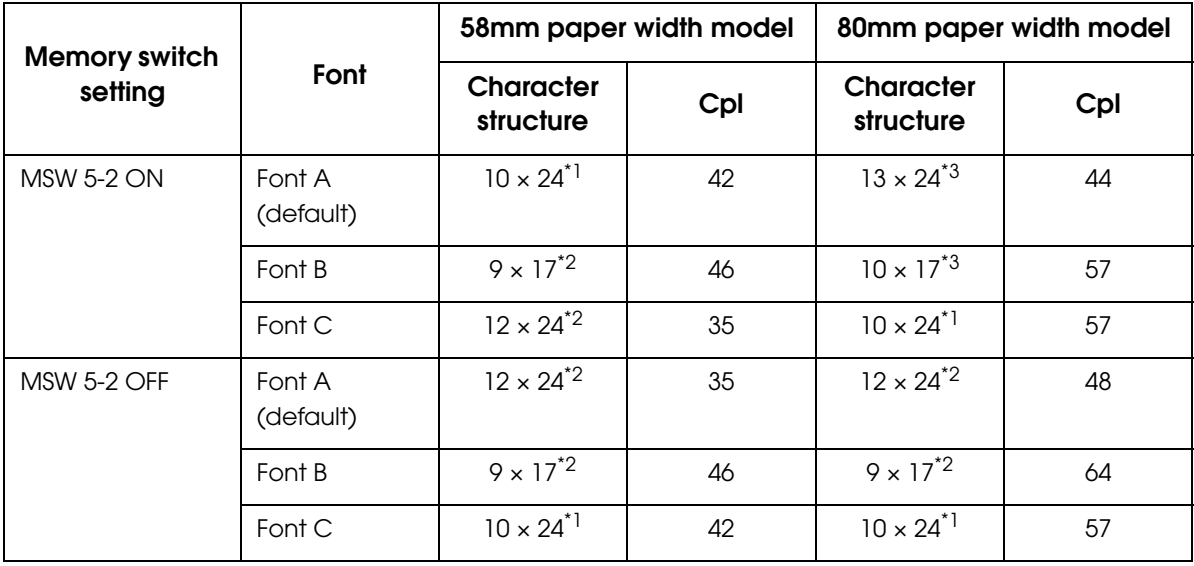

cpl: character per line

\*1: including 1-dot spacing in horizontal

\*2: including 2-dot spacing in horizontal

\*3: including 3-dot spacing in horizontal

#### Character Size

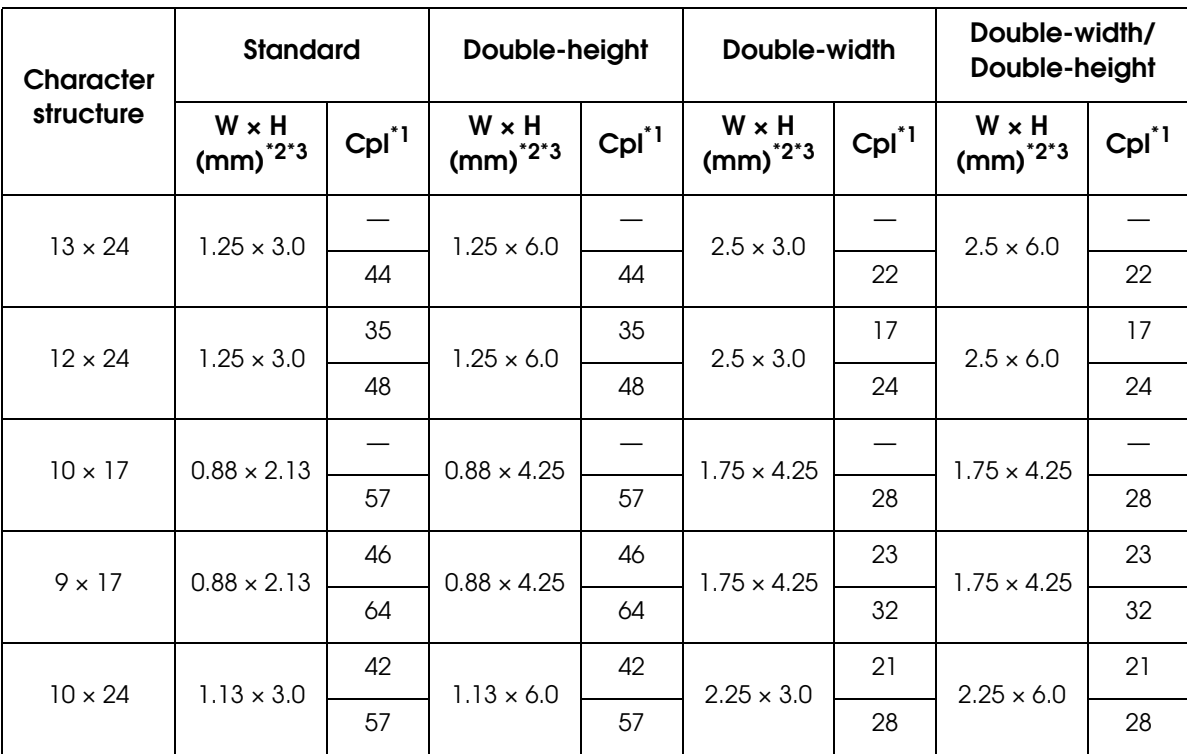

cpl: character per line

\*1: The values in the upper columns are for 58 mm paper width model, and in the lower columns are for 80 mm paper width model.

\*2: Space between characters is not included.

\*3: Characters can be scaled up to 64 times as large as the standard size.

### <span id="page-23-0"></span>Printable Area

### 58mm paper width model

The printable area of a paper with width of  $57.5 \pm 0.5$  mm { $2.26 \pm 0.02$ "} is 52.5 mm{ $2.07$ "} (420 dots), and the space on the right side is approximately 2.15 mm {0.08"} and that on the left side is approximately 2.85 mm {0.11"}.

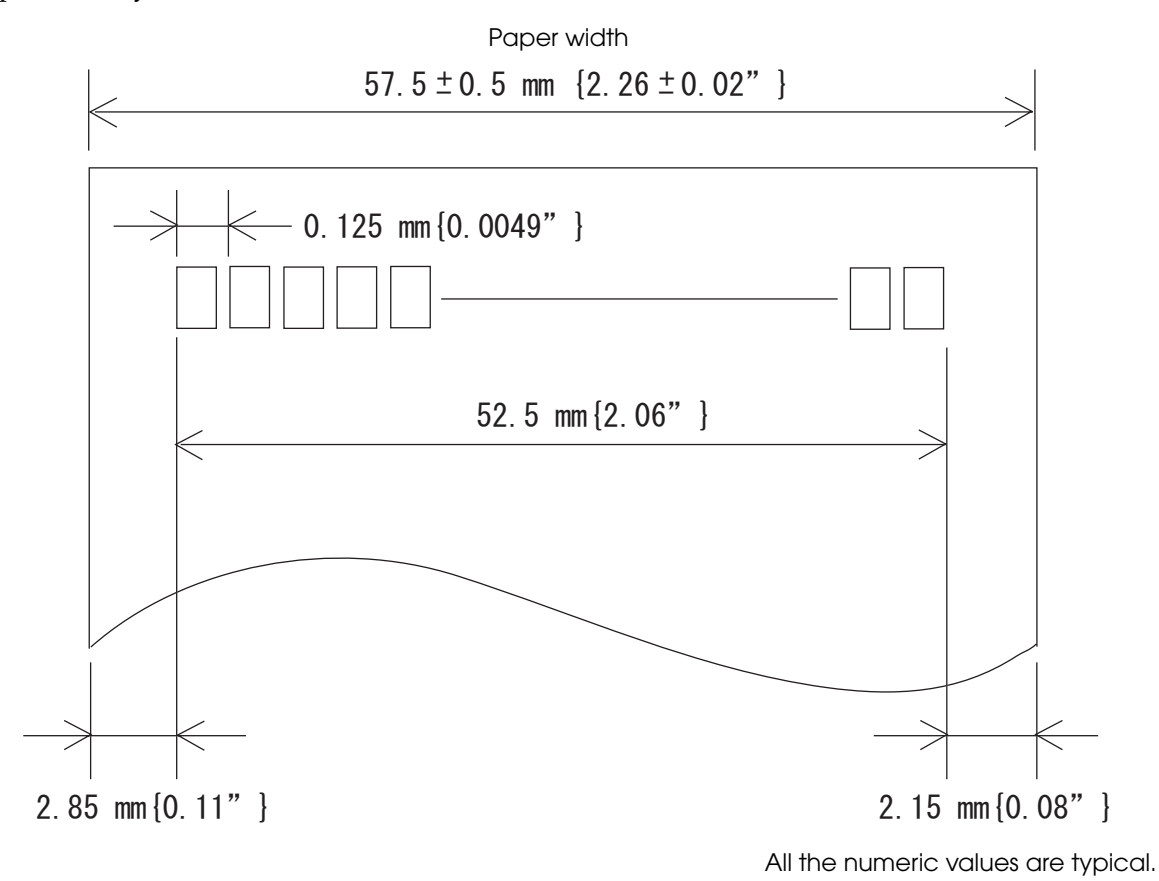

### 80mm paper width model

The printable area of a paper with width of  $79.5 \pm 0.5$  mm  $\{3.13 \pm 0.02\}$  is 72 mm  $\{2.83\}$  (576 dots) and the space on the right and left sides are approximately 3.75 mm {0.15"}.

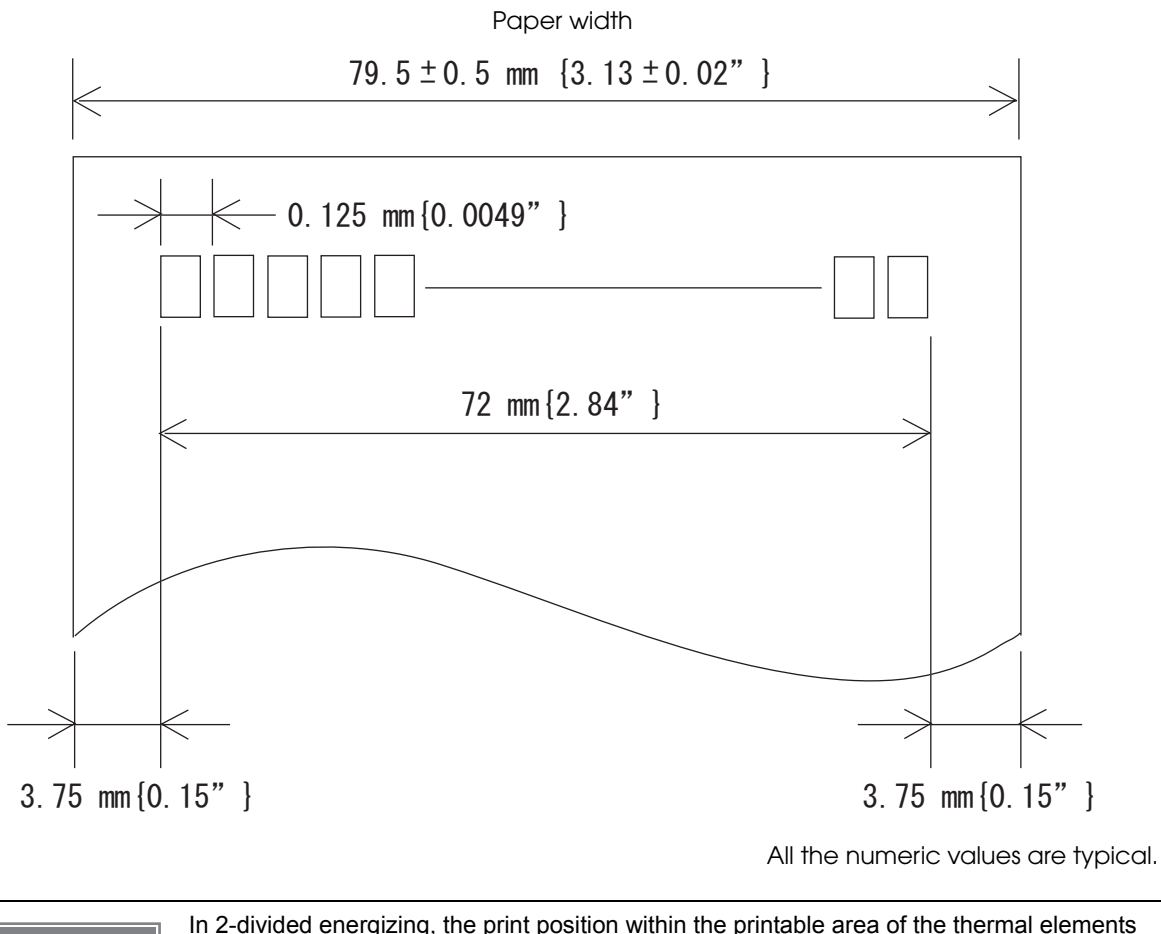

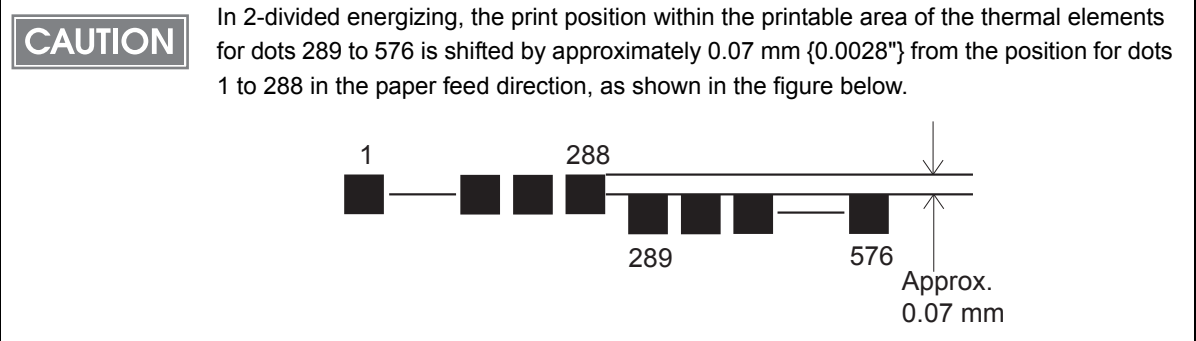

<span id="page-25-0"></span>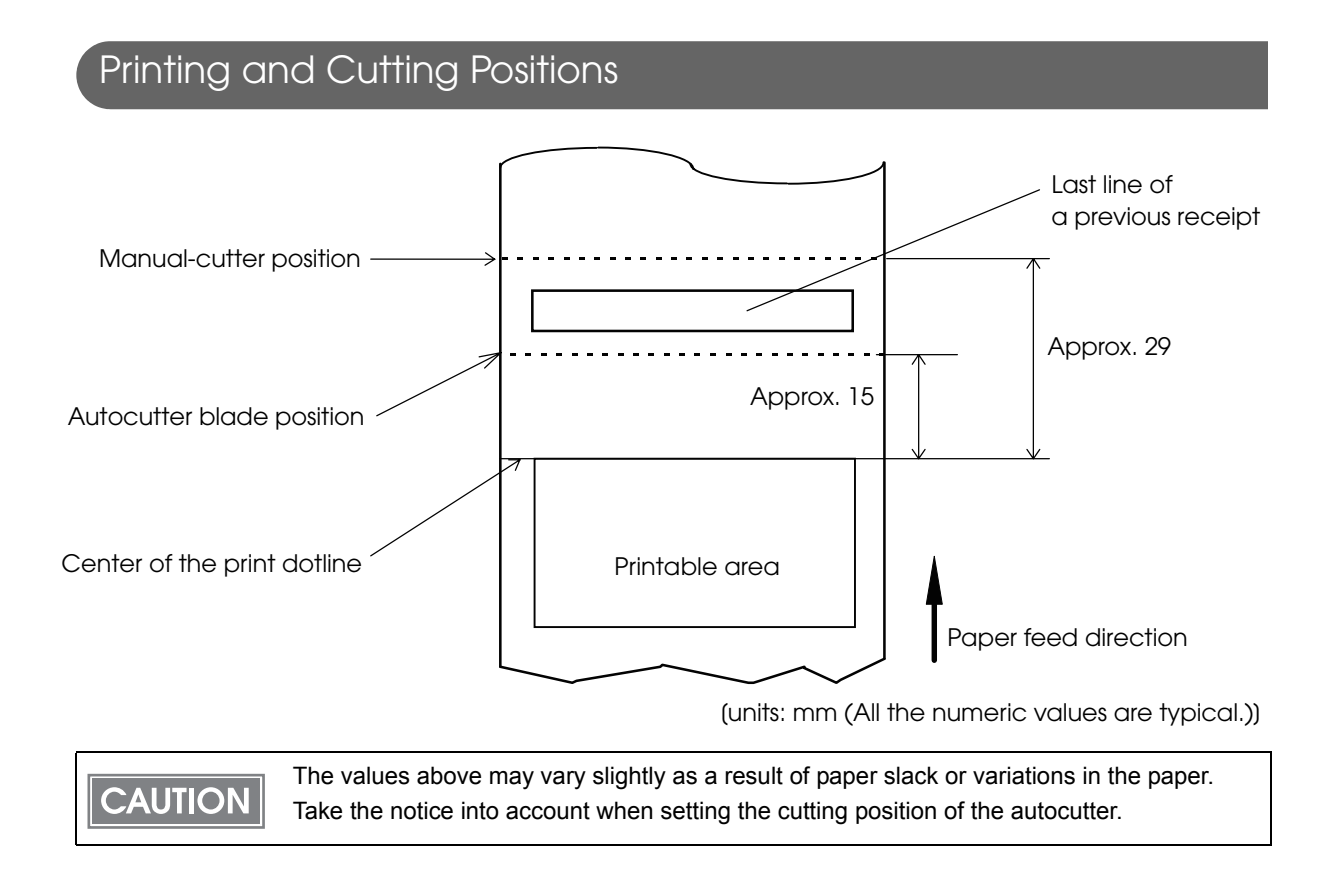

### <span id="page-26-0"></span>Paper Specifications

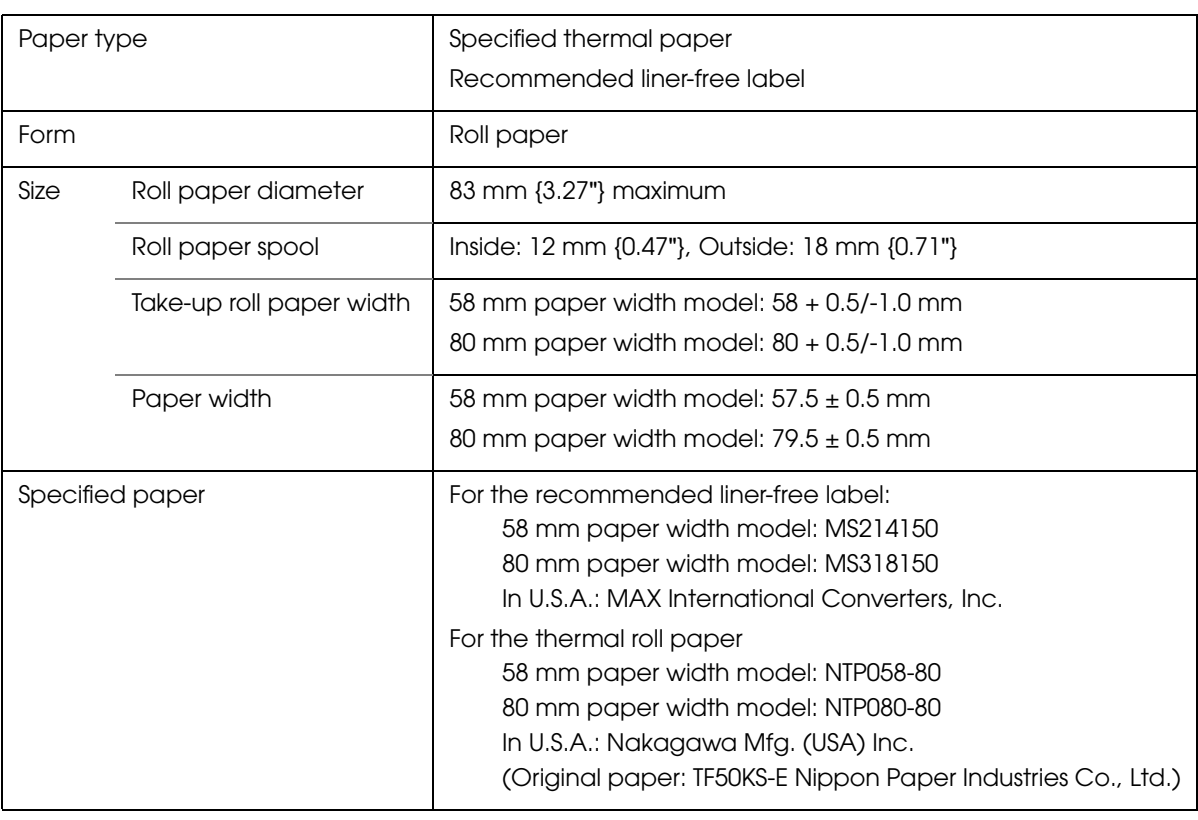

**CAUTION** 

Paper must not be pasted to the roll paper spool.

### <span id="page-27-0"></span>Electrical Characteristics

F

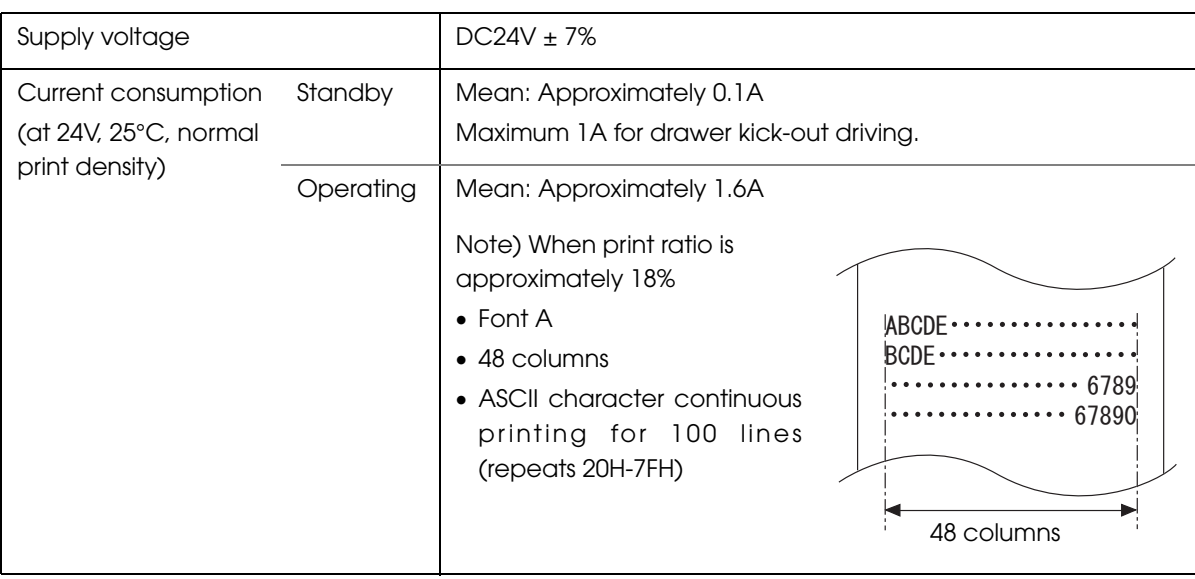

### <span id="page-28-0"></span>Environmental Conditions

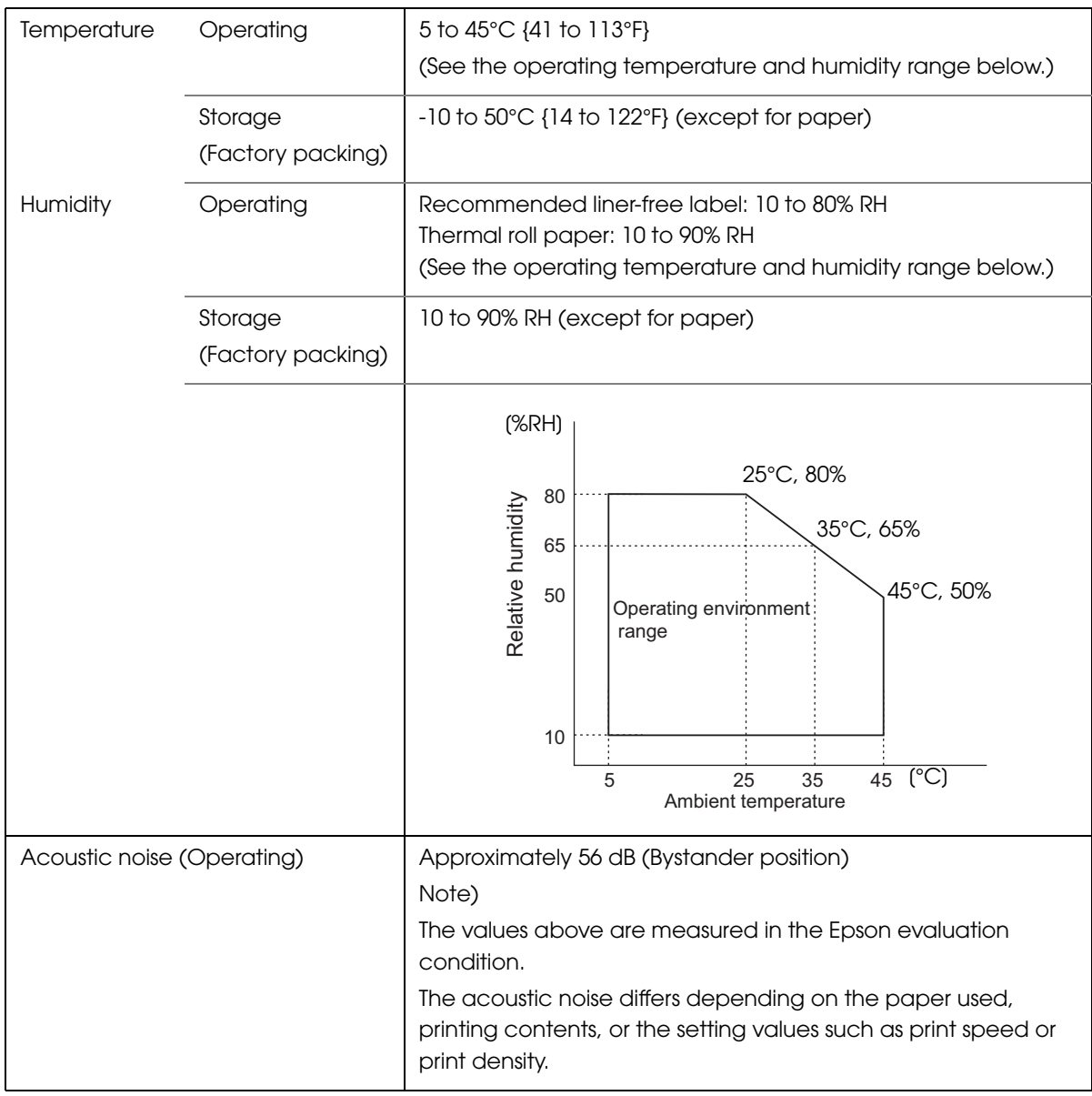

### <span id="page-29-0"></span>External Dimensions and Mass

- Height: Approximately 148 mm {5.83"}
- Width: Approximately 145 mm {5.71"}
- Depth: Approximately 195 mm {7.68"}
- Mass: Approximately 1.8 kg {3.96 lb} (except for roll paper)

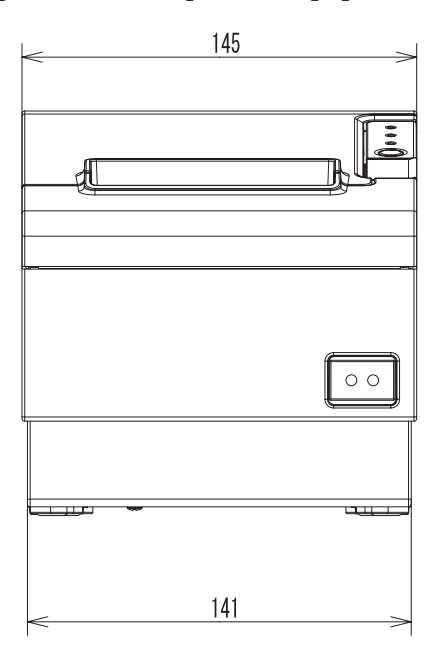

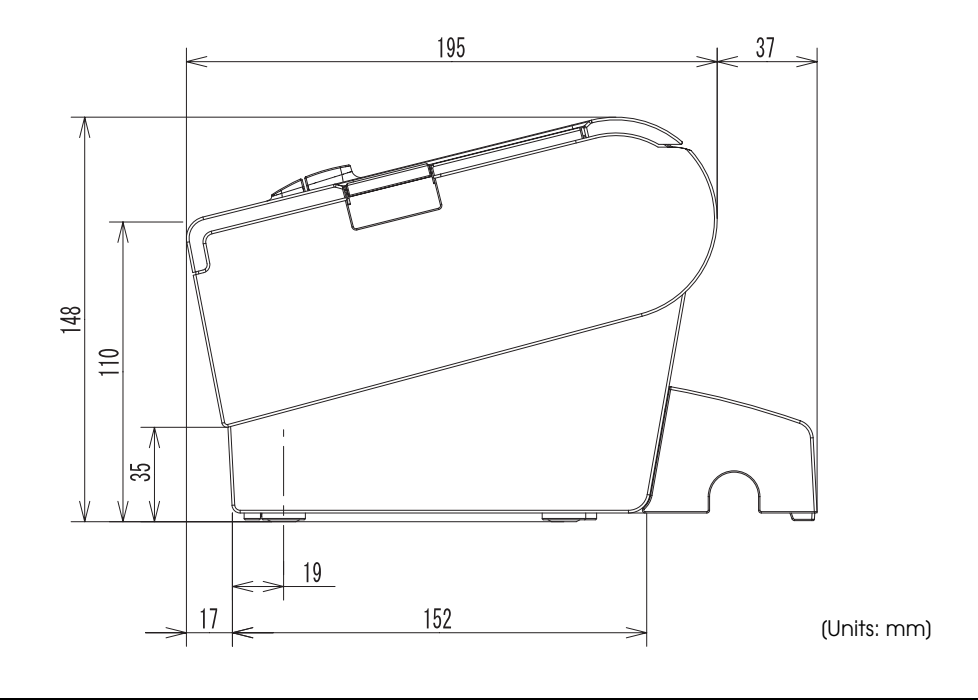

### <span id="page-30-0"></span>*Power Supply Unit Specifications*

### Power Supply Unit (PS-180)

<span id="page-30-1"></span>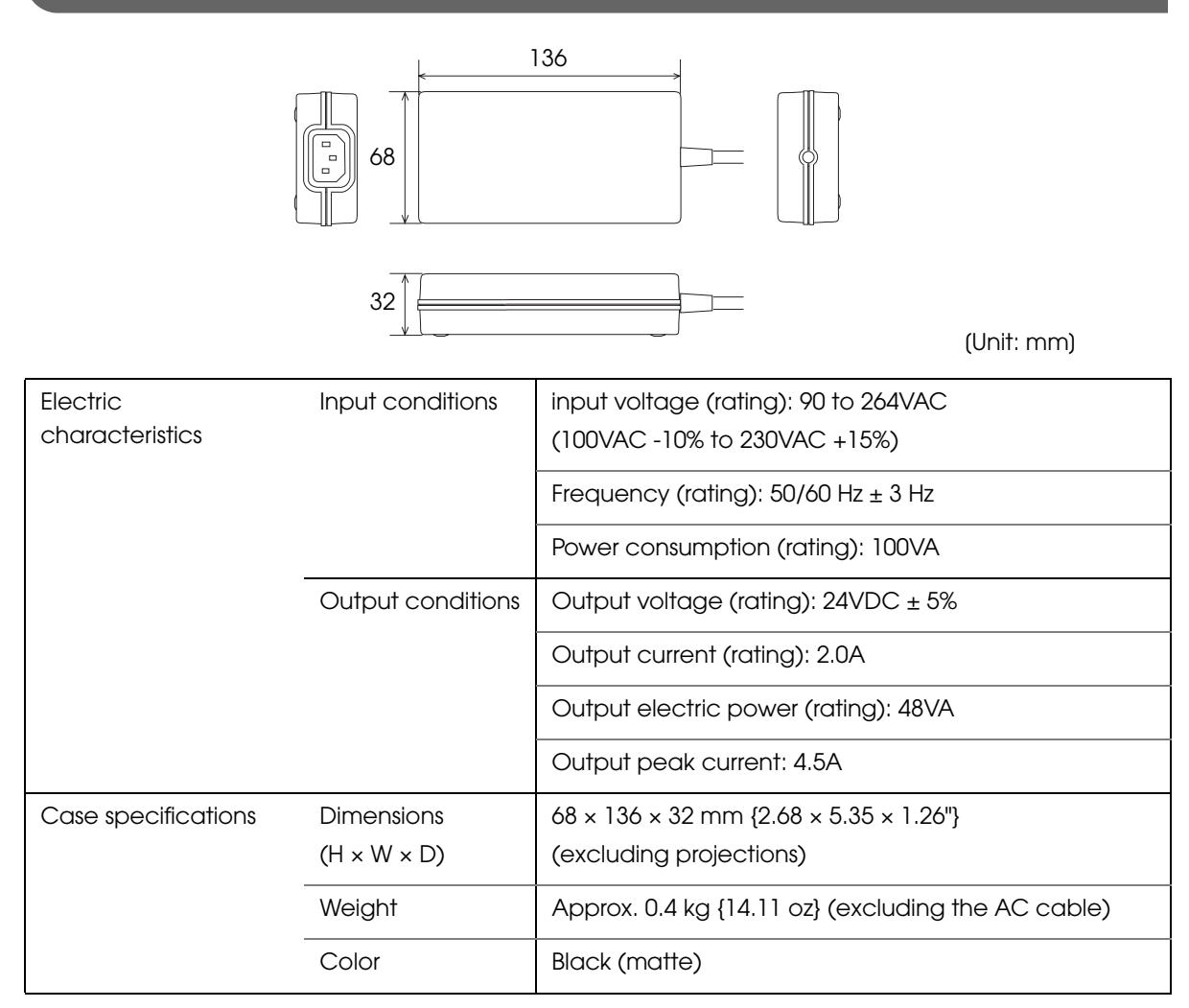

#### **Material**

No specific brominated flame retardants, such as PBBE and PBB, are used in this product.

#### AC cable selection

Select an AC cable that satisfies the following conditions.

- Safety standard product
- Plug with PE terminal

#### Ground connections

Be sure to ground for safety.

F

## <span id="page-32-1"></span><span id="page-32-0"></span>Setup

This chapter describes setup and installation of the product and peripherals.

### <span id="page-32-2"></span>*Flow of Setup*

This chapter consists of the following sections along with the setup flow of the product and peripherals.

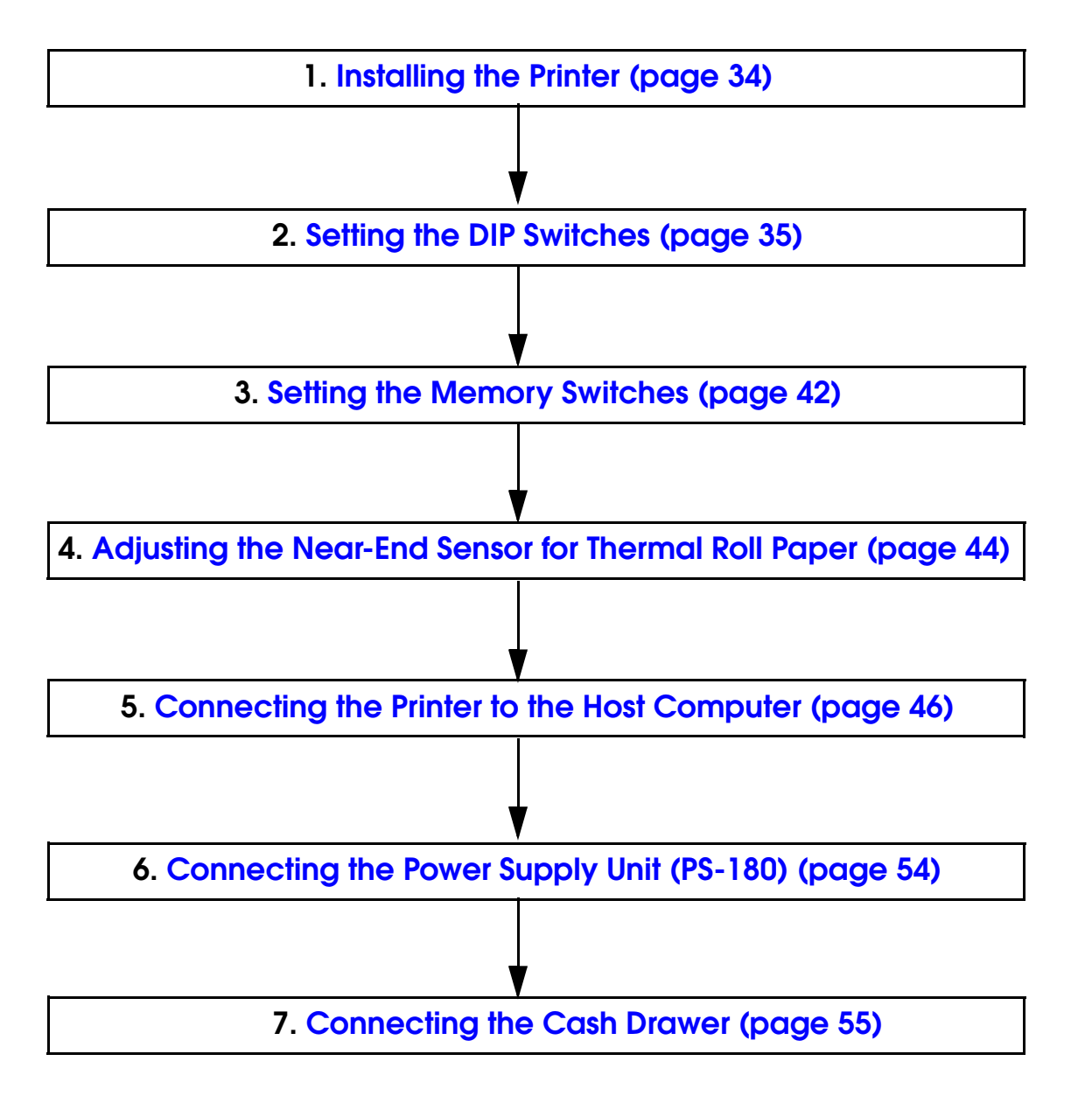

2

### <span id="page-33-0"></span>*Installing the Printer*

You can install this printer horizontally. With an optional hanging bracket (WH-10), you can also attach the printer to a wall.

### <span id="page-33-1"></span>Important Notes on Horizontal Installation

- The printer must be installed horizontally.
- Do not place the printer in dusty locations.
- Do not put heavy impacts on the printer. They may cause defective print.
- Do not catch cables or foreign matter under the printer.

### <span id="page-33-2"></span>Important Notes on Wall Hanging

You need to perform the following tasks to install the printer on a wall. For more details, see the installation manual for the optional wall hanging bracket (WH-10).

- Installing the roll-paper stoppers
- Changing the location of the roll paper near-end sensor
- Attaching the connector cover
- Attaching the wall hanging bracket (WH-10)

For the other notes, see the installation manual for the optional wall hanging bracket (WH-10).

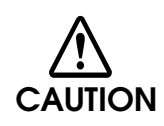

**Be sure to attach the connector cover when you use the printer on a wall using the wall hanging bracket.**

### <span id="page-34-0"></span>*Setting the DIP Switches*

On this printer, you can make various settings with DIP switches.

Functions of the DIP switches differ depending on the interface.

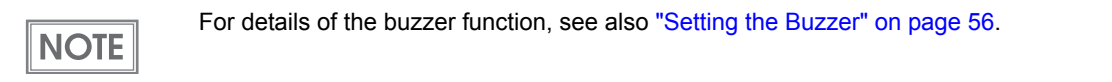

### <span id="page-34-1"></span>Setting Procedure

Follow the steps below to change the DIP switch settings.

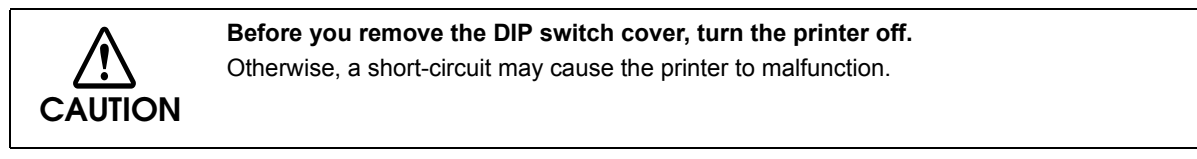

DIP switch settings are enabled only when the power is turned on or the printer is reset via the interface. If the settings are changed after that, the functions will not change.

**CAUTION** 

- Make sure the power supply for the printer is turned off.
- 2 Unscrew the screw to remove the DIP switch cover from the base of the printer.

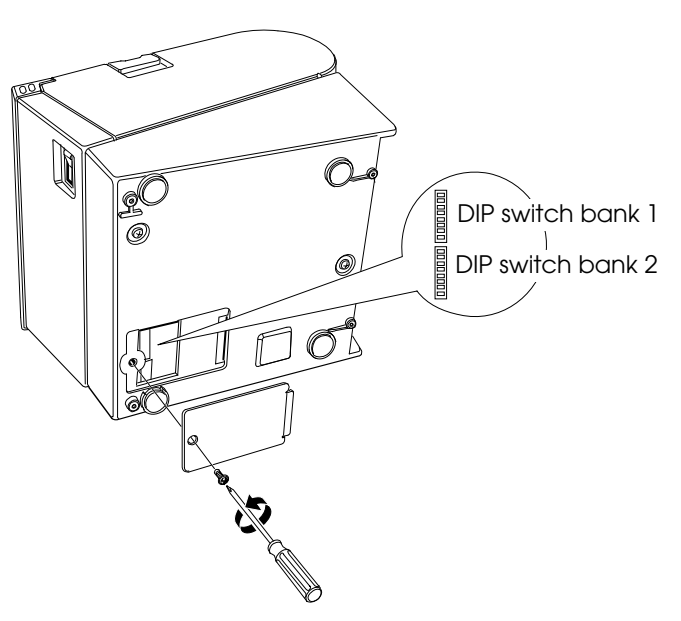

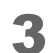

Set the DIP switches, using the tip of a tool, such as a small screwdriver.

A Replace the DIP switch cover, and screw it in place.

### <span id="page-35-0"></span>For Serial Interface

### DIP Switch Bank 1

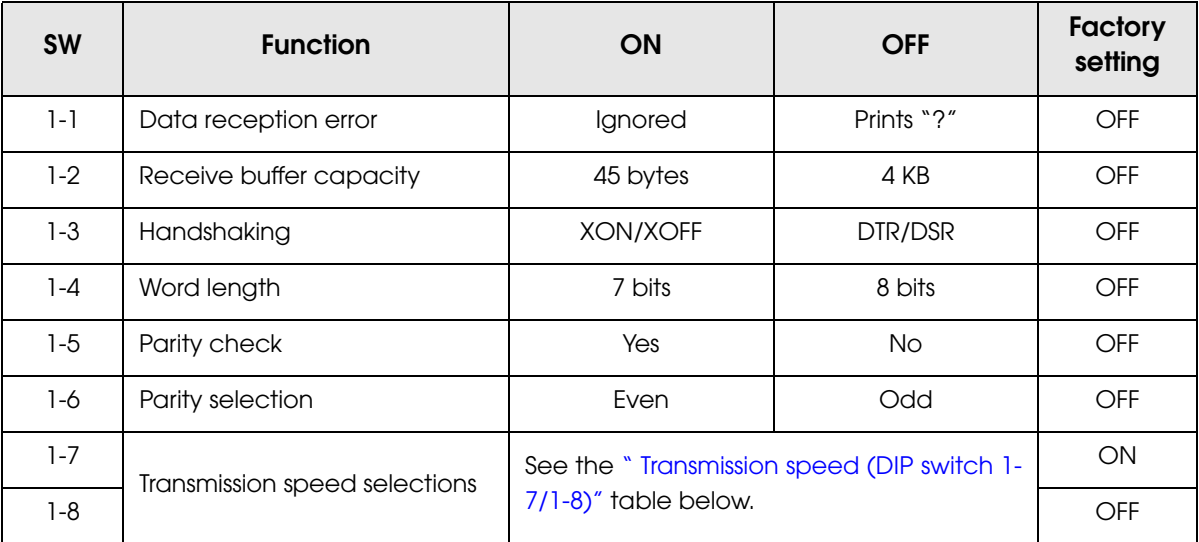

**CAUTION** 

For DIP switch 1-2 (Receive buffer capacity), see also DIP switch 2-5 (Setting the release condition of the receive buffer BUSY state).

### <span id="page-35-1"></span>Transmission speed (DIP switch 1-7/1-8)

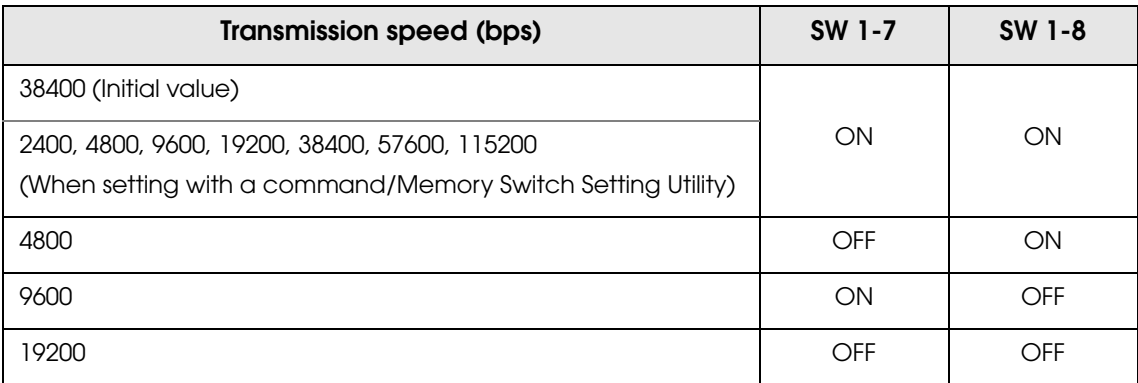

bps: bits per second
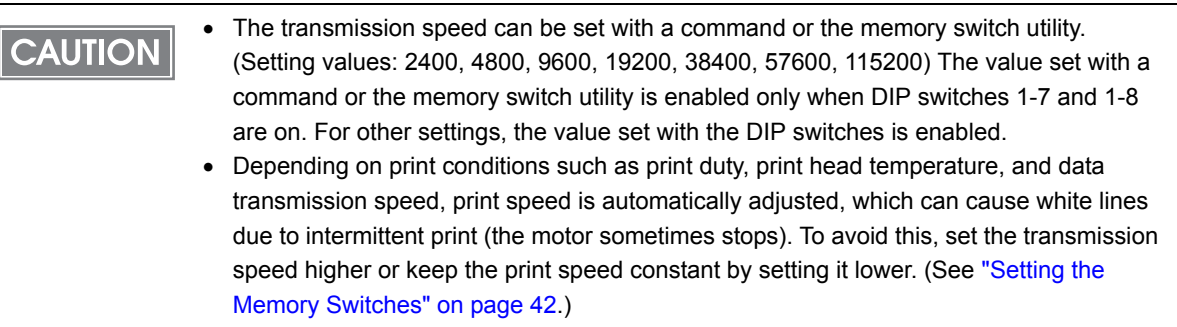

# DIP Switch Bank 2

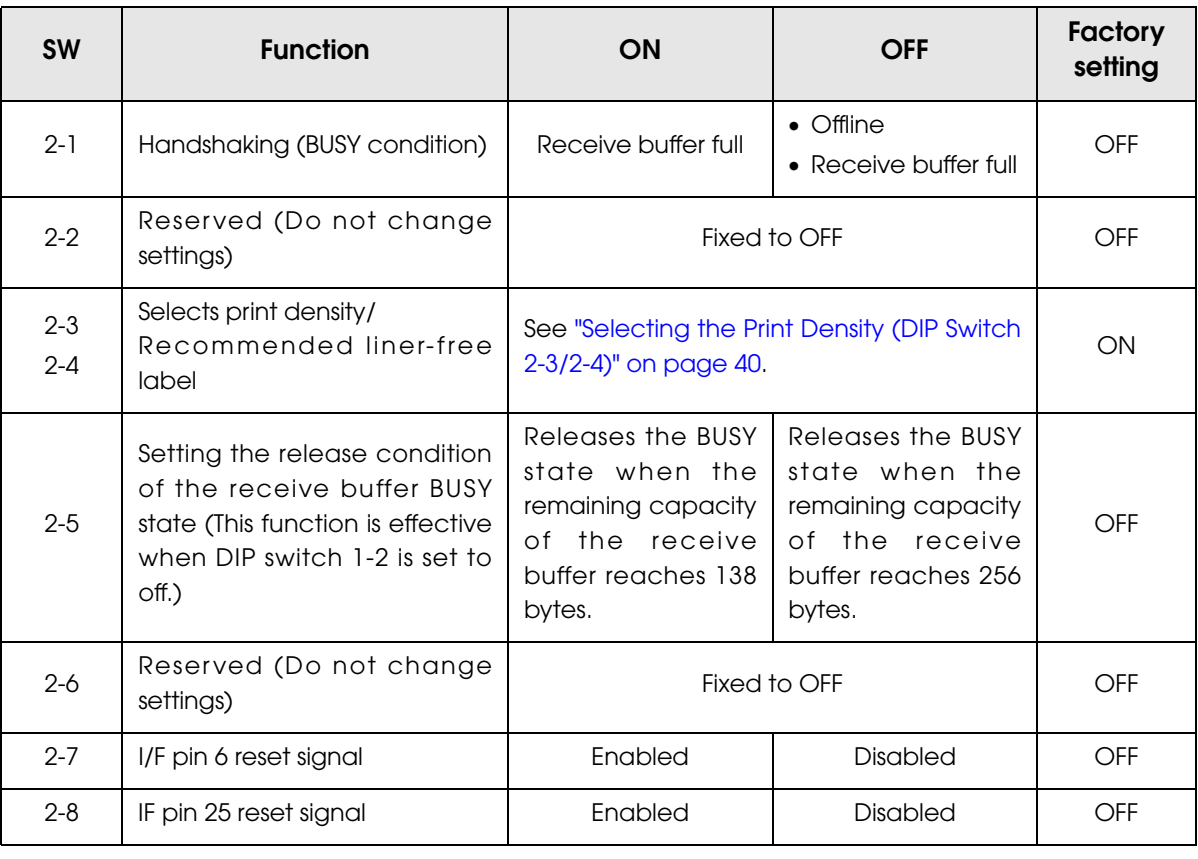

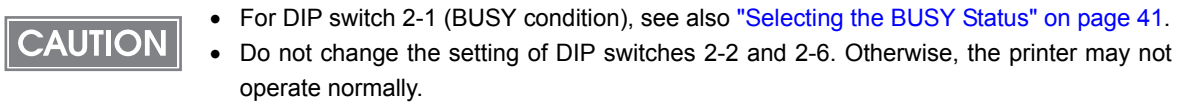

# For Parallel Interface/LAN/wireless LAN Interface

## DIP switch bank 1

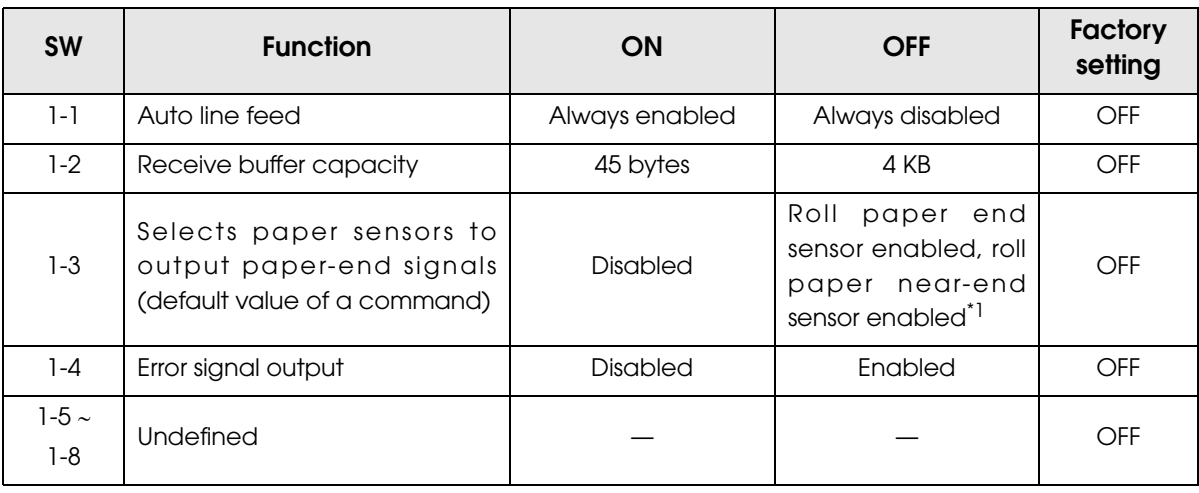

\*1: When using the recommended liner-free label, the roll paper near-end sensor is disabled.

### DIP switch bank 2

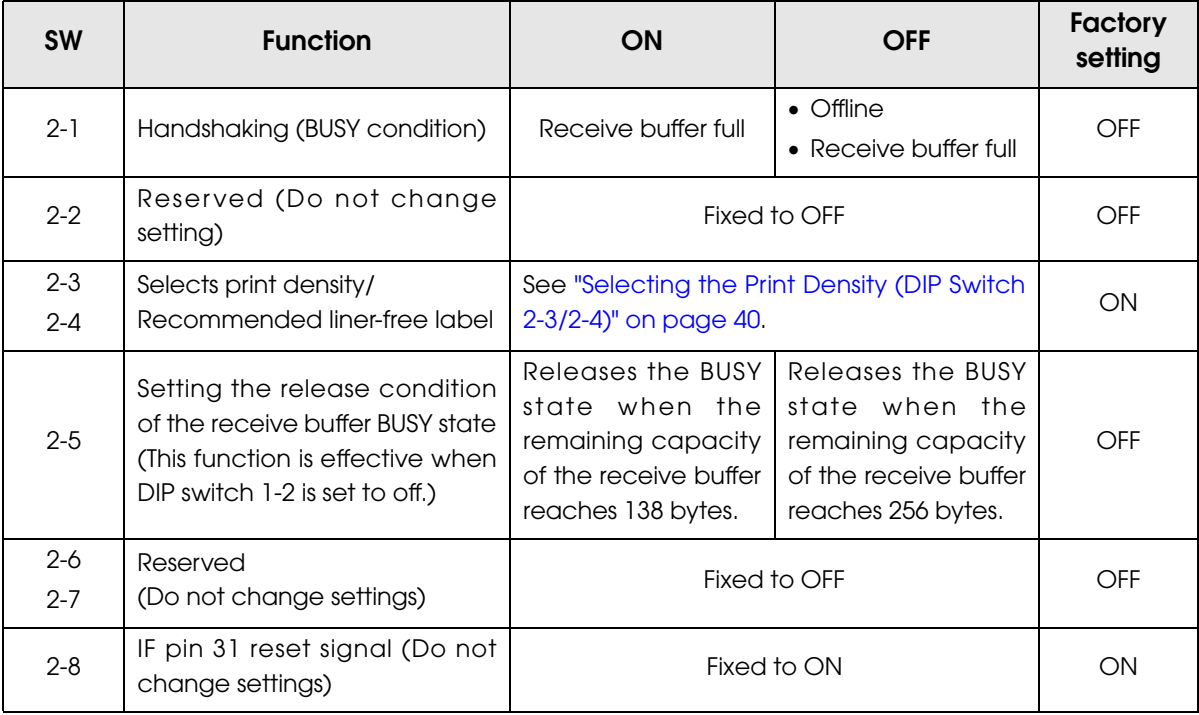

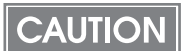

- For DIP switch 2-1 (BUSY condition), see also ["Selecting the BUSY Status" on page 41](#page-40-0).
- Do not change the setting of DIP switches 2-2, 2-6, and 2-7. Otherwise, the printer may not operate normally.

# For USB Interface

### DIP switch bank 1

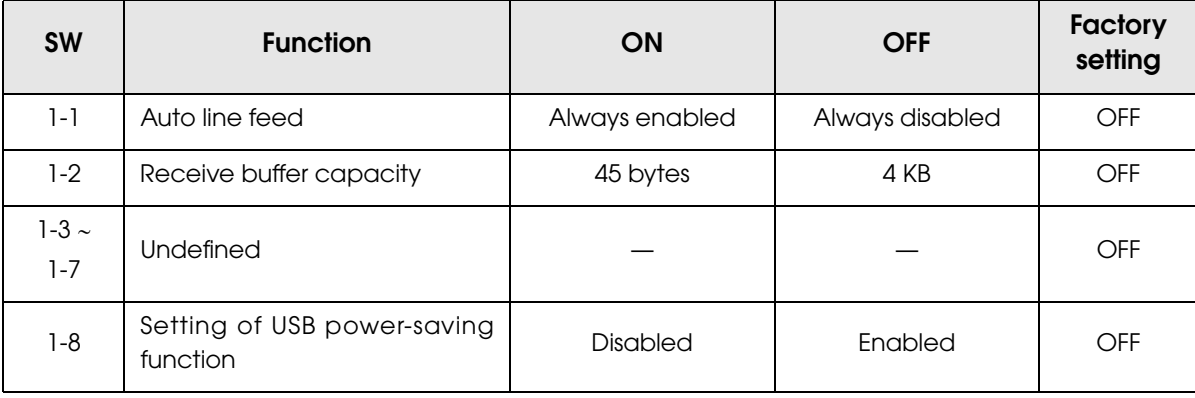

## DIP switch bank 2

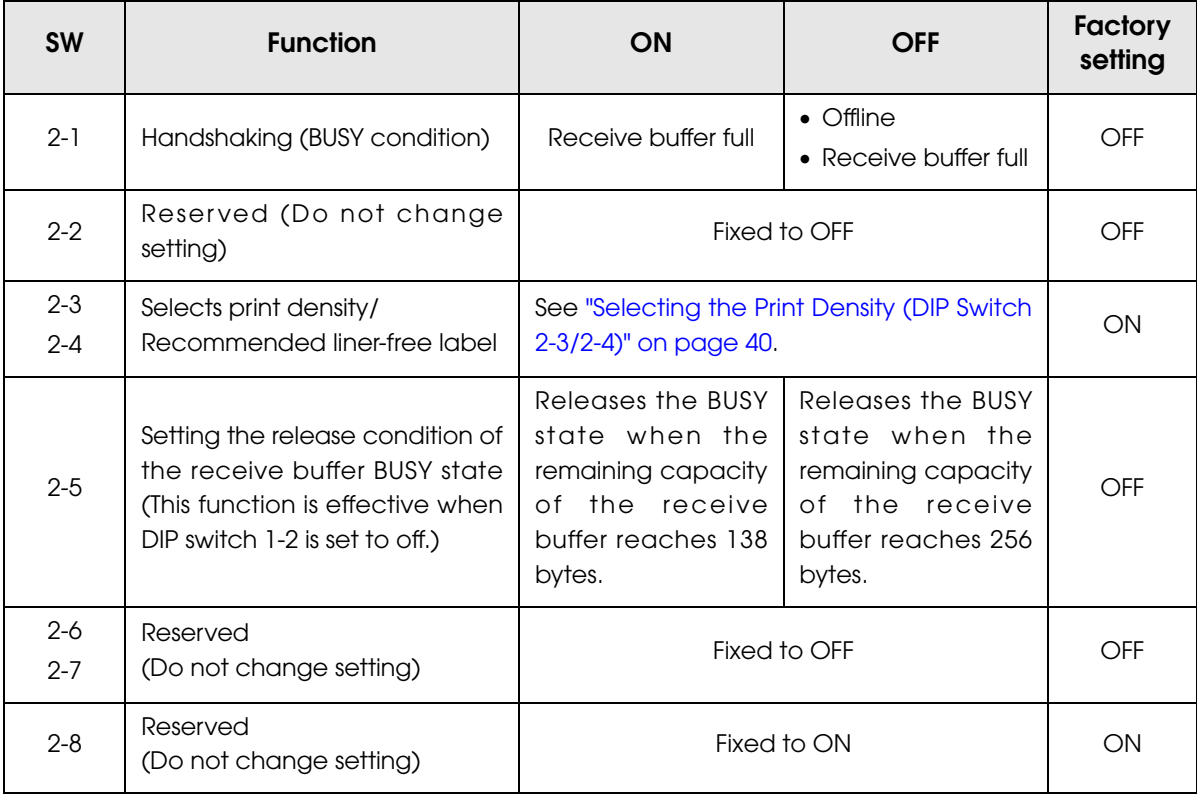

# **CAUTION**

• For DIP switch 2-1 (BUSY condition), see also ["Selecting the BUSY Status" on page 41](#page-40-0). • Do not change the setting of DIP switches 2-2, 2-6, and 2-7. Otherwise, the printer may not operate normally.

# <span id="page-39-0"></span>Selecting the Print Density (DIP Switch 2-3/2-4)

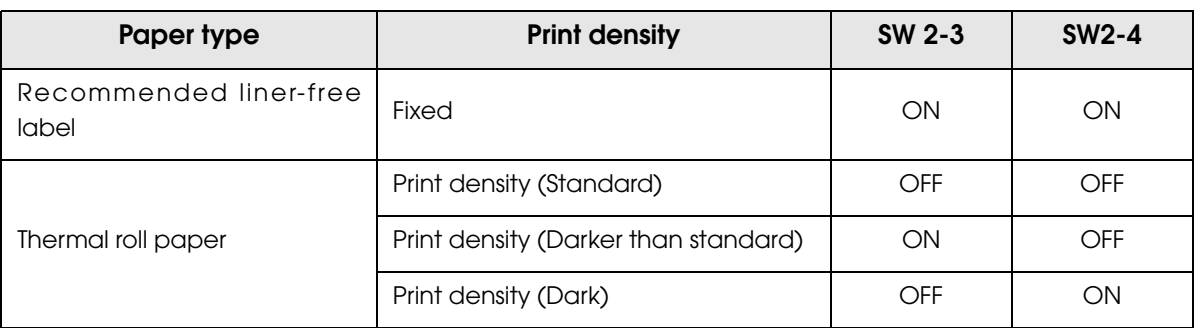

• If the print density is set to "Darker than standard" or "Dark" level when using the thermal roll paper, printing speed may be reduced.

• The print density can be set with DIP switches (2-3/2-4) or to the customized value. (See ["Setting the Memory Switches" on page 42](#page-41-0).) The initial setting of the customized value is "Depends on the DIP switch settings." If the customized value is changed, the value set with the customized value is enabled.

**CAUTION** 

## <span id="page-40-0"></span>Selecting the BUSY Status

With DIP switch 2-1, you can select conditions for invoking a BUSY state as either of the following:

- When the receive buffer is full
- When the receive buffer is full or the printer is offline

In either case above, the printer enters the BUSY state after power is turned on (including **CAUTION** resetting with the interface), and when a self-test is being run.

#### Printer BUSY condition and status of DIP switch 2-1

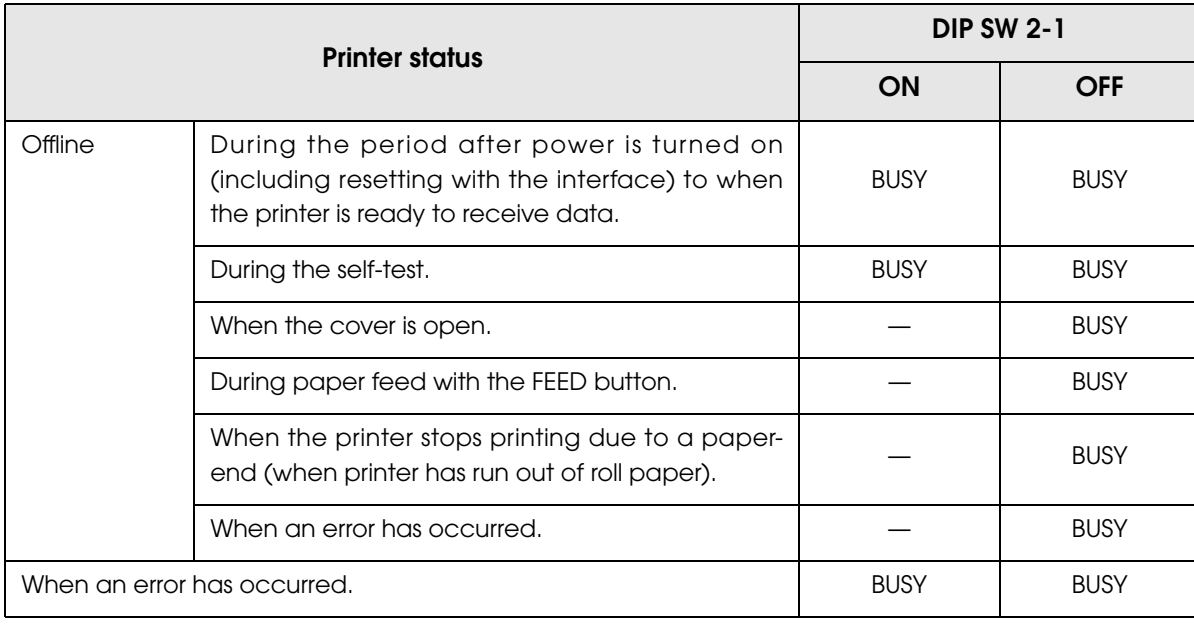

If DIP switch 2-1 is on, the printer will not become BUSY

• When error has occurred

**CAUTION** 

- When the cover is open
- When printing has stopped for a paper out
- When paper is fed by the FEED button

# <span id="page-41-0"></span>*Setting the Memory Switches*

The memory switches are software switches that can be set with the Memory Switch Setting Utility.

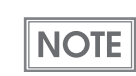

For detailed information about the memory switch utility, see the user's manual for the Memory Switch Setting Utility.

### Memory switch 5

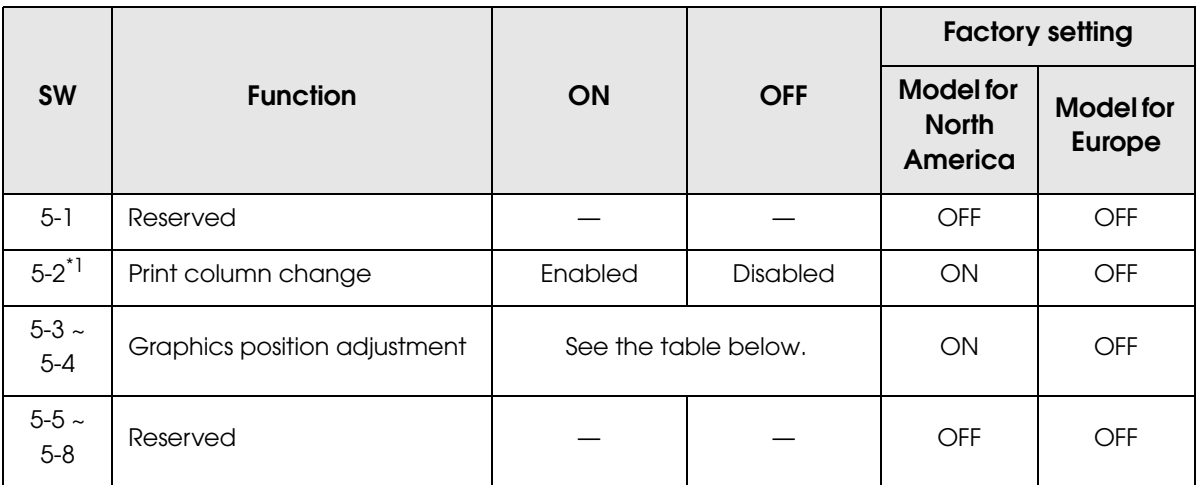

\*1: For details, see ["Character structure" on page 22](#page-21-0).

#### Graphics position adjustment

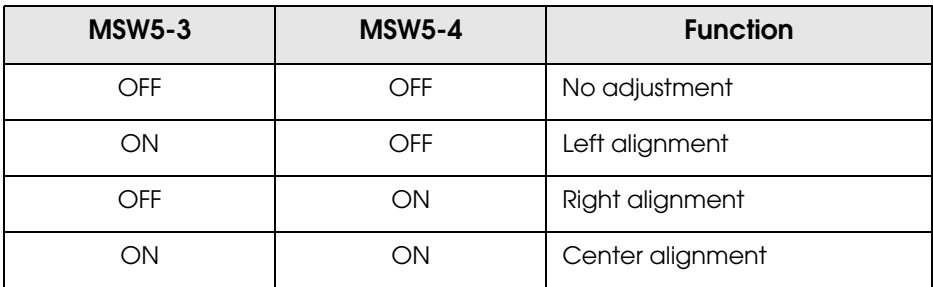

#### Customized value

The following items can be set as the customized value with the Memory Switch Setting Utility or a command.

- Print density
- Print speed
- Number of head energizing parts

#### Selecting the print density

Selectable from levels 1 to 13 (light ∼ dark).

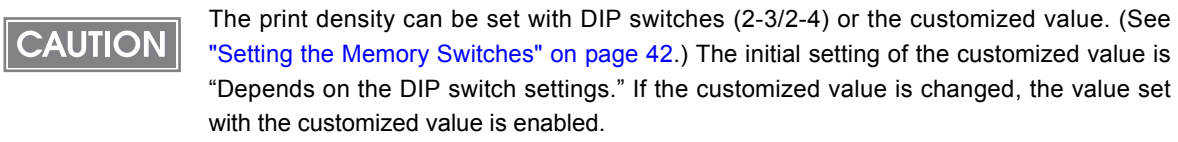

#### Selecting the print speed

Selectable from levels 1 to 9 (low ∼ high). (Initial setting: level 9)

Depending on print conditions such as print duty, print head temperature, or data **CAUTION** transmission speed, print speed is automatically adjusted which may cause white lines due to intermittent print (the motor sometimes stops). To avoid this, keep the print speed constant by setting it lower, or set the transmission speed higher in case of the serial interface. (See ["Transmission speed \(DIP switch 1-7/1-8\)" on page 36](#page-35-0).)

Selecting the number of head energizing parts

- One-part energizing
- Two-part energizing
- Auto energizing (Initial setting)

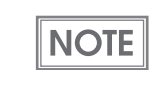

• Usually, the number of head energizing parts does not need to be changed. • When auto energizing is selected, the printer usually prints in one-part energizing, but it automatically shifts to two-part energizing if print duty is high.

# *Adjusting the Near-End Sensor for Thermal Roll Paper*

Below are two situations where a roll paper NE sensor adjustment is required when using the thermal roll paper.

- To adjust the detection position to suit the diameter of the roll paper core used.
- To adjust the detection position of remaining amount of paper.

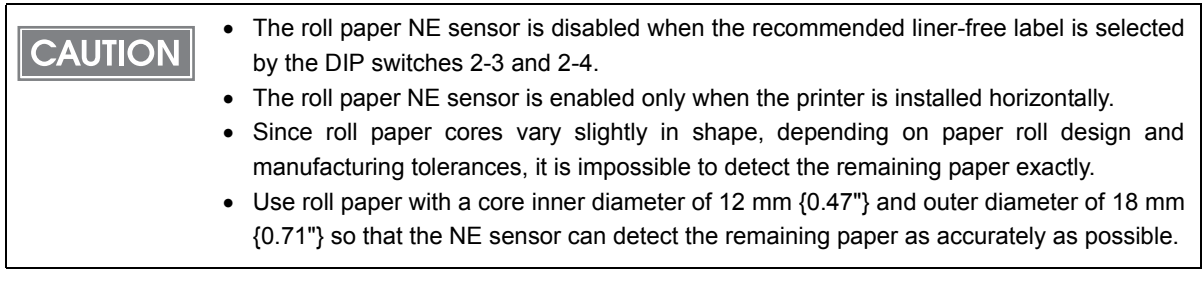

Follow the steps below to adjust the roll paper near-end detector.

- Open the roll paper cover, and remove the roll paper.
- 2 Loosen the adjustment screw fastening the sensor, and move the positioning plate from the default position to the position shown below.

Before changing the paper from the thermal roll paper to the recommended liner-free label, be sure to change the DIP switch settings, and move the positioning plate of the roll paper NE sensor to the default position.

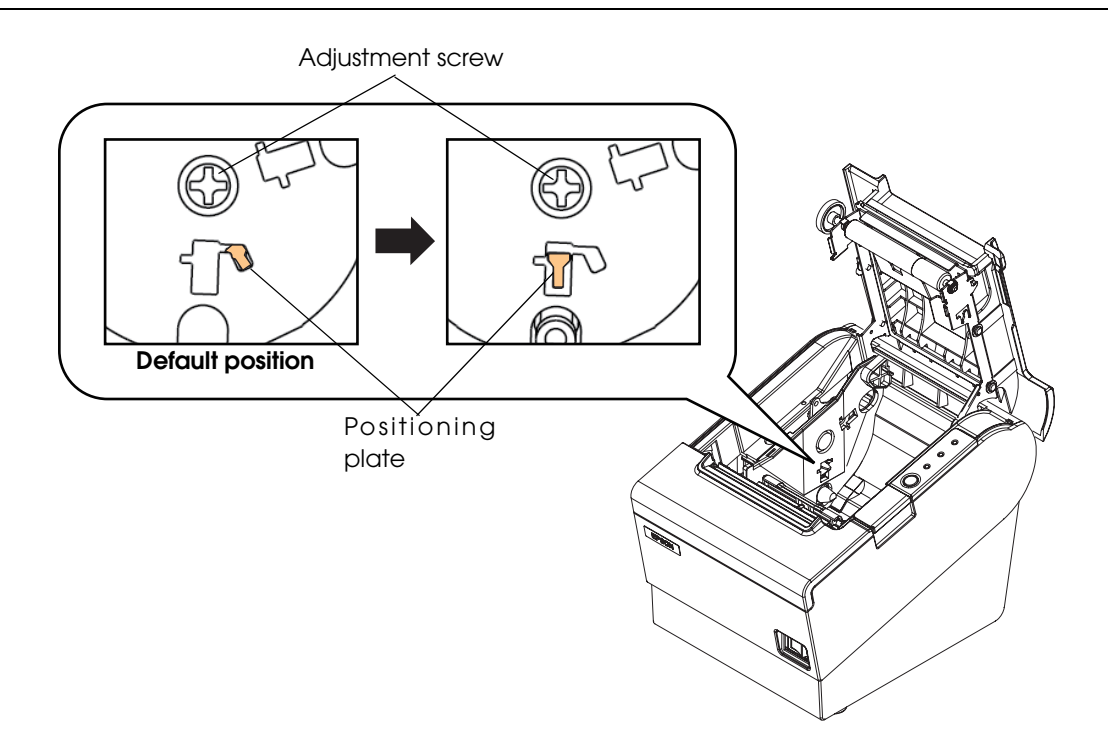

**CAUTION** 

3 Align the upper edge of the positioning plate with the adjustment position.

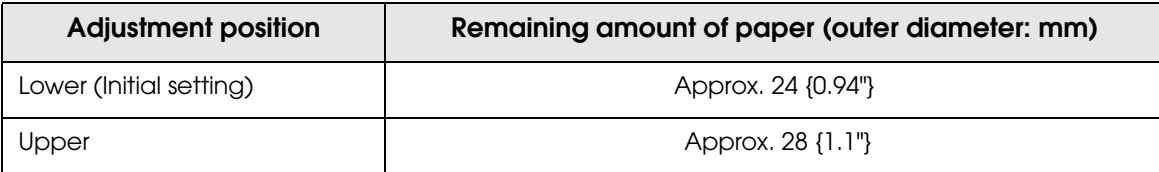

**4** Tighten the adjustment screw.

5 After adjustment, make sure that the detection lever operates smoothly.

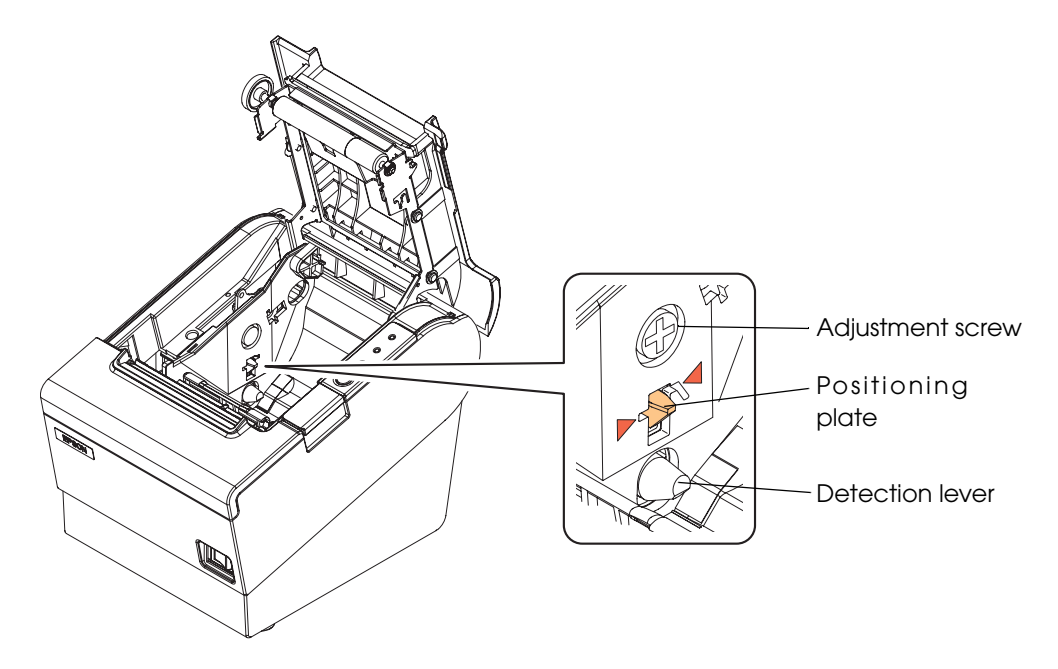

# *Connecting the Printer to the Host Computer*

#### • Be sure to install the driver before connecting the printer to the host computer. **CAUTION**

The printer uses the modular connectors specifically designed for the cash drawer. Do not connect these connectors to an ordinary telephone line.

#### For Serial Interface

#### Serial interface connection diagram

When this printer is connected to a host computer by the serial interface, two connection forms are possible:

- Stand alone
- Pass-through connection

#### Stand alone

This printer is connected to the host computer via the serial port. When a customer display (DM-D) is to be connected, connect it to the host computer via the serial port.

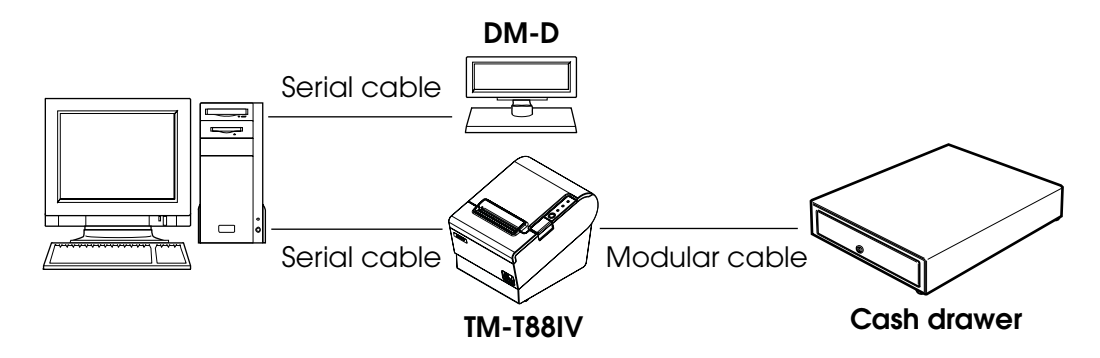

#### Pass-through connection

This printer is connected to the host computer over the serial interface via a customer display (DM-D).

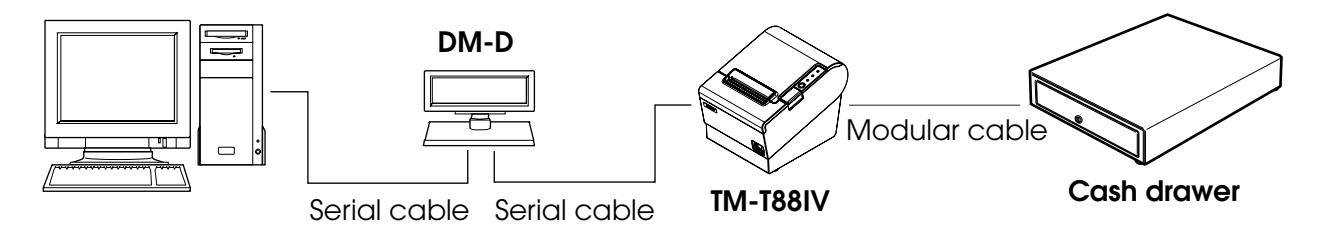

# Connecting the serial interface (RS-232C) cable

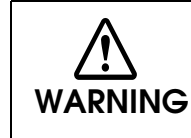

**Be sure to turn off the power supply for both the printer and host computer before connecting the cables.**

Insert the interface cable connector firmly into the interface connector on the connector panel.

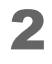

2 When using connectors equipped with screws, tighten them to secure the connectors firmly.

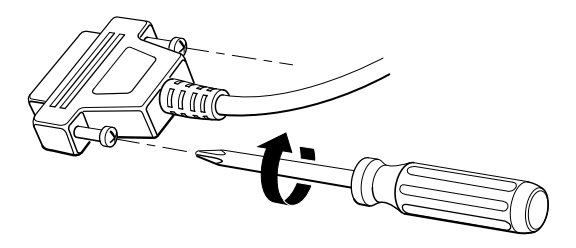

- **3** When using interface cables equipped with a grounding line, attach the ground line to the screw hole marked "FG" on the printer.
	- Connect the other end of the interface cable to the host computer.

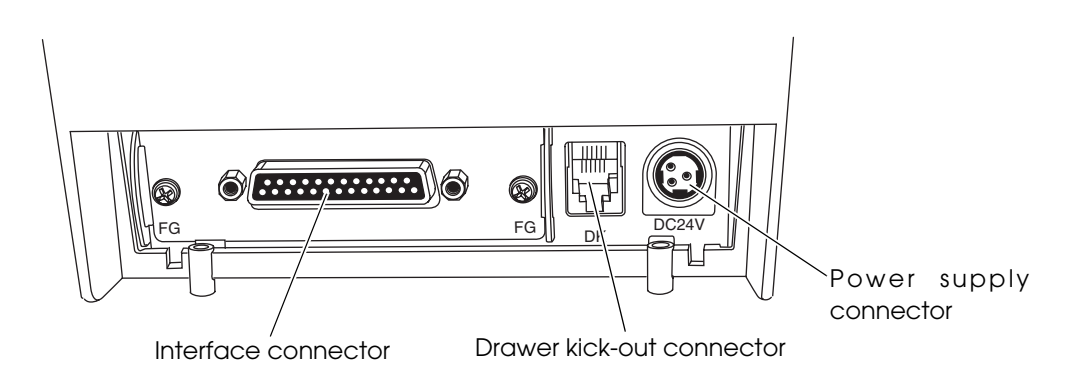

### For Parallel Interface

#### Parallel interface connection diagram

This printer is connected to the host computer via the parallel port. When a customer display (DM-D) is to be connected, connect it to the host computer via the serial port.

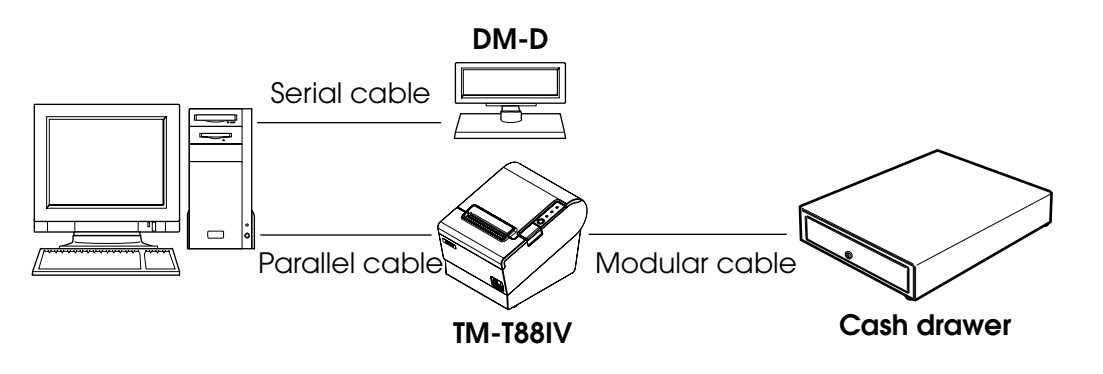

### Connecting the parallel interface cable

- **1** Insert the interface cable connector firmly into the interface connector on the connector panel.
- **2** Press down the clips on either side of the connector to lock it in place.
- 3 When using interface cables equipped with a ground line, attach the ground line to the screw hole marked "FG" on the printer.
- 4 Connect the other end of the interface cable to the host computer.

### For USB Interface

#### USB interface connection diagram

When this printer is connected to the host computer by the USB interface, two connection forms are possible:

- Stand alone
- Y connection

#### Stand alone

This printer is connected to the host computer via the USB port. When a customer display (DM-D) is to be connected, connect it to the host computer via the serial port.

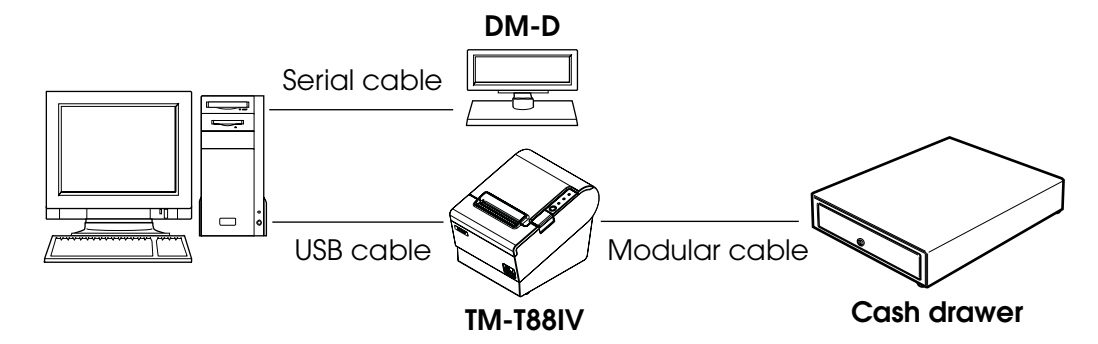

#### Y connection (only with the UB-U01III/U02III)

This printer is connected to the host computer via the USB port. When a customer display (DM-D) is to be connected, connect it to the printer via the modular cable.

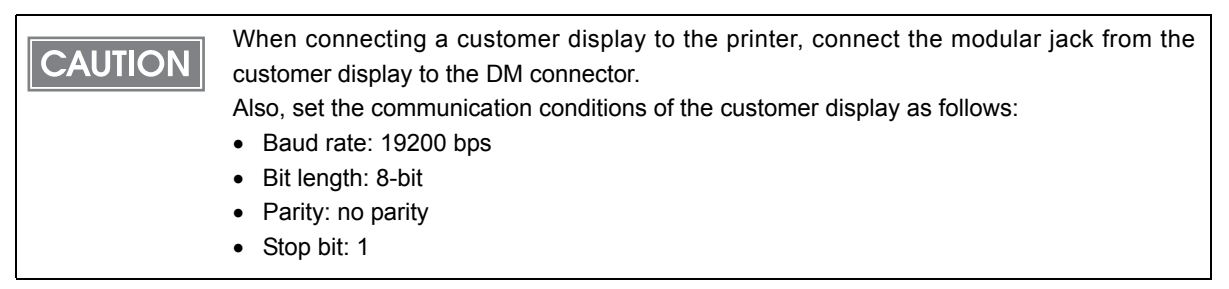

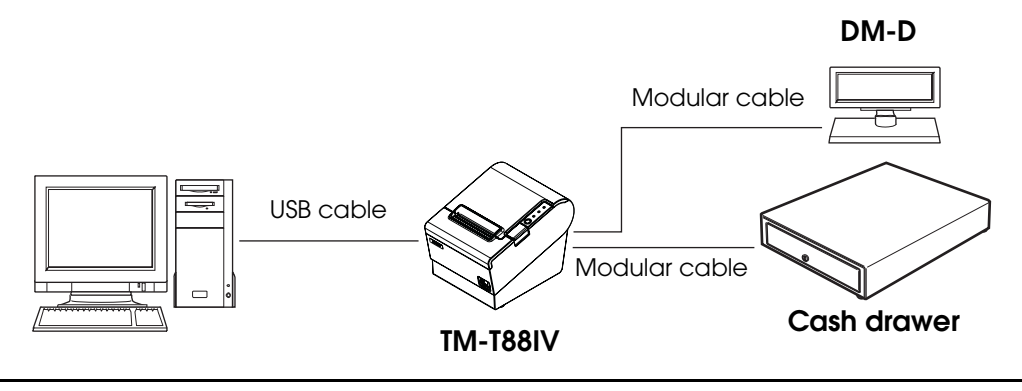

# Connecting the USB interface cable

1 Attach the locking wire saddle at the location shown in the figure below.

2 Put the USB cable through the locking wire saddle.

Putting the USB cable through the locking wire saddle, as shown in the figure below, **CAUTION** prevents the cable from coming unplugged.

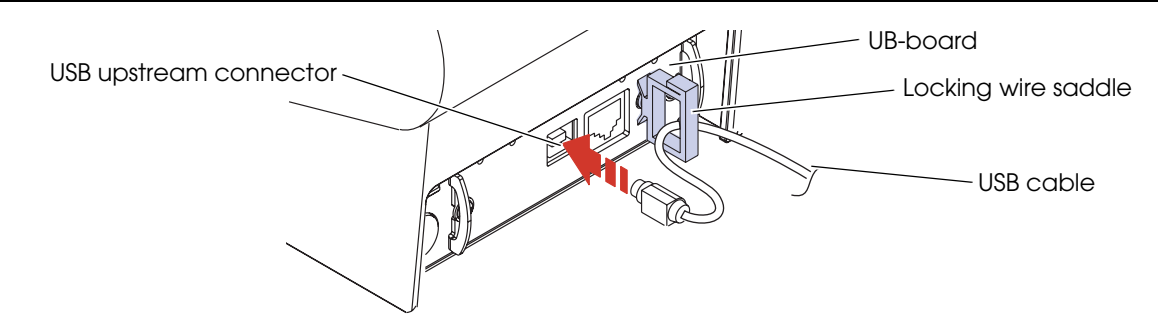

3 Connect the USB cable from the host computer to the USB upstream connector.

## For LAN Interface

Connect the printer to a network by a LAN cable via a hub.

### LAN interface connection diagram

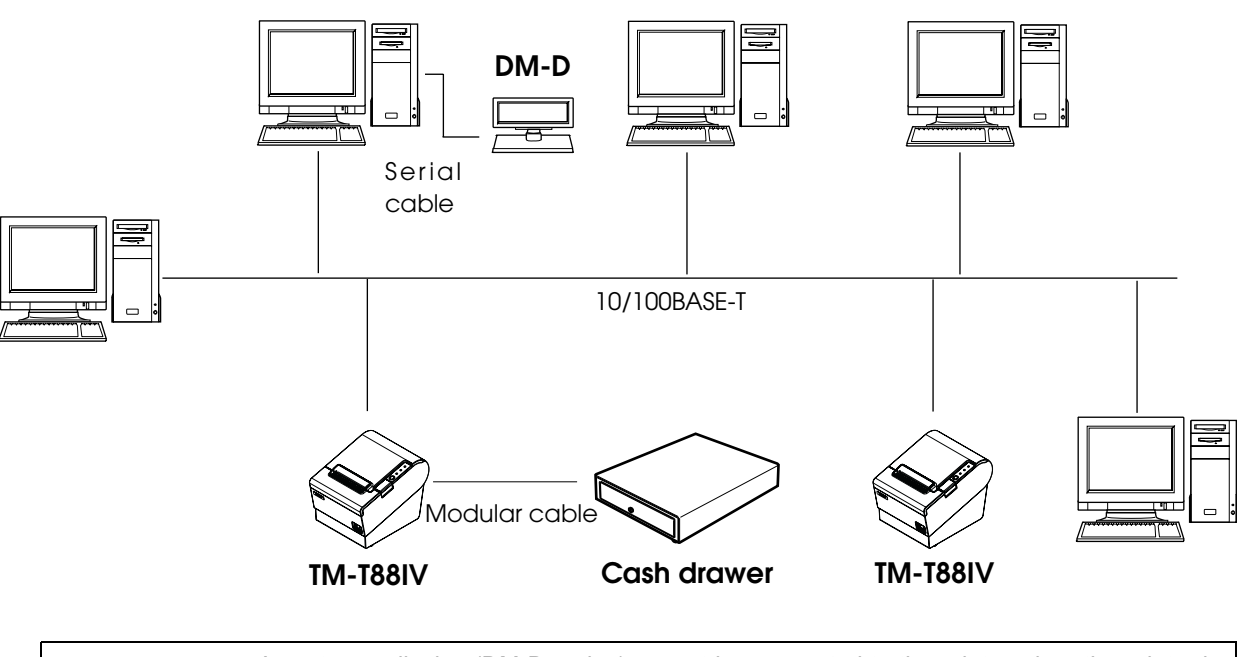

A customer display (DM-D series) cannot be connected to the printer when the printer is **CAUTION** connected to the host computer. To connect the customer display, connect the printer to the host computer via the serial interface.

#### Connecting the LAN interface cable

#### **CAUTION** • **When LAN cables are installed outdoors, make sure devices without proper surge protection are cushioned by being connected through devices that do have surge protection.**

Otherwise, the devices can be damaged by lightning.

• **Never attempt to connect the customer display cable, drawer kick-out cable, or the standard telephone line cable to the 10/100BASE-T LAN connector.**

2

Connect a 10/100BASE-T cable to the 10/100BASE-T LAN connector by pressing firmly until the connector clicks into place.

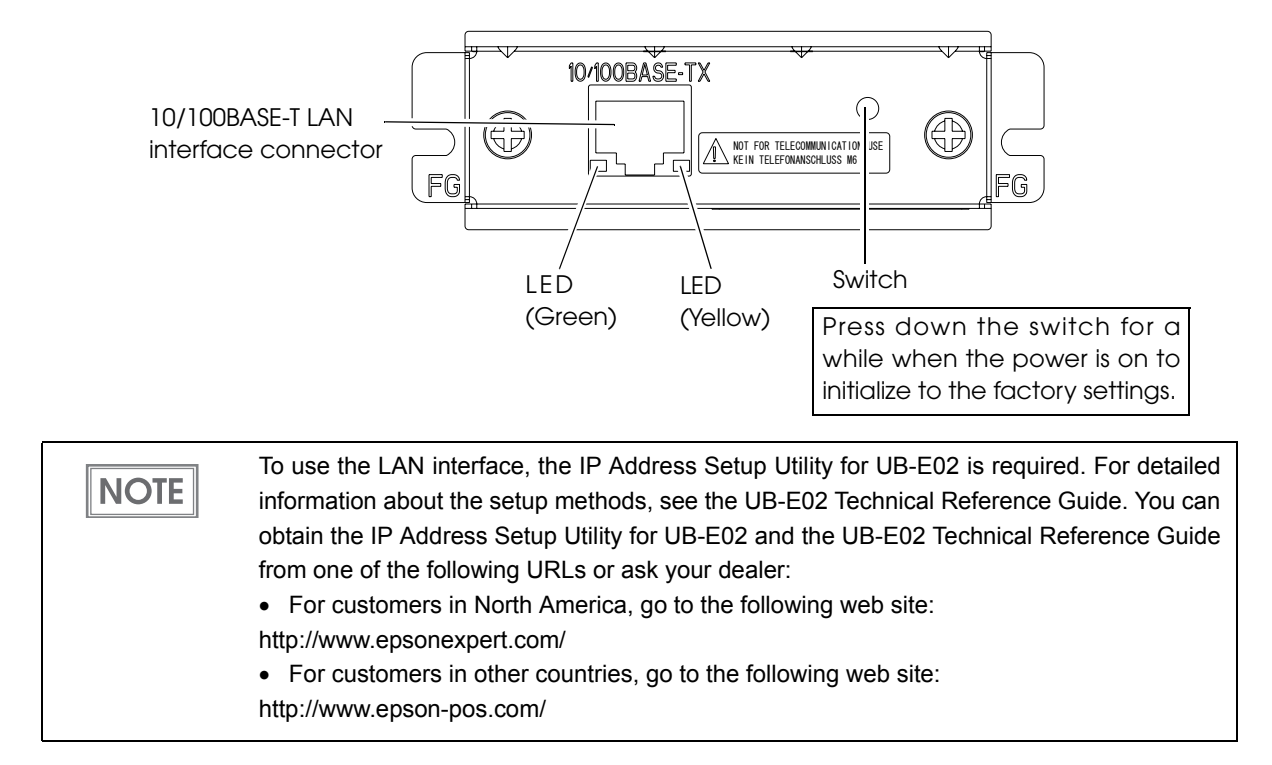

# For Wireless LAN Interface

For details on how to set up a wireless LAN interface, see the UB-R02/R03 Technical Reference Guide.

The following models with the buzzer function cannot be used. It they are used, the printer **CAUTION** or the interface is damaged.

- UB-E02A
- UB-R02A

# Wireless LAN interface connection diagram

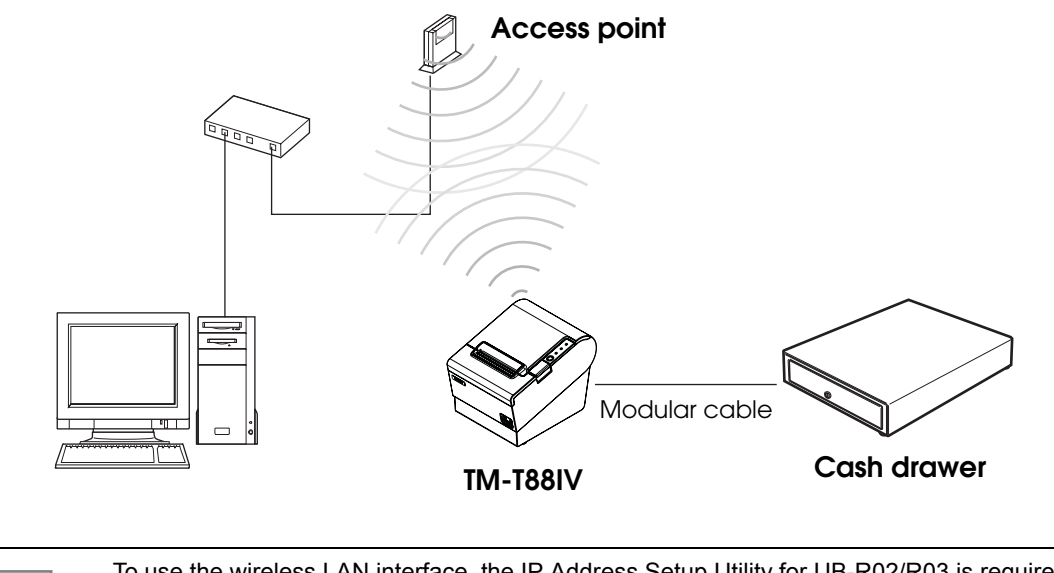

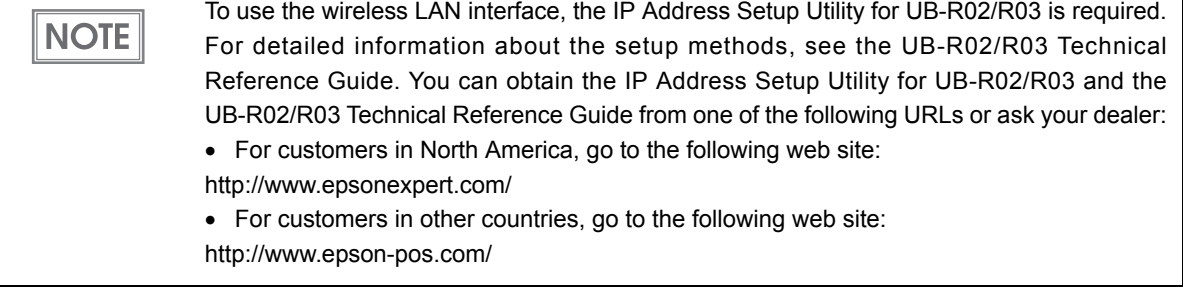

# *Connecting the Power Supply Unit (PS-180)*

Use the PS-180 or an equivalent product as the power supply unit.

- **Always use the EPSON PS-180 or an equivalent product as the power supply unit.** Using a nonstandard power supply can result in electric shock and fire.
	- **Should a fault ever occur in the EPSON PS-180 or equivalent product, immediately turn off the power to the printer and remove the power supply cable from the wall socket.**

### Connecting the Power Supply Unit

- Make sure the printer's power supply is turned off and the power supply unit's power cable has been removed from the wall socket.
- 2 Insert the connector of the power supply cable onto the power supply connector (stamped **24V**).

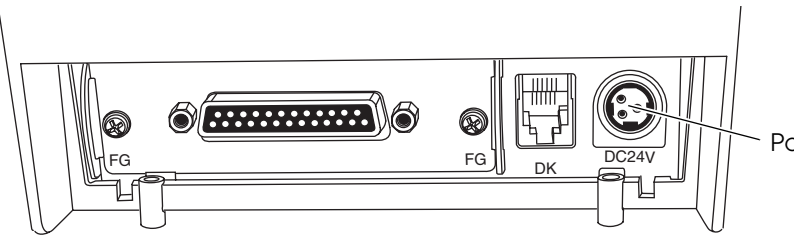

Power supply connector

- **Be sure to remove the power supply unit's cable from the wall socket whenever connecting or disconnecting the power supply unit to the printer.** Failure to do so may result in damage to the power supply unit or the printer.
- **Make sure the wall socket power supply satisfies the rated voltage requirements of the power supply unit. Never insert the power supply cable plug into a socket that does not meet the rated voltage requirements of the power supply unit.** Doing so may result in damage to both the power supply and the printer.

# **CAUTION**

**WARNING**

**WARNING**

Before removing the DC cable connector from the PS-180, make sure the power supply cable has been removed from the power supply unit, then grasp the arrow-marked section of the connector and pull straight out.

# *Connecting the Cash Drawer*

Use the cash drawer handled by EPSON or your dealer.

#### Connecting the Drawer Kick-out Cable

**WARNING** • **Specifications of drawers differ depending on makers or models. When you use a drawer other than specified, make sure its specification meets the following conditions.**

Otherwise, devices may be damaged.

- ∗ The load, such as a drawer kick-out solenoid, must be connected between pins 4 and 2 or pins 4 and 5 of the drawer kick-out connector.
- ∗ When the drawer open/close signal is used, a switch must be provided between drawer kick-out connector pins 3 and 6.
- $∗$  The resistance of the load, such as a drawer kick-out solenoid, must be 24  $\Omega$  or more or the input current must be 1A or less.
- ∗ Be sure to use the 24V power output on drawer-kick out connector pin 4 for driving the equipment.
- **Use a shield cable for the drawer connector cable.**
- **Two driver transistors cannot be energized simultaneously.**
- **Leave intervals longer than 4 times the drawer driving pulse when sending it continuously.**
- **Be sure to use the printer power supply (connector pin 4) for the drawer power source.**
- **Do not insert a telephone line into the drawer kick-out connector.** Doing so may damage the telephone line or printer.

Connect the connector of the drawer kick-out cable to the printer.

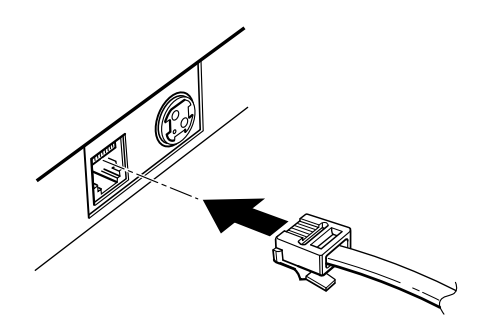

#### Drawer Circuitry

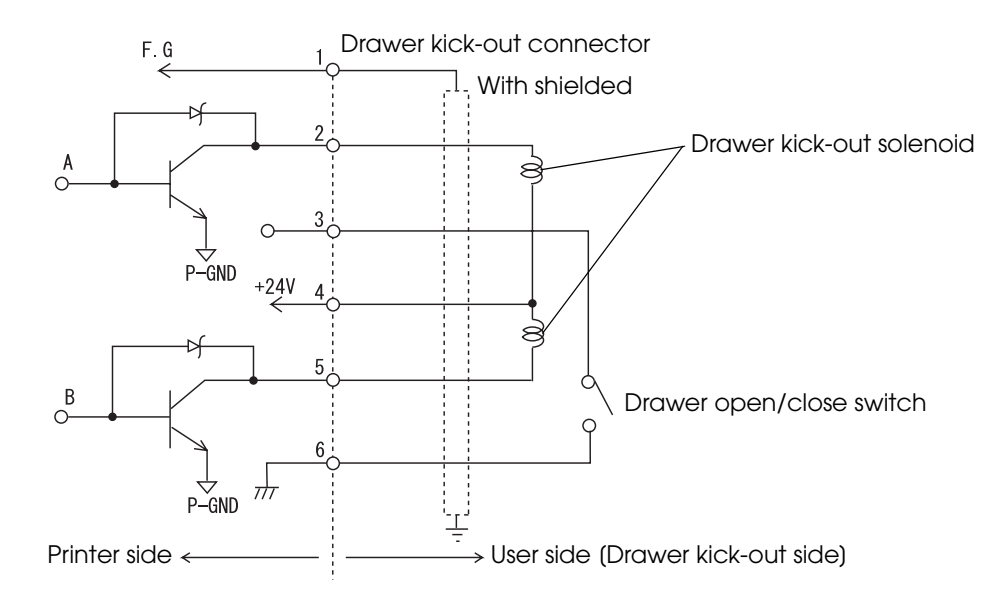

## Setting the Buzzer

You can set so that the buzzer beeps when the drawer is opened.

The buzzer setting is performed by setting the DIP switches for the buzzer and specifying connector pin numbers to which a command outputs a pulse signal.

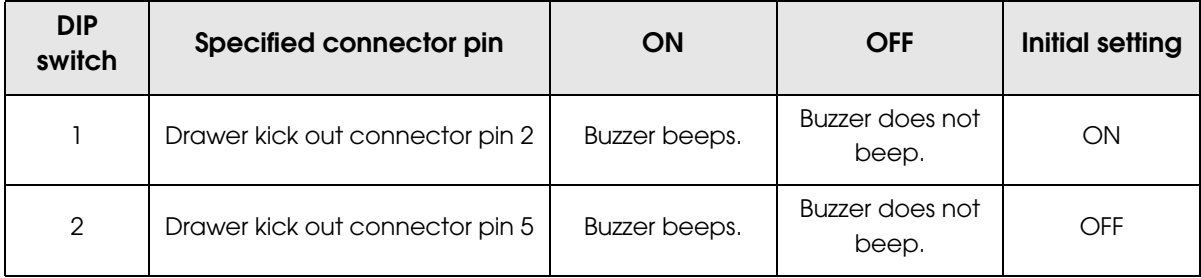

**NOTE** 

Since the buzzer drive signal and the cash drawer drive signal are common in the printer, do not use the same connector pin numbers to output the signal for the buzzer and the cash drawer.

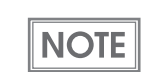

For detailed information about ESC/POS commands, see the TM-T88IV Specification (ReStick Model).

# Application Development Information

This chapter describes how to control the printer and gives information useful for printer application development.

# *How to Control the Printer*

Use a driver or ESC/POS commands to control the printer.

#### Selecting a Driver

**NOTE** 

Choose one of the drivers, Advanced Printer Driver (APD) or OPOS ADK, depending on the application operating environment. You cannot control the same printer with both of the drivers. For information about the driver operating environment, see the installation manual for each driver.

#### When you newly develop an application

- Use APD if you want to print True Type fonts or print much graphics.
- OPOS ADK is recommended for system extensibility. An OPOS driver is provided for various peripherals and it is a POS industry standard now. It enables efficient POS system establishment, reduction of development cost, and effective use of application asset.

### When APD is used for your existing application Use APD.

## When OPOS ADK is used for your existing application Use OPOS ADK.

You can use all functions including ones not supported by OPOS ADK or APD by using a driver with ESC/POS command. Use the DIRECT I/O function of OPOS ADK, the control A command of APD, or Status API to send ESC/POS command from each driver. (See ["ESC/POS command functions" on page 61](#page-60-0).)

# Precautions on Using a Driver

When using a driver (APD or OPOS ADK) for the ReStick model, it is recommended to set Memory switches 5-2 to 5-4 to OFF.

If you use an APD/OPOS driver for the standard/ReStick model while Memory switch 5-2 is set to ON, there are the following limitations on printing. (Check the operation of the driver before using it, since unexpected problems other than those described below may occur.)

# Using the APD when Memory switch 5-2 is ON

#### APD for the standard model

If more than 45 digits (including spaces) of the device font are printed per line, a line feed is inserted.

#### APD for the ReStick model

- Character and graphic size and paper feeding amount are smaller than when printing with the standard model TM-T88IV.
- Depending on the application, characters may be printed in unexpected positions.

# Using the OPOS ADK when Memory switch 5-2 is ON

#### OPOS ADK for the standard model

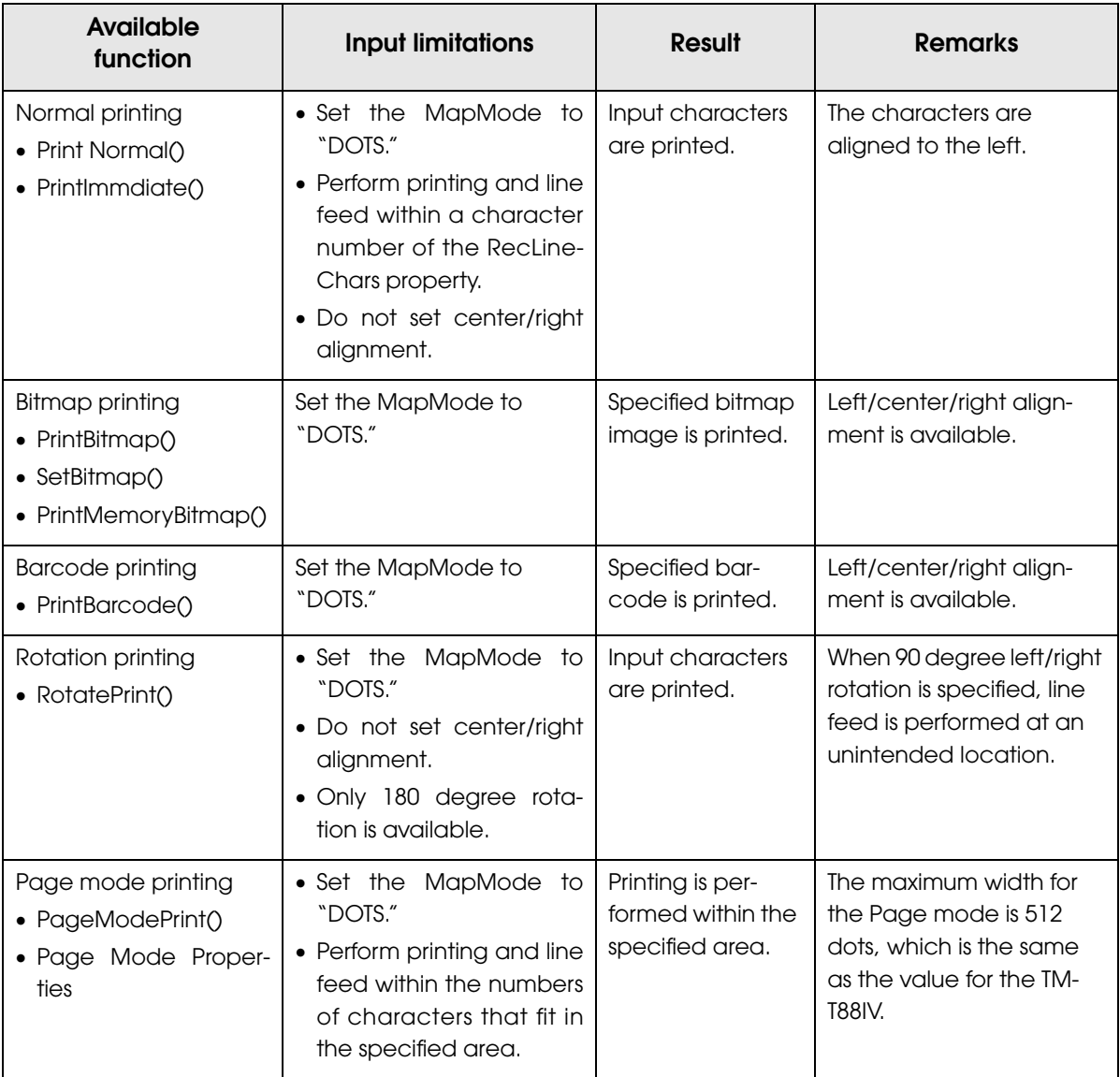

#### OPOS ADK for the ReStick model

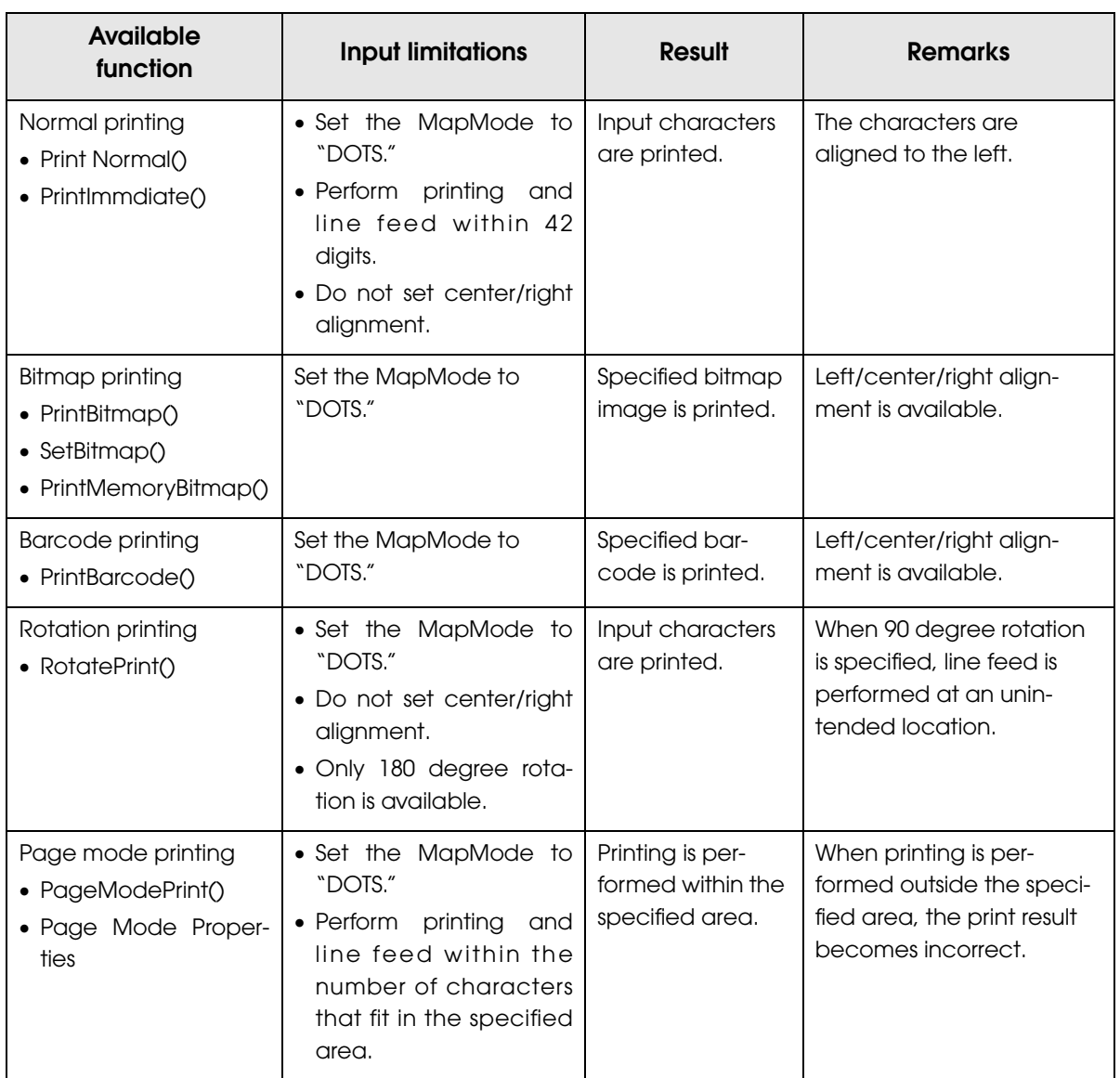

# ESC/POS Command

ESC/POS is the Epson original printer command system. With ESC/POS commands, you can directly control all the TM printer functions, but detailed knowledge of printer specifications or combination of commands is required compared to using a driver.

To use ESC/POS commands, you need to make a nondisclosure contract first and get the TM-T88IV Specification (ReStick Model). Ask your dealer for details.

The ESC/POS command functions are listed as follows. See the TM-T88IV Specification (ReStick Model) for more details.

#### <span id="page-60-0"></span>ESC/POS command functions

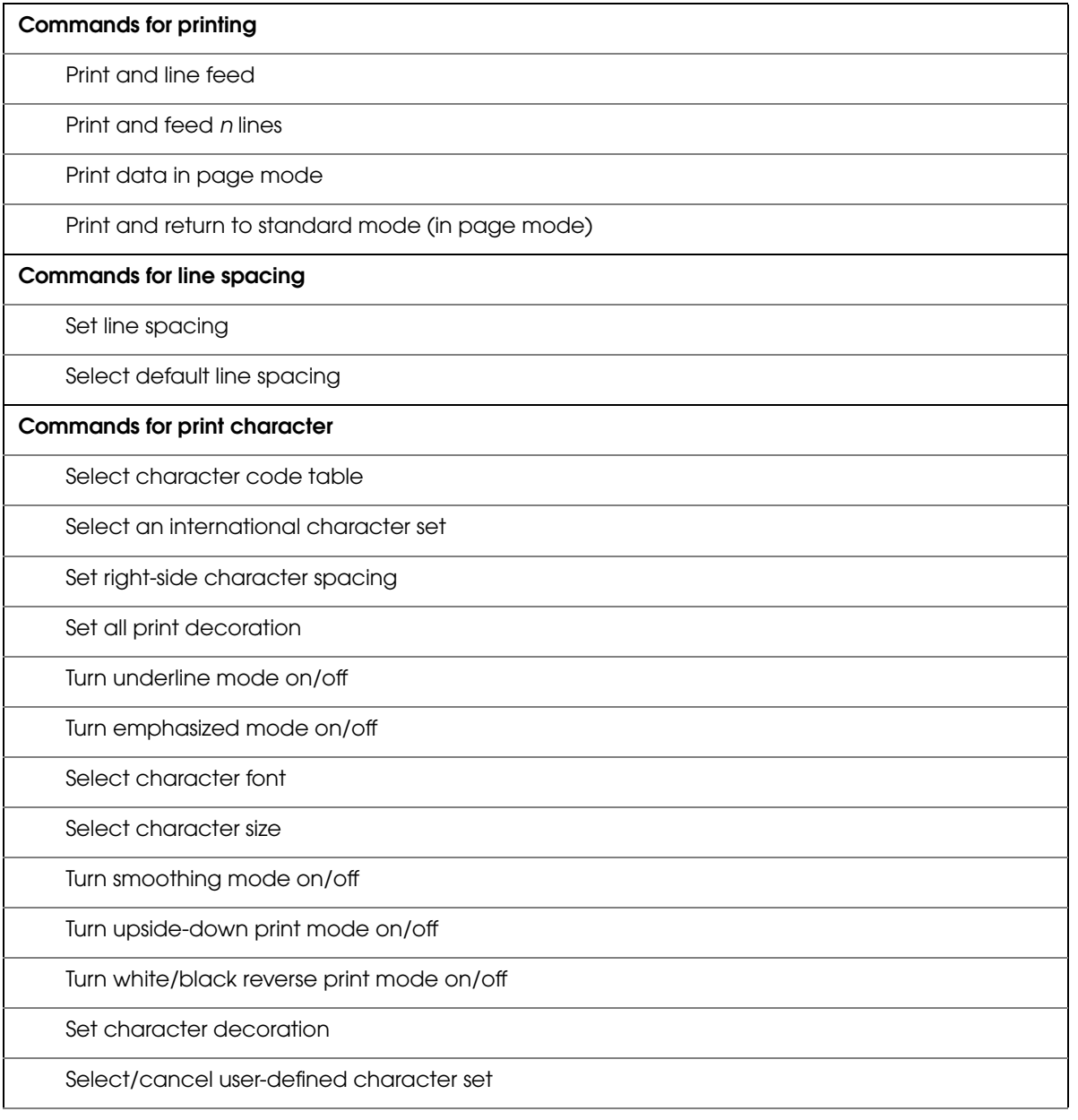

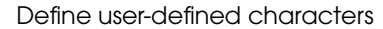

Cancel print data in page mode

#### **Commands for panel buttons**

Enable/disable panel buttons

#### **Commands for paper sensors**

Select paper sensor(s) to stop printing

Select paper sensor(s) to output paper-end signals

#### **Commands for print positions**

Horizontal tab

Set horizontal tab positions

Set left margin

Set print area width

Select justification

Set absolute print position

Set relative print position

Set print area in page mode

Select print direction in page mode

Set absolute vertical print position in page mode

Set relative vertical print position in page mode

#### **Commands for bit image**

Transmit the NV graphic memory capacity

Print the graphics data in the print buffer

Transmit the remaining capacity of the NV graphics memory

Transmit the key code list for defined NV graphics

Delete the specified NV graphics data

Define the NV graphics data

Print the specified NV graphics data

Store the graphics data in the print buffer

Select bit-image mode

Define downloaded bit image

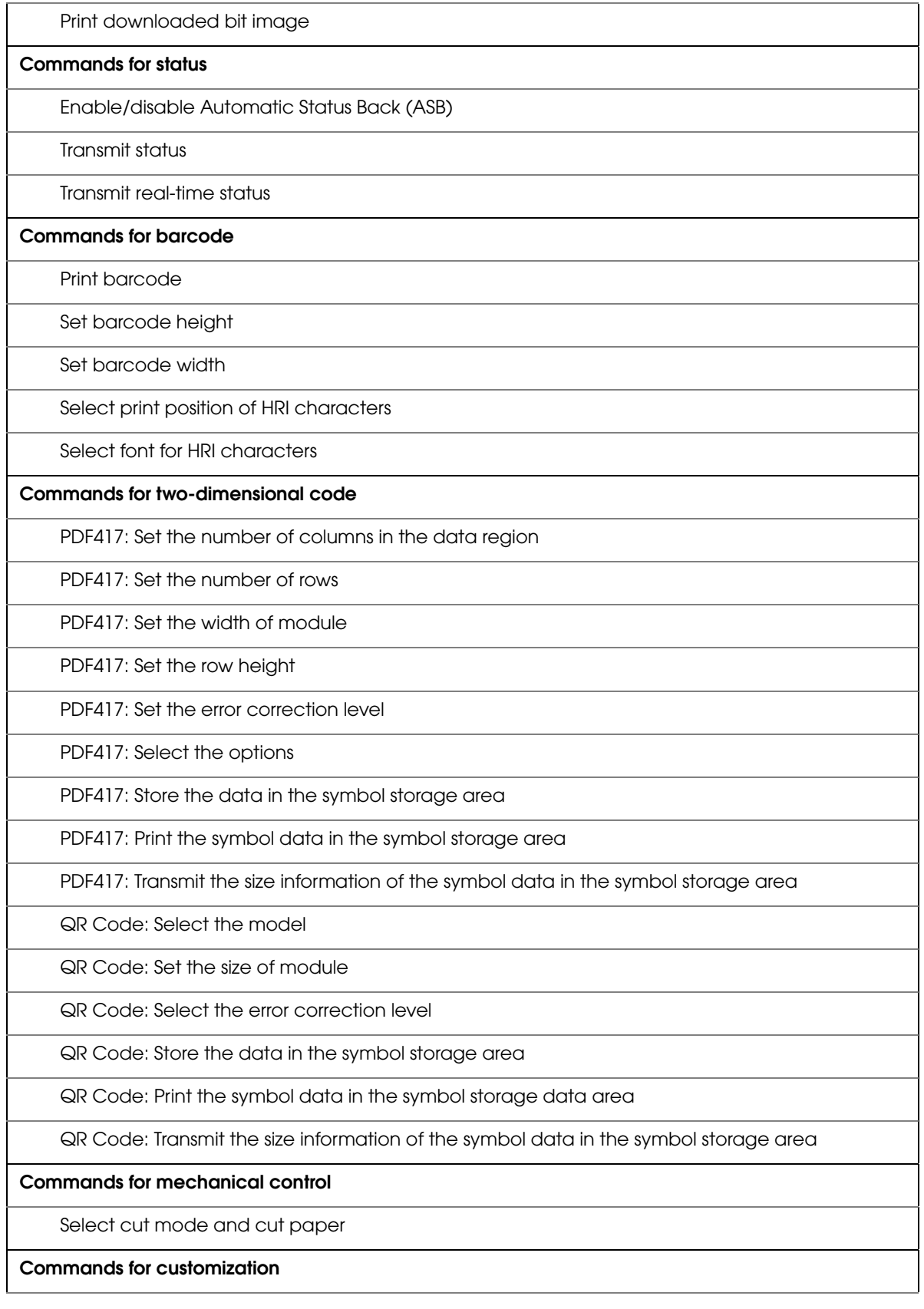

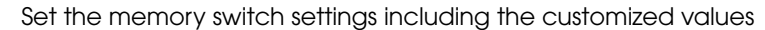

Transmit the memory switch settings including the customized values

Set the configuration item for the serial interface

Transmit the configuration item for the serial interface

Delete the specified record of NV user memory

Store the data in the specified record of NV user memory

Transmit the data in the specified record of NV user memory

Transmit capacity of the NV user memory currently being used

Transmit the remaining capacity of the NV user memory

Transmit the key code list

Delete all data in the NV user memory

#### **Commands for sub-functions**

Initialize printer

Transmit printer ID

Set horizontal and vertical motion units

Select peripheral device

Generate pulse to drawer

Generate pulse to drawer in real-time

Execute power-off sequence

Clear buffer(s)

Enable/disable real-time command

Send real-time request to printer

Select page mode

Select standard mode

Set the process ID response

Execute test print

Select the print speed

Select the number of parts for the thermal head energizing

Initialize maintenance counter

Transmit maintenance counter

# *Software and Manuals*

The following software and manuals are provided for application development.

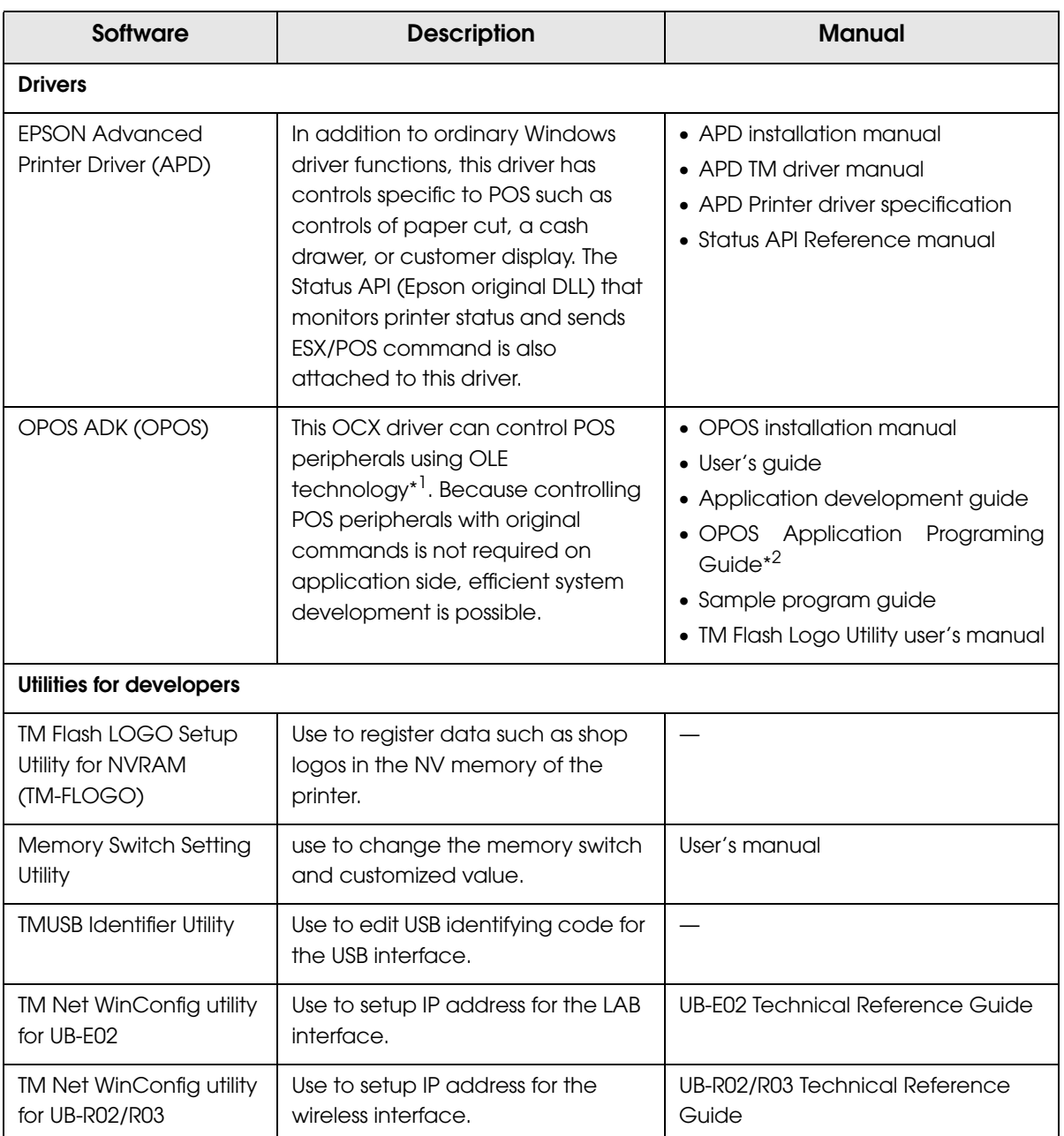

\*1: OLE technology developed by Microsoft divides software into part blocks. The OPOS driver is presupposed to be used with a develop environment such as Visual Basic, unlike ordinary Windows drivers. It is not a driver to be used for printing from commercial applications.

\*2: Describes not Epson's specific functions, but general information on how to control printers using OPOS ADK (in the chapter "POS Printer").

Other than listed in the previous page, UB-E02 Technical Reference Guide is provided to develop applications for the LAN interface.

#### Download

Drivers, utilities, and manuals can be downloaded from one of the following URLs. For customers in North America, go to the following web site:

http://www.epsonexpert.com/ and follow the on-screen instructions. For customers in other countries, go to the following web site: http://www.epson-pos.com/

# *Setting Check Modes*

Besides the ordinary print mode, the printer has a self-test mode and hexadecimal dumping mode to check settings of the printer.

### Self-test Mode

You can confirm the following printer functions by running the self-test.

- Control circuit functions
- Printer mechanism
- Print quality
- ROM version
- DIP switch settings

#### Starting Self-test

Follow the steps below to run the self-test.

Close the roll paper cover.

2 While pressing the FEED button, turn on the printer. (Keep pressing the FEED button until the printer starts printing.)

The printer prints current status of the printer on the roll paper.

With the LAN interface, before printing starts, it takes 6 seconds if the IP address is fixed **NOTE** and 13 seconds if the IP address is obtained with the automatic setting. (It may takes longer depending on the response time from a host.)

When the printer finishes printing the printer status, the following message is printed and the PAPER OUT LED flashes. (The printer is now in the self-test wait mode.):

"If you want to continue SELF-TEST printing. Please press FEED button."

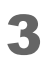

3 To begin the print test again, press the FEED button while the printer is in the self-test wait mode.

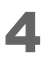

After printing the following message, the printer is initialized and returned to the normal mode.

"\*\*\* completed \*\*\*"

#### Hexadecimal Dumping Mode

In the hexadecimal dumping mode, the printer prints the data transmitted from a host computer in hexadecimal numbers and their corresponding characters.

#### Starting hexadecimal dumping

Follow the steps below to perform the hexadecimal dumping.

If there is no character corresponding to print data, "." is printed. **CAUTION** If print data is less than one line, press the FEED button to print the line. • Applications that confirm printer status may not work correctly during the hexadecimal dumping mode. The printer returns only the status for "Transmit real-time status."

- Open the roll paper cover.
- 2 While pressing the FEED button, turn on the printer.
- Close the roll paper cover.

Data received from then on is printed out from the printer in hexadecimal numbers and their corresponding characters.

1 To quit the hexadecimal dumping mode, turn off the printer or press the FEED button three times.

Printing example

 Hexadecimal Dump To terminate hexadecimal dump, press FEED button three times. 1B 21 00 1B 26 02 40 40 1B 69 . !. & . @ @ . i 1B 25 01 1B 63 34 00 1B 30 31 . %.. 41 42 43 44 45 46 47 48 49 4A ABCDEFGHIJ A B C D E F G H I J \*\*\* completed \*\*\*  $c_4$ .  $01$ 

# **Handling**

This chapter describes basic handling of the printer.

# *Installing and Replacing Roll Paper*

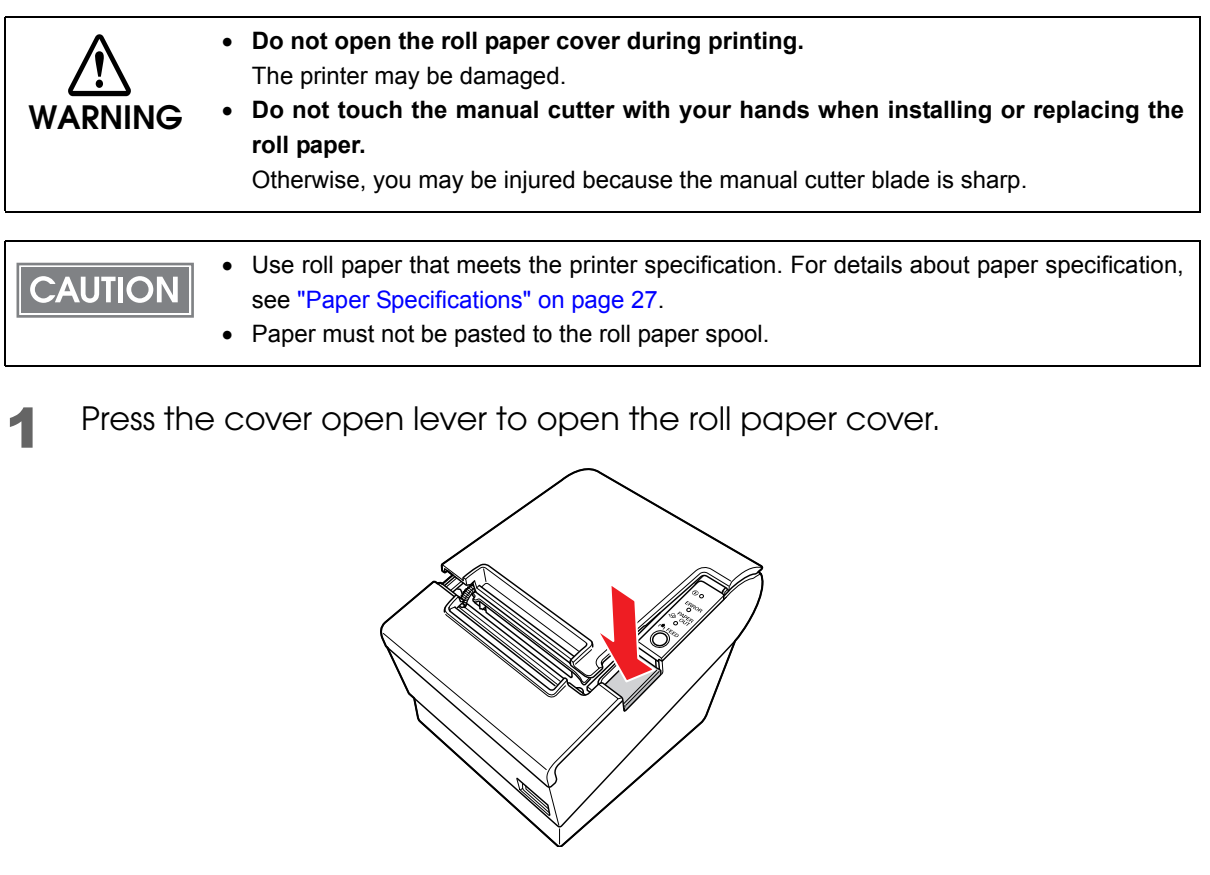

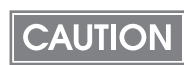

When the roll paper cover cannot be opened, see ["When the Roll Paper Cover Cannot be](#page-71-0)  [Opened" on page 72](#page-71-0).

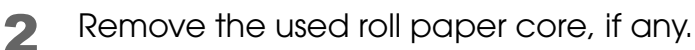

4

3 In the correct direction of the roll paper, install the roll paper.

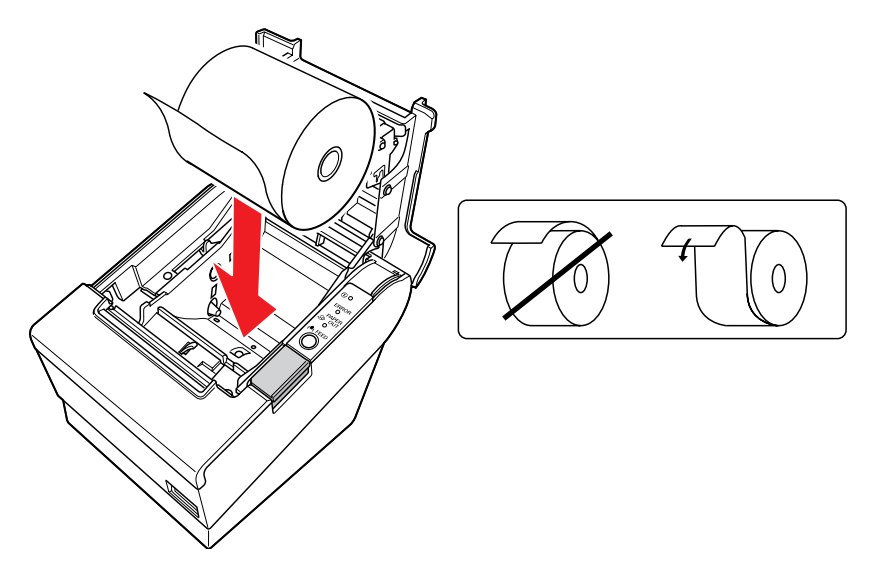

Pull out some roll paper, and close the roll paper cover.

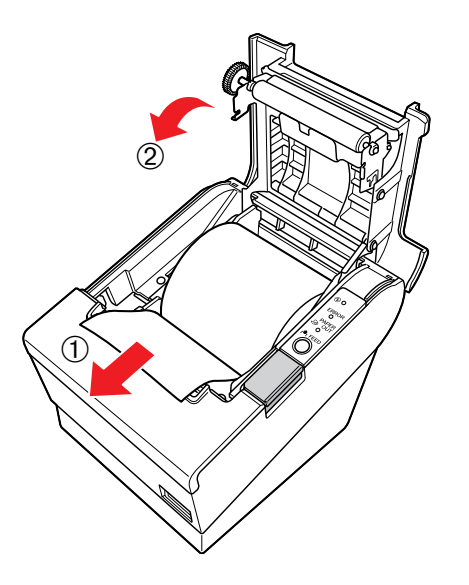

The paper will be automatically fed and cut.

# *Attaching/Removing the Connector Cover*

## Attaching the Connector Cover

Connect all the cables. The connector cover has three possible cable exits: on the right, left, and back.

2 Position the two hooks on the connector cover so that they hook the holes on the printer case. Push the connector cover down until it clicks.

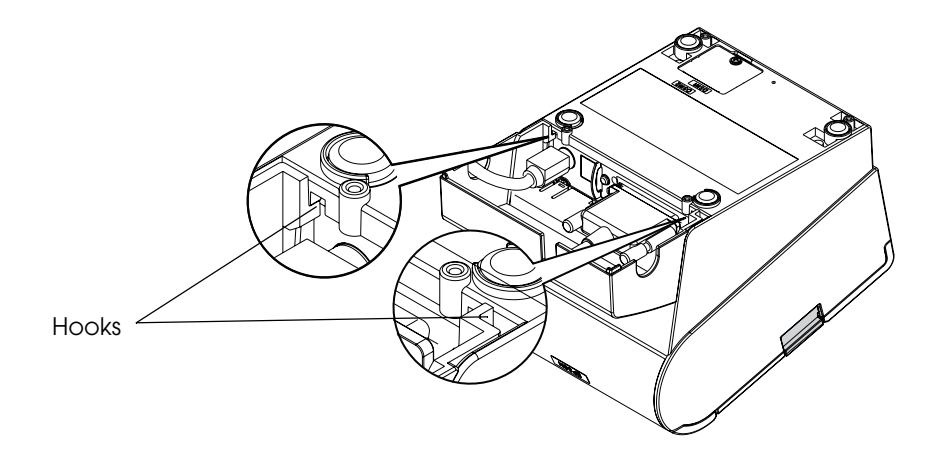

### Removing the Connector Cover

Place the printer with its bottom up. While pushing the both sides of the connector cover toward inside, push it down to detach the two hooks on it from the printer case.

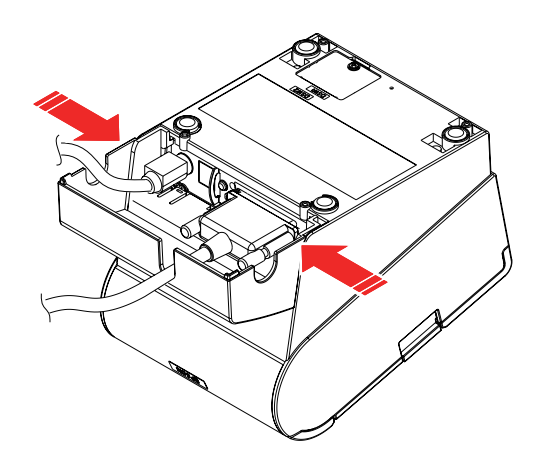

# *Removing Jammed Paper*

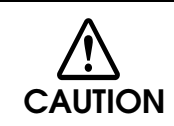

**Do not touch the thermal head (See["Cleaning the Thermal Head" on page 74.](#page-73-0)) because it can be very hot after printing.**

- Turn off the printer and press the cover open lever to open the roll paper cover.
- 2 Remove the jammed paper, reinstall the roll, and close the roll paper cover.

<span id="page-71-0"></span>When the Roll Paper Cover Cannot be Opened

Open the cutter cover.

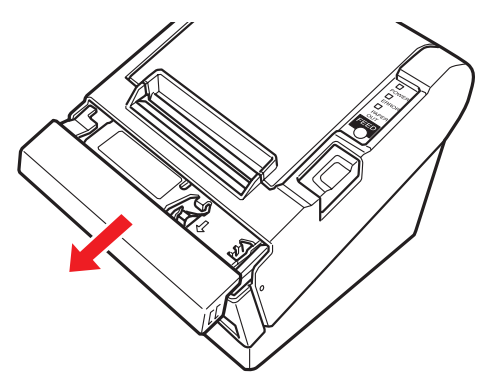

2 Turn the knob until you see a triangle in the opening. This returns the cutter blade to the normal position. There is a label near the cutter to assist you.

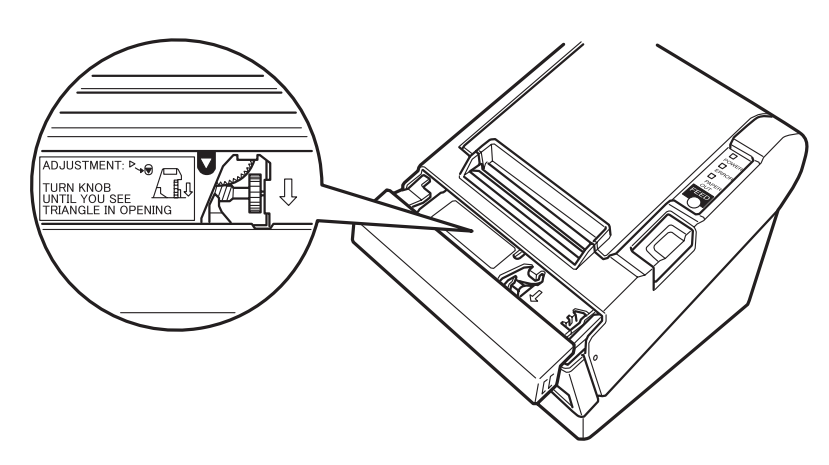
- 3 Close the cutter cover.
- 4 Open the roll paper cover and remove the jammed paper.

# *Cleaning the Thermal Head*

Epson recommends cleaning the thermal head periodically (generally every 3 months) to maintain receipt print quality.

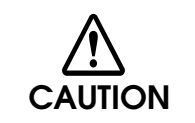

**After printing, the thermal head can be very hot. Do not touch it and let it cool before you clean it. Do not damage the thermal head by touching it with your fingers or any hard object.**

Turn off the printer, open the roll paper cover, and clean the thermal elements of the thermal head with a cotton swab moistened with an alcohol solvent (ethanol or IPA).

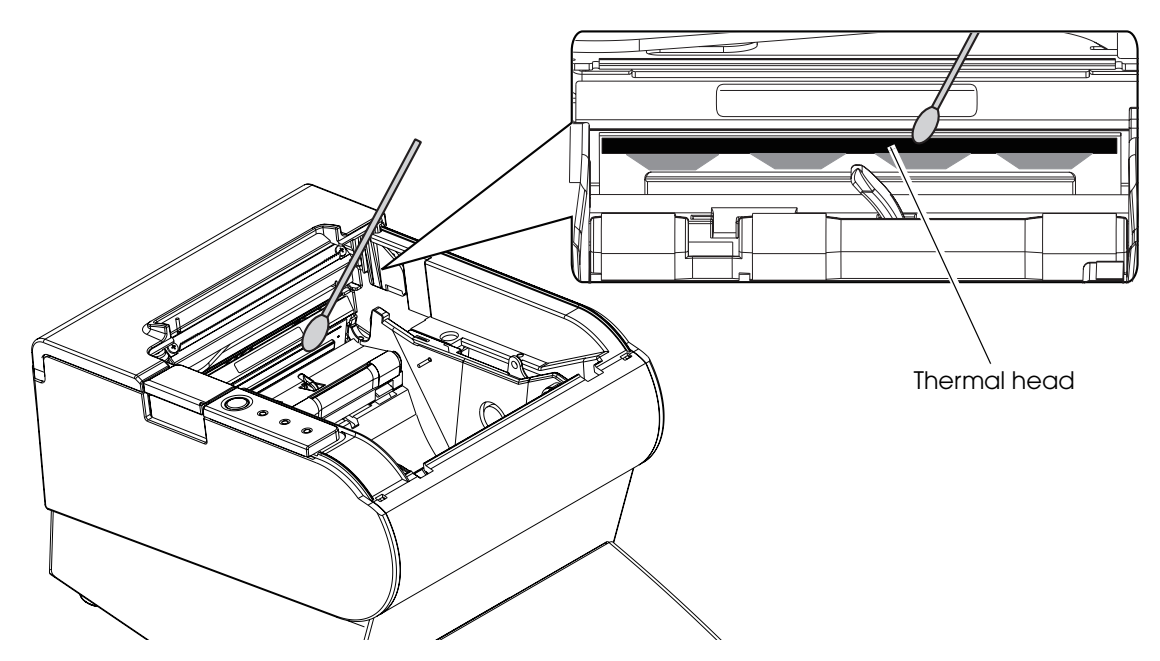

# *Preparing for Transport*

Follow the steps below to transport the printer.

- Turn off the printer.
- $2$  Confirm that  $Q$  LED is off.
- **3** Remove the power supply connector.
- **4** Remove the roll paper.
- 5 Pack the printer upright.

# Appendix

# *Specifications of Interface and Connector*

### $NOTE$

- For detailed information about LAN or wireless LAN, see one of the following:
- LAN: UB-E02 Technical Reference Guide

### • Wireless LAN: UB-R02/R03 Technical Reference Guide

### RS-232C Serial Interface

### Interface board specifications (RS-232C-compliant)

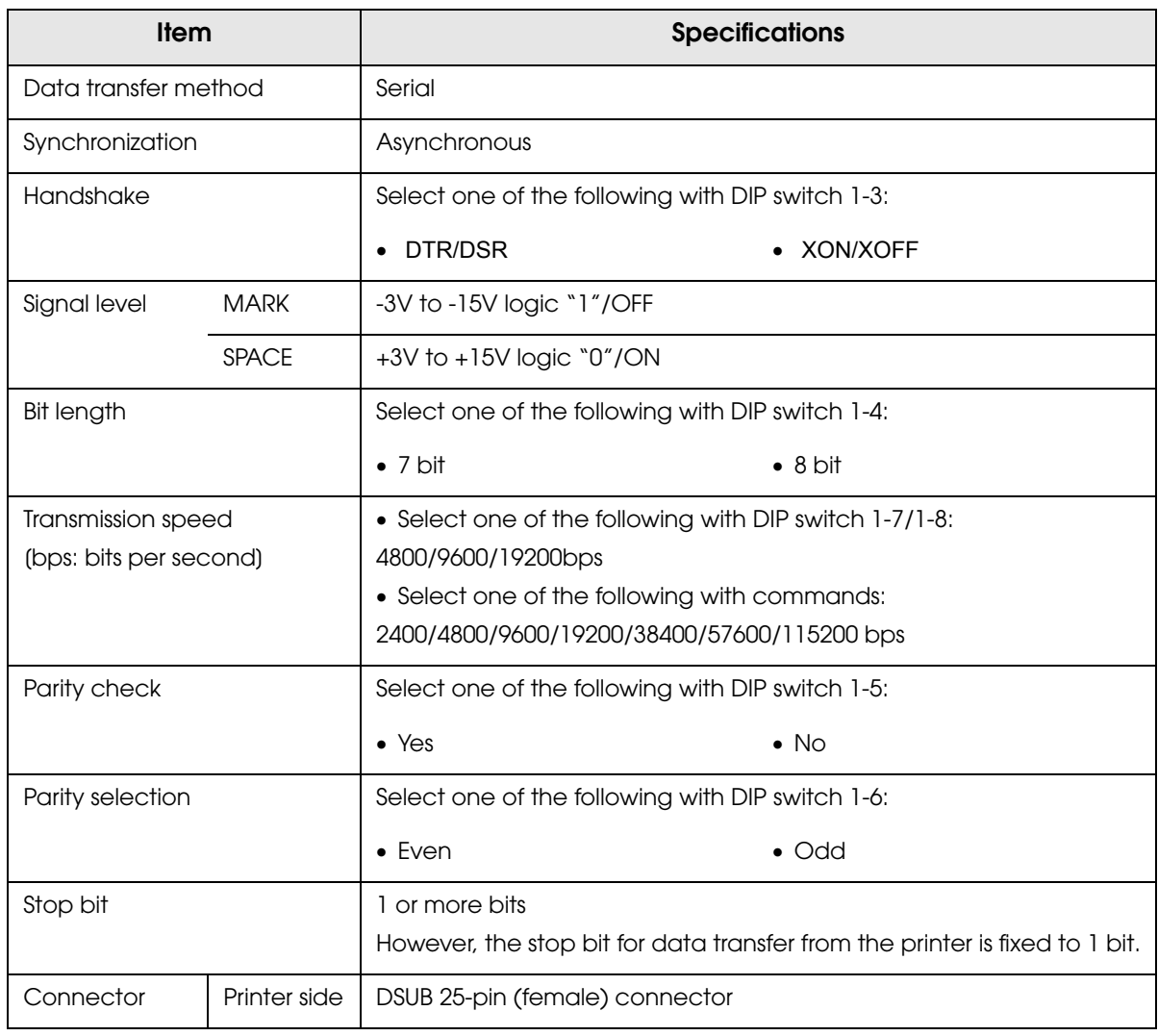

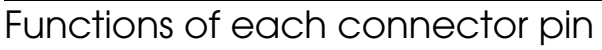

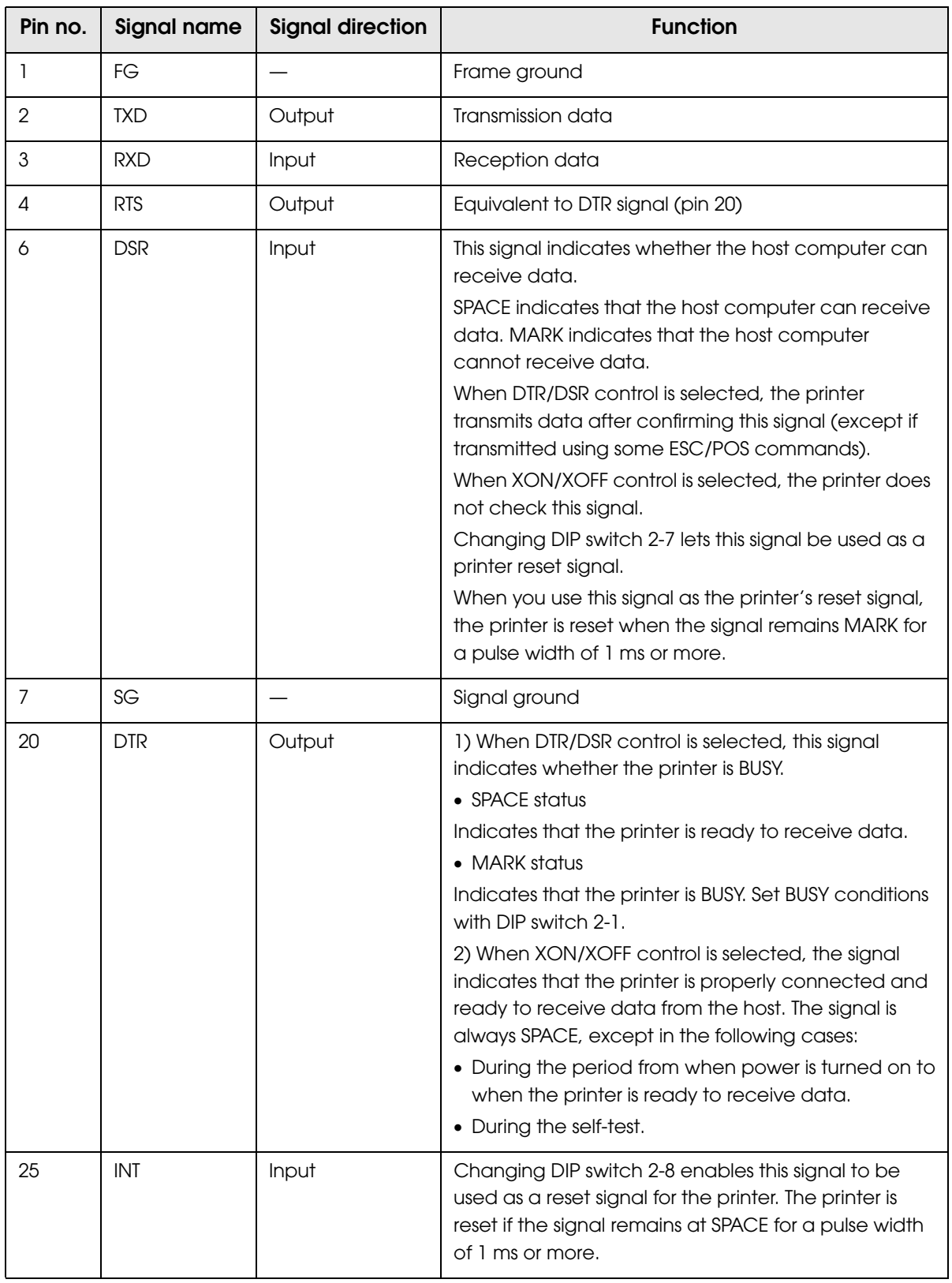

### XON/XOFF

When XON/XOFF control is selected, the printer transmits the XON or XOFF signals as follows. The transmission timing of XON/XOFF differs, depending on the setting of DIP switch 2-1.

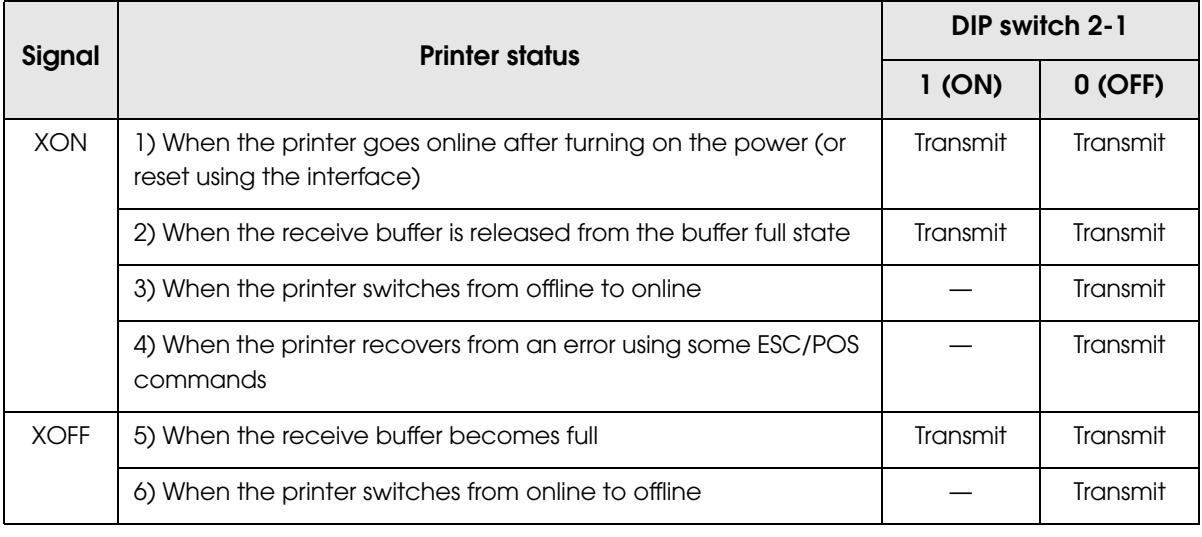

### **Code**

The hexadecimal numbers corresponding to the XON/XOFF codes are shown below.

- XON code: 11H
- XOFF code: 13H

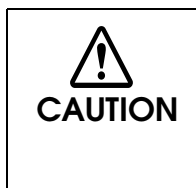

- When the printer goes from offline to online and the receive buffer is full, XON is not transmitted.
- When the printer goes from online to offline and the receive buffer is full, XOFF is not transmitted.
- When DIP switch 1-3 is off, XON is not transmitted as long as the printer is offline, even if a receive buffer full state has been cleared.

### IEEE 1284 Parallel Interface

#### Modes

The IEEE 1284 parallel interface supports the following two modes.

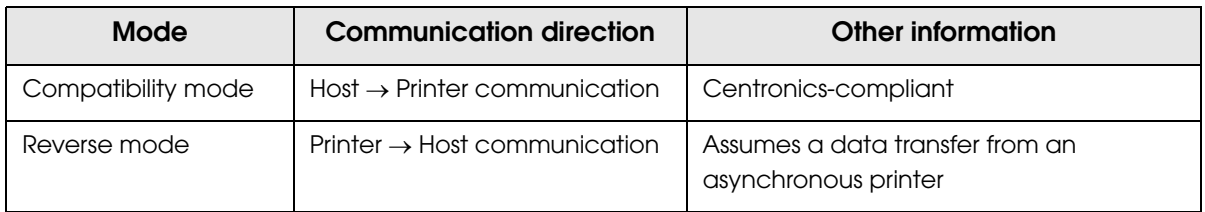

#### Compatibility Mode

Compatibility mode allows data transmission from host to printer only: Centronics-compatible.

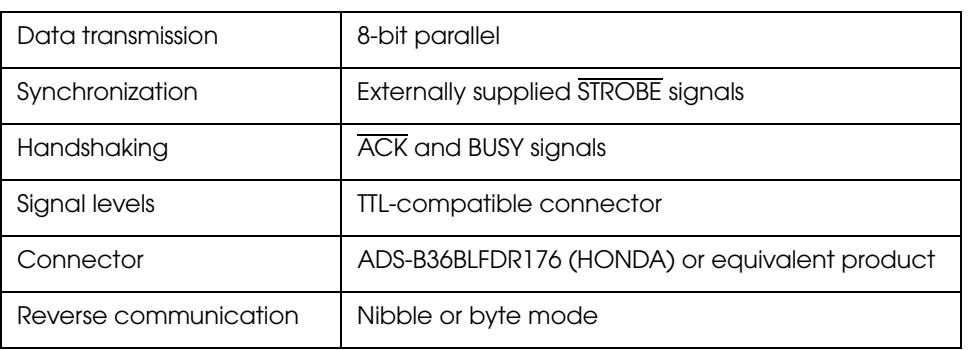

#### **Specification**

#### Reverse Mode

The transfer of status data from the printer to the host proceeds in the nibble or byte mode.

This mode allows data transfer from an asynchronous printer under the control of the host. Data transfers in the nibble mode are made via the existing control lines in units of four bits (a nibble). In the byte mode, data transfer proceeds by making the 8-bit data lines bidirectional. Both modes fail to proceed concurrently in the compatibility mode, thereby causing half-duplex transmission.

### Interface signals

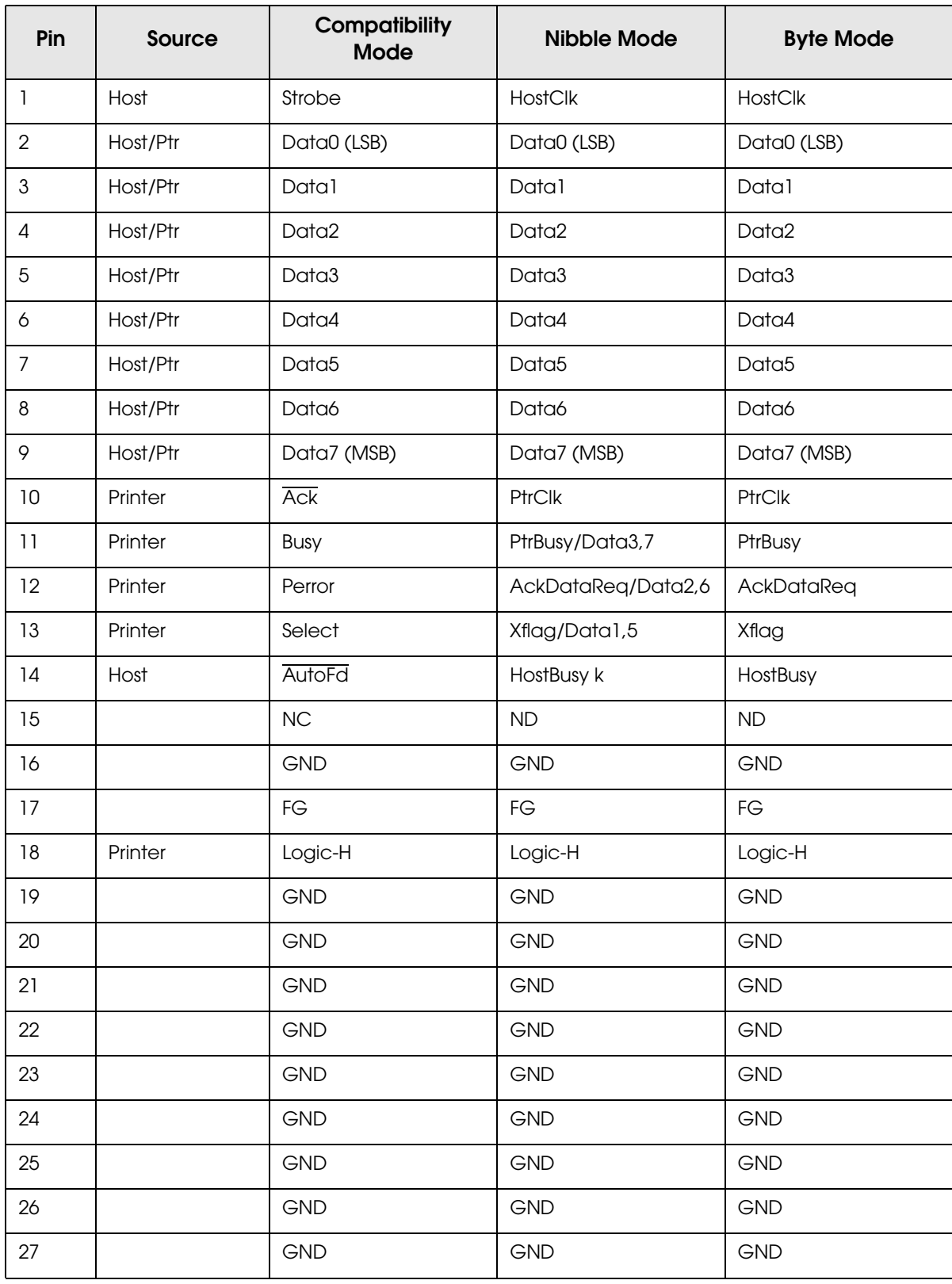

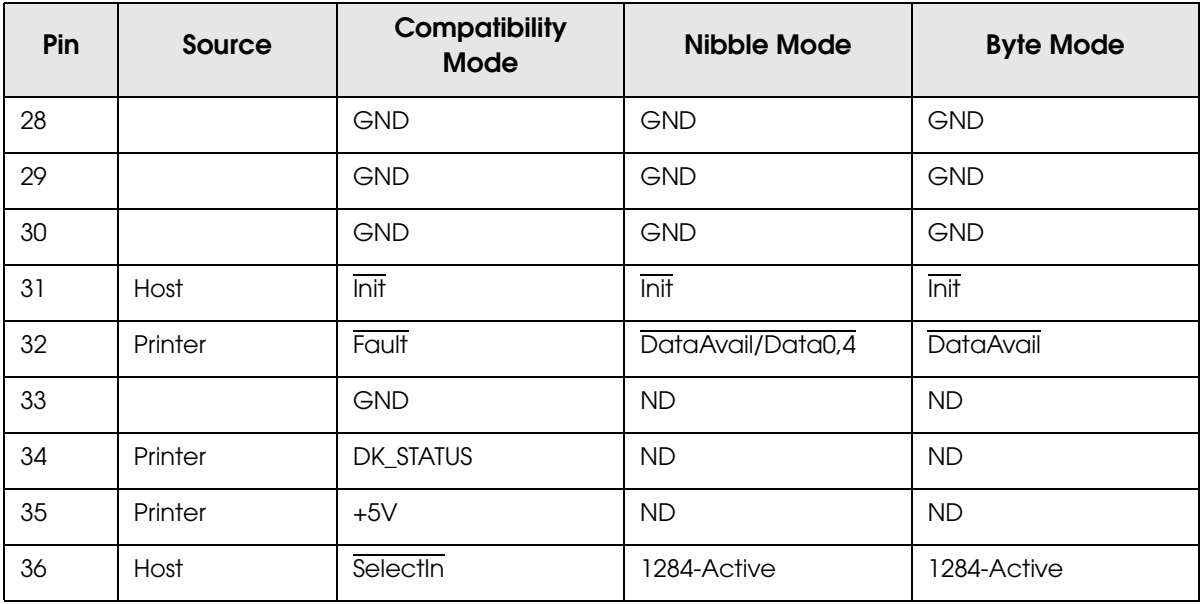

#### NC: None Connect

ND: Not Defined

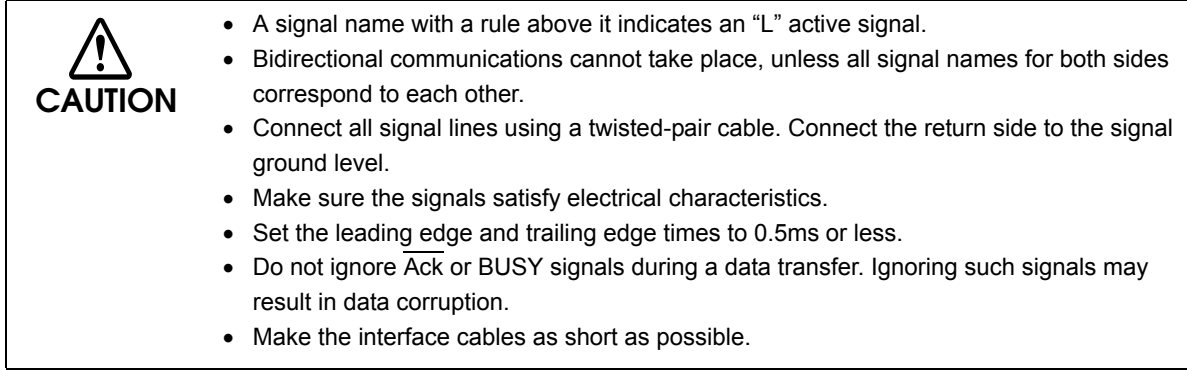

### USB (Universal Serial Bus) Interface

#### **Outline**

- Full-speed transmission at 12Mbps [bps: bits per second]
- Plug & Play, Hot Insertion & Removable

#### USB transmission specifications

#### USB function

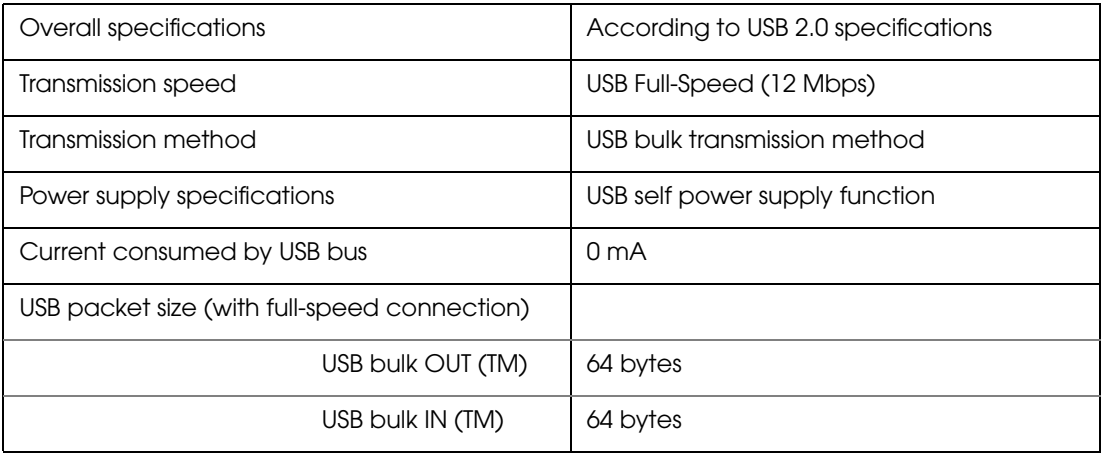

Status transmission from printer with USB interface

In order to ensure that there is no lack of status data, it is necessary to periodically retrieve status data at the host computer.

Unlike RS232C transmission, it cannot spontaneously interrupt data transmission to the host computer.

The printer has a 128-byte status data buffer. Statuses that exceed the buffer capacity are cancelled.

## **Character Code Tables**

**CAUTION** 

• The character code tables show only character configurations. They do not show the actual print pattern.

 $\bullet$ "SP" in the table shows a space.

### Common to All Pages

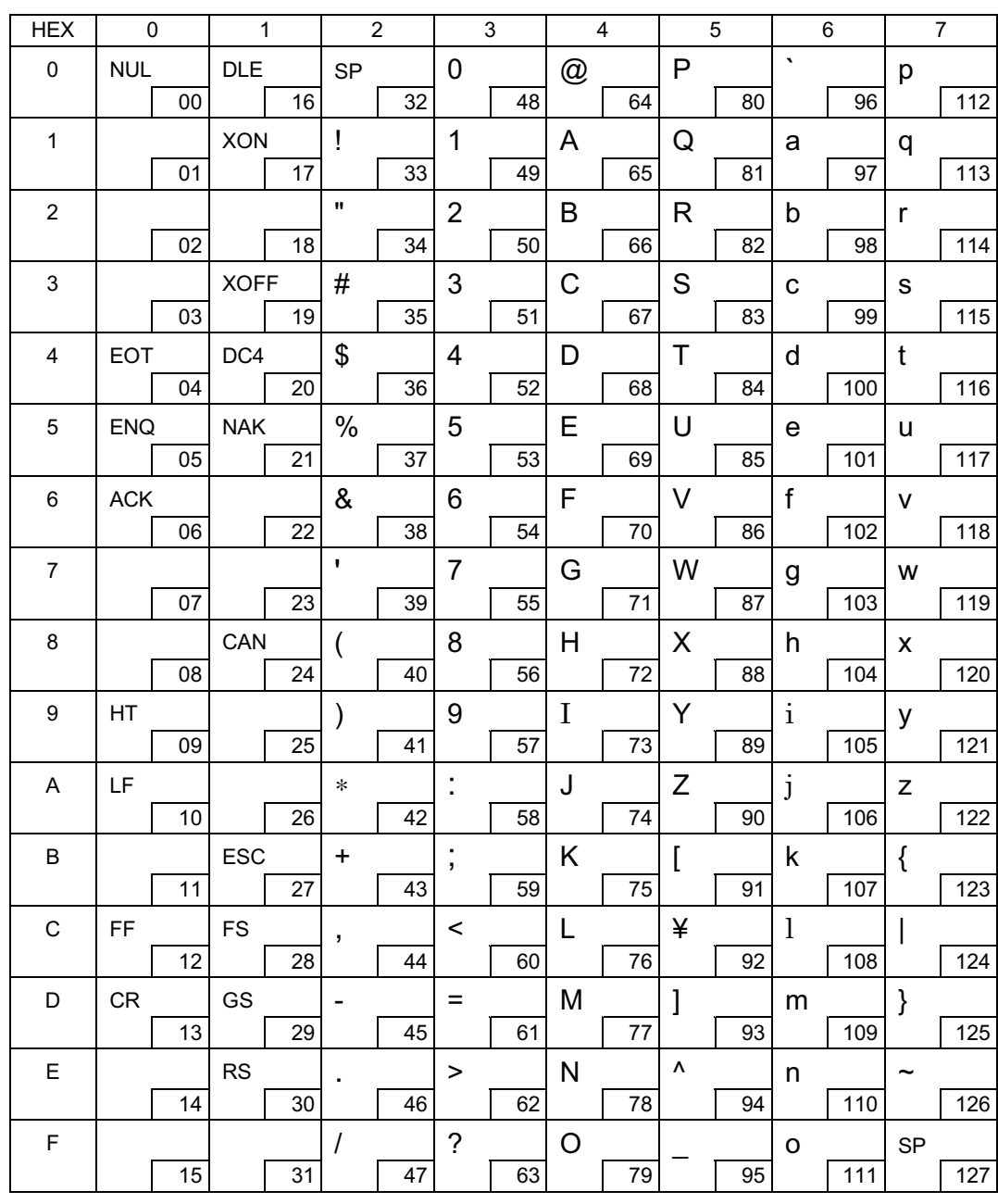

When International character set (See "International Character Sets" on page 94.) is USA:

## Page 0 (PC437: USA, Standard Europe)

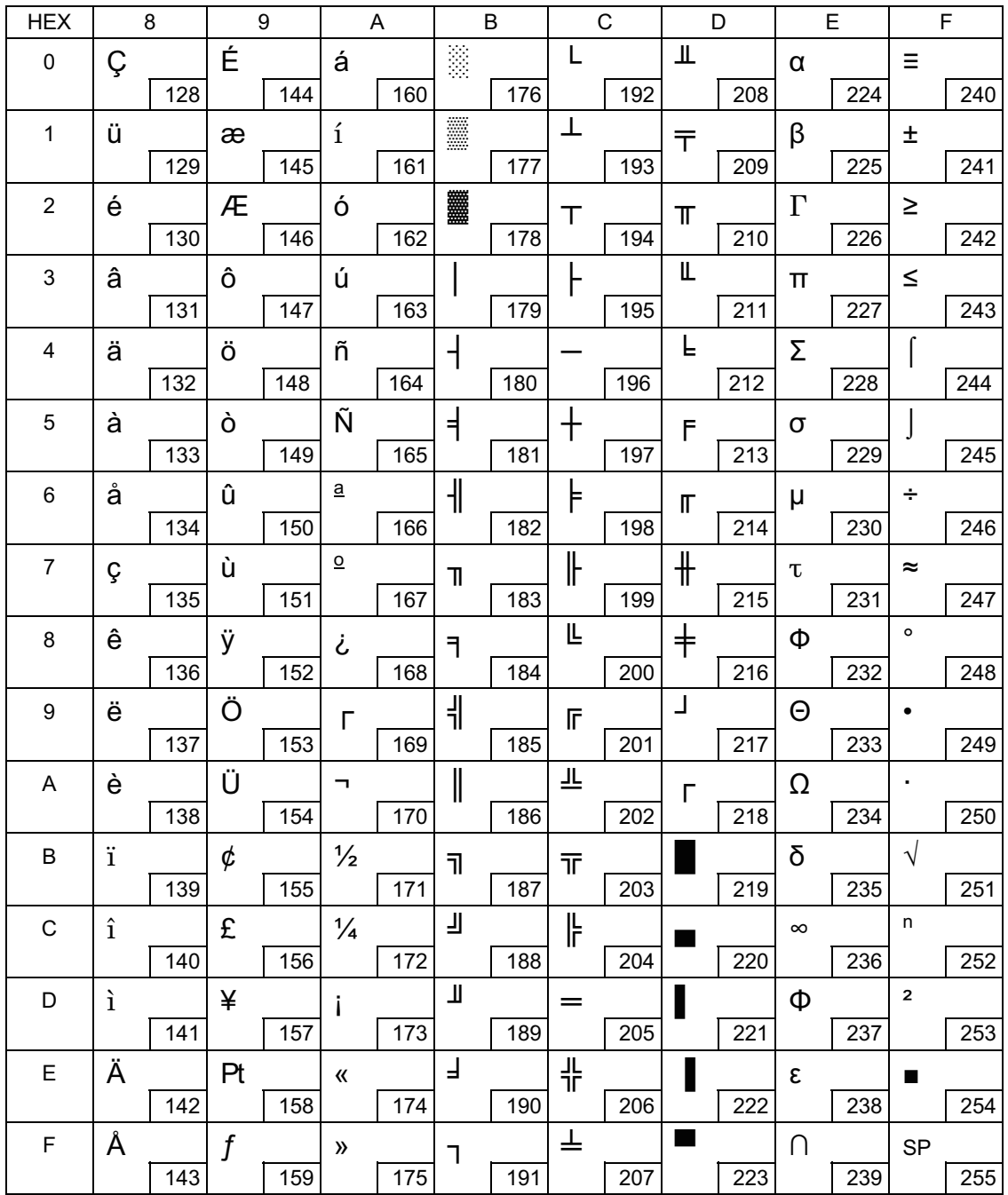

## Page 1 (Katakana)

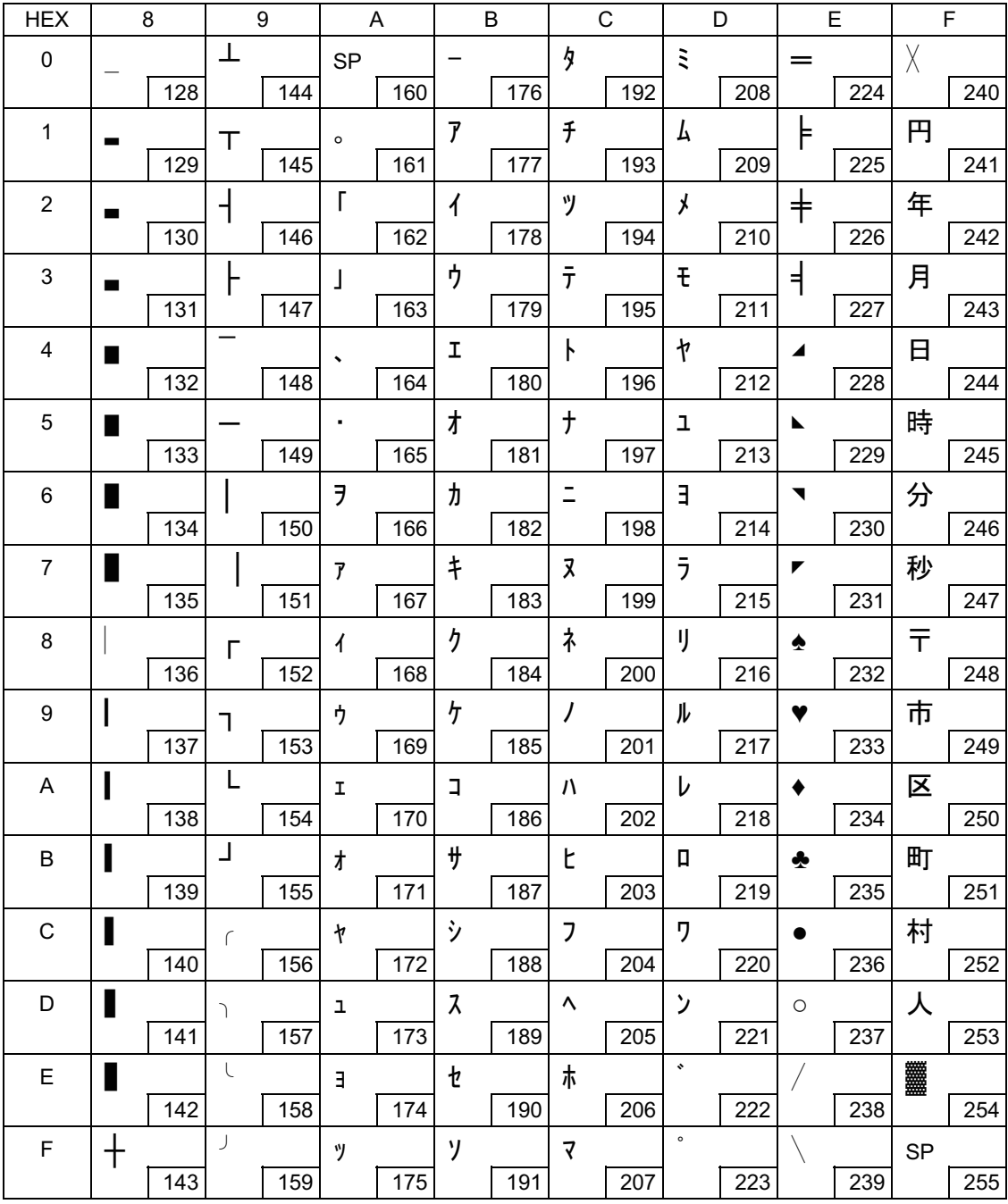

### Page 2 (PC850: Multilingual)

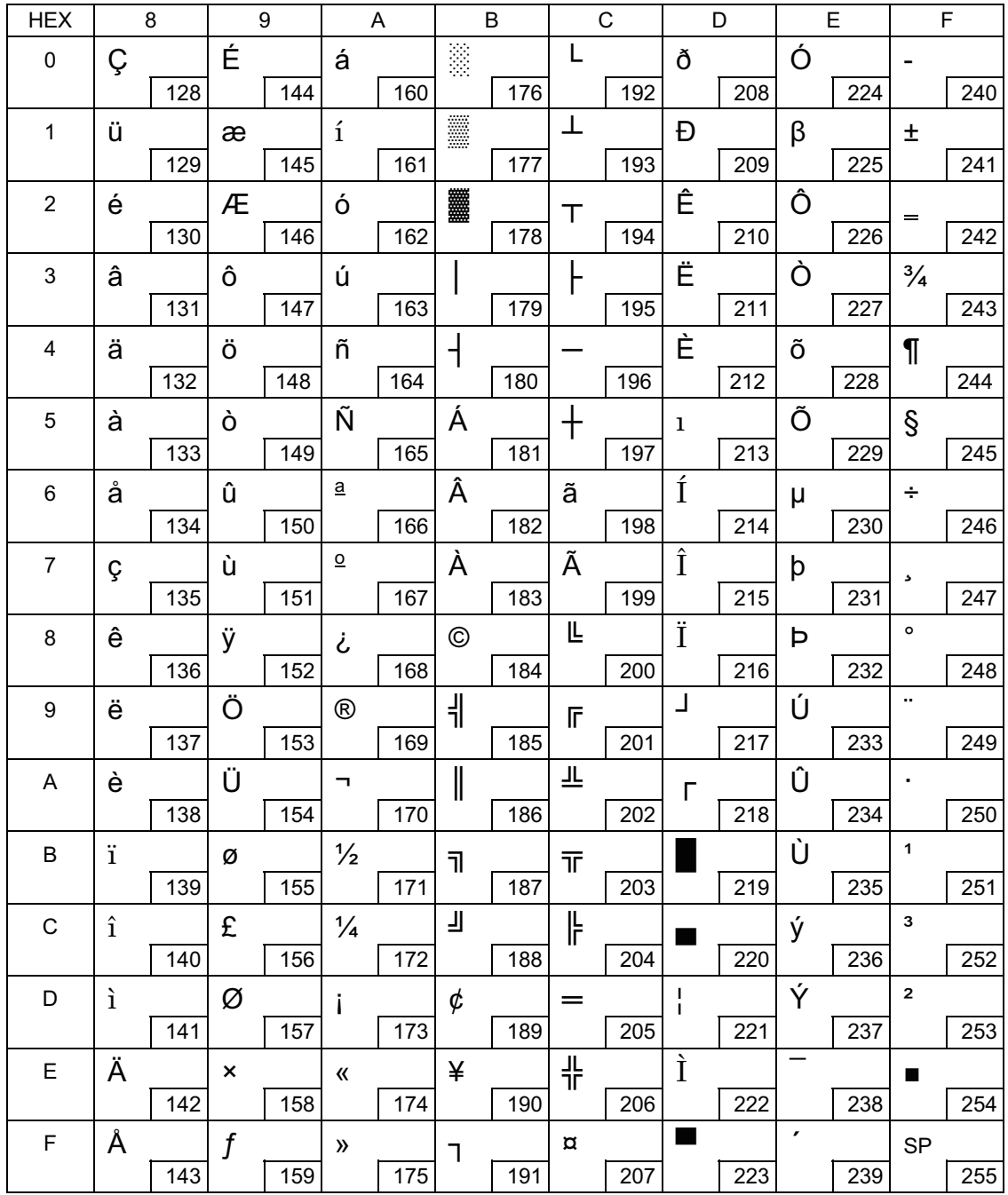

## Page 3 (PC860: Portuguese)

П

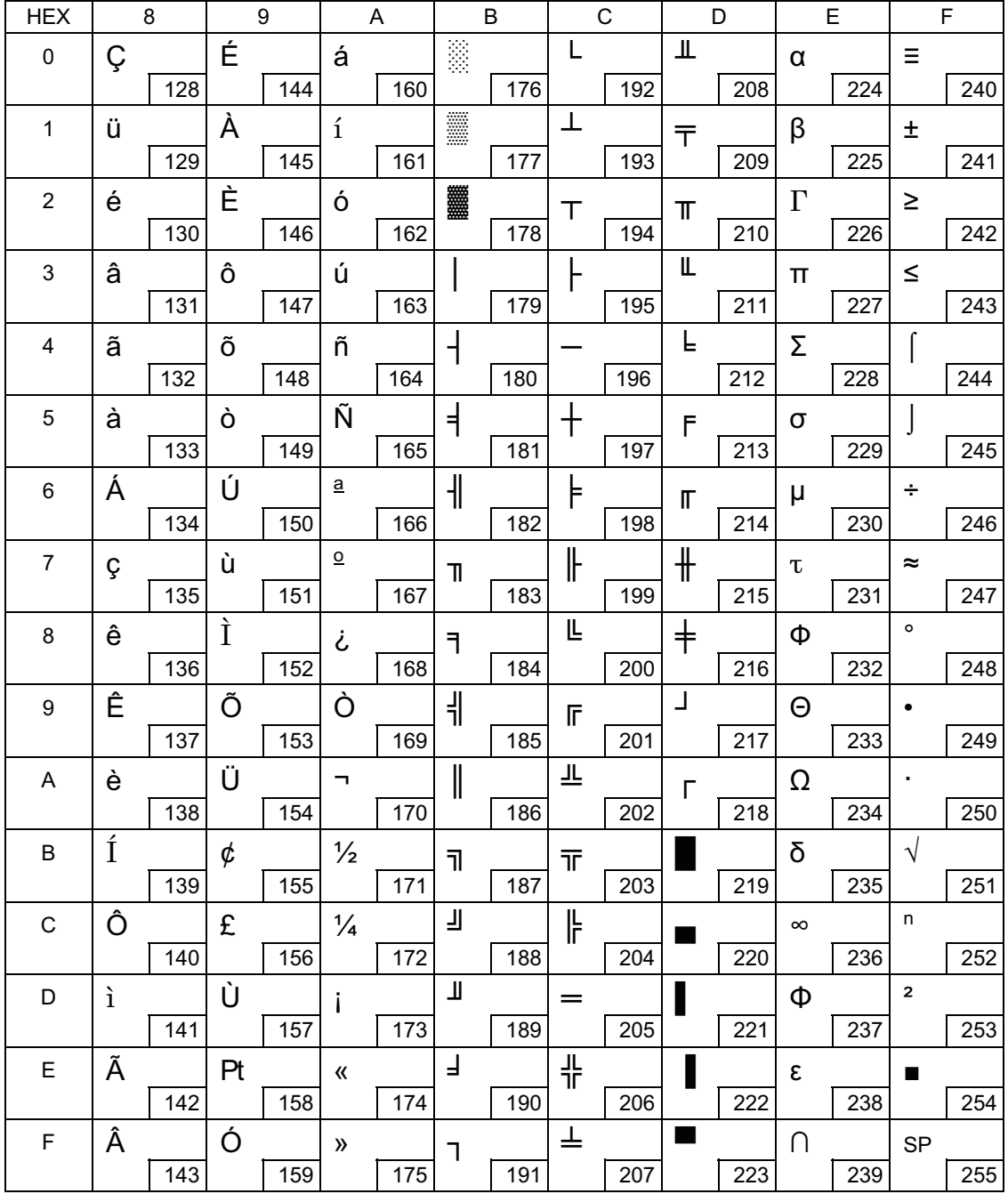

# Page 4 (PC863: Canadian-French)

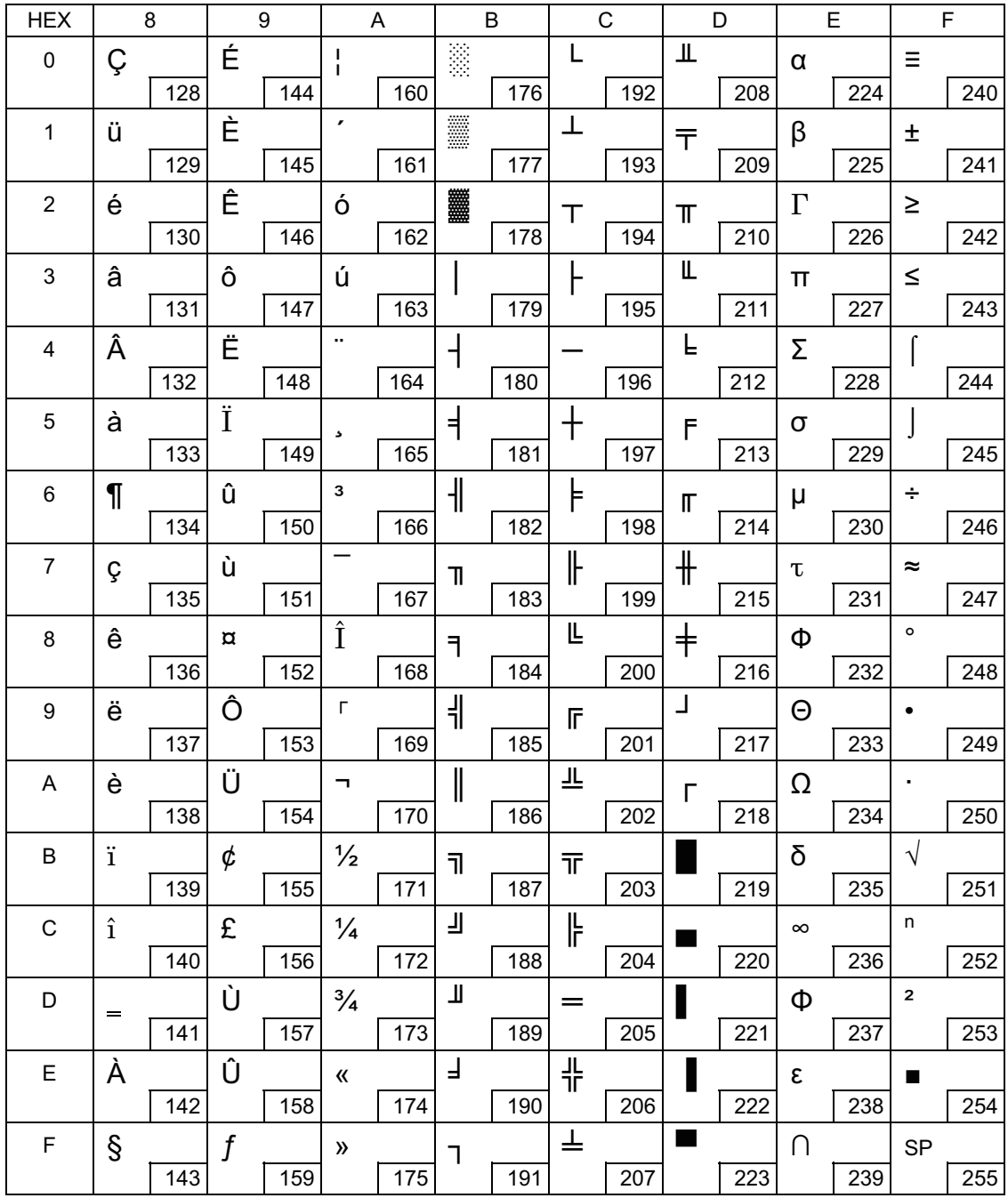

## Page 5 (PC865: Nordic)

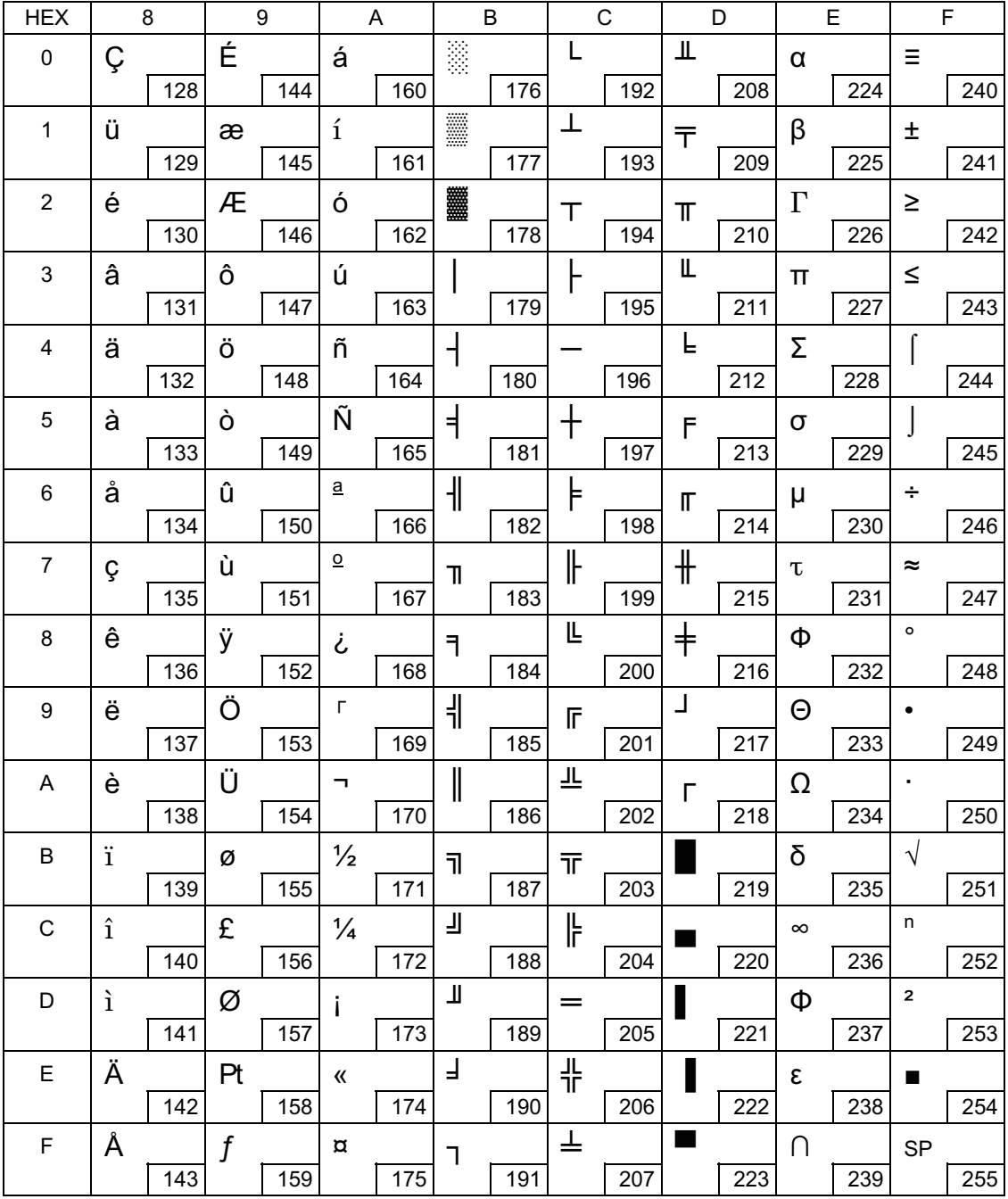

## Page 16 (WPC1252)

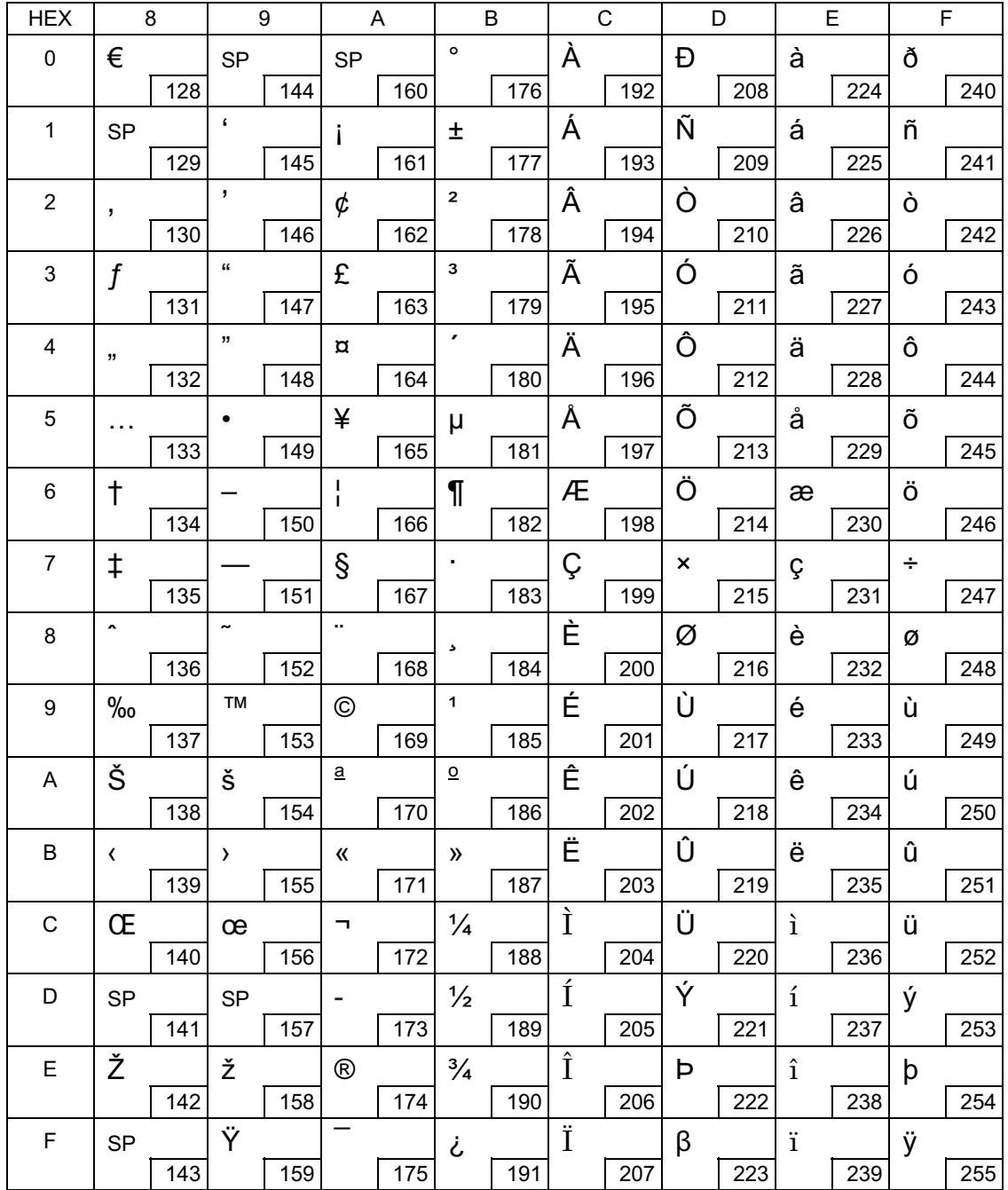

## Page 17 (PC866: Cyrillic #2)

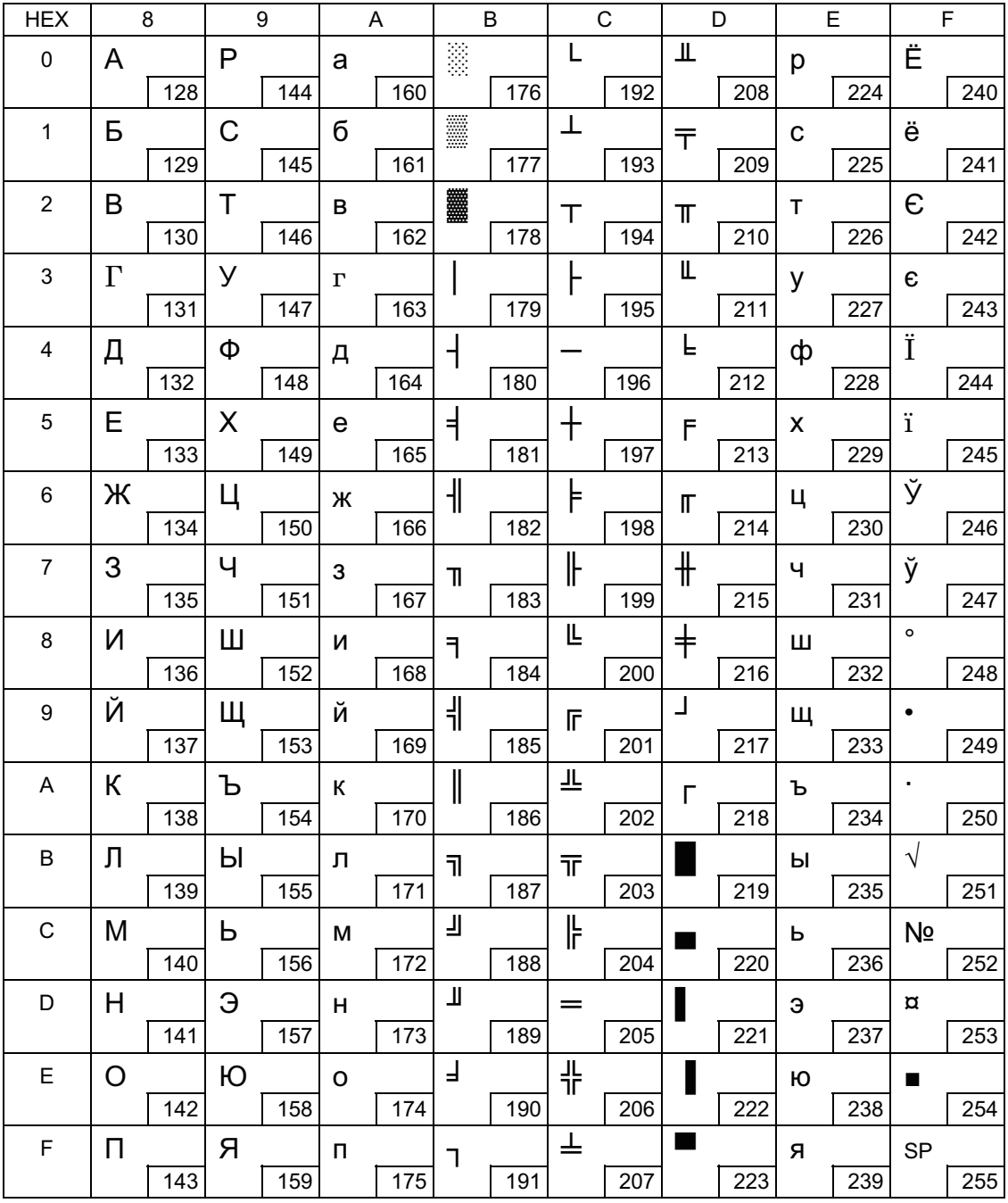

## Page 18 (PC852: Latin2)

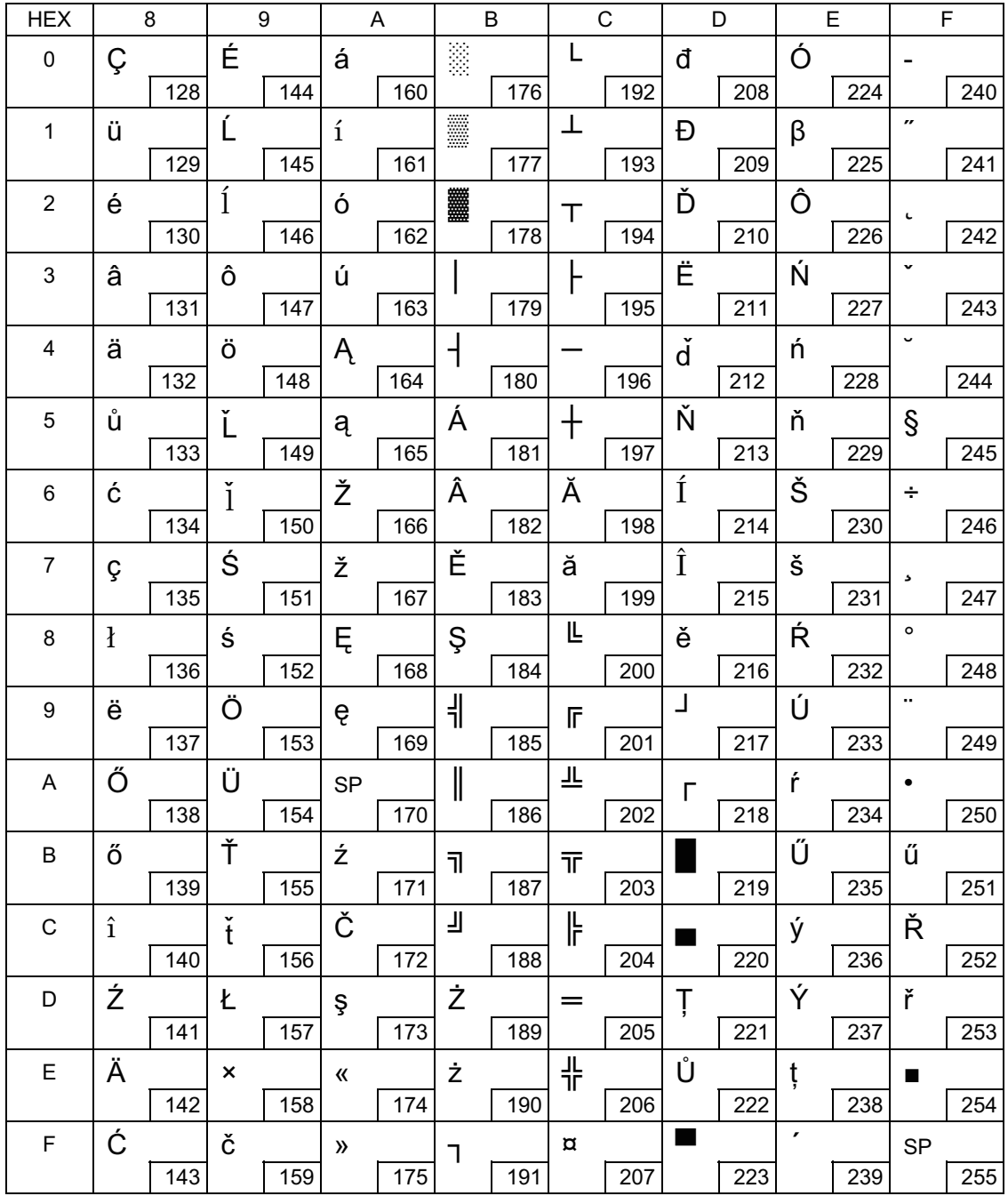

## Page 19 (PC858: Euro)

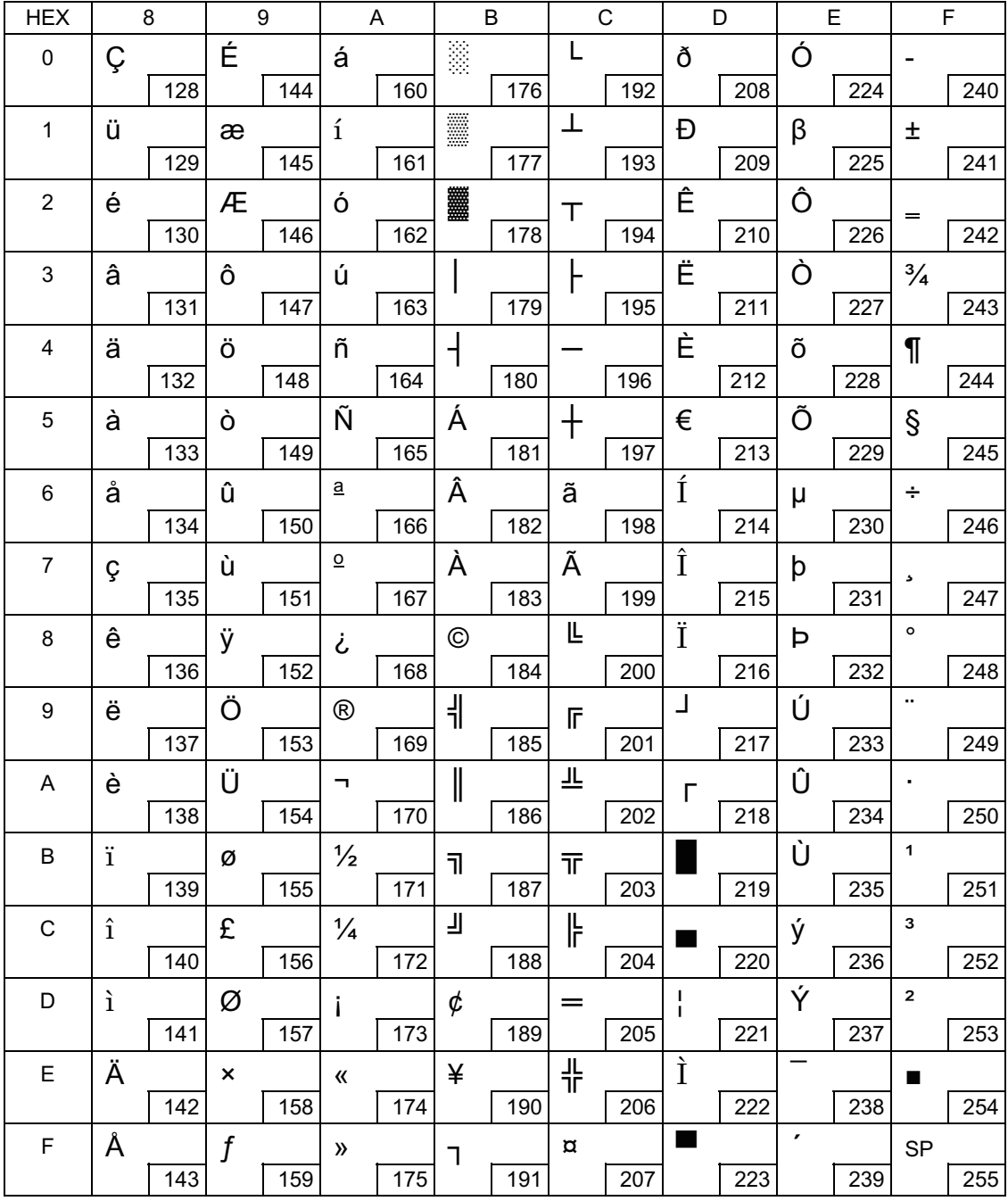

## Page 255 (User-Defined Page)

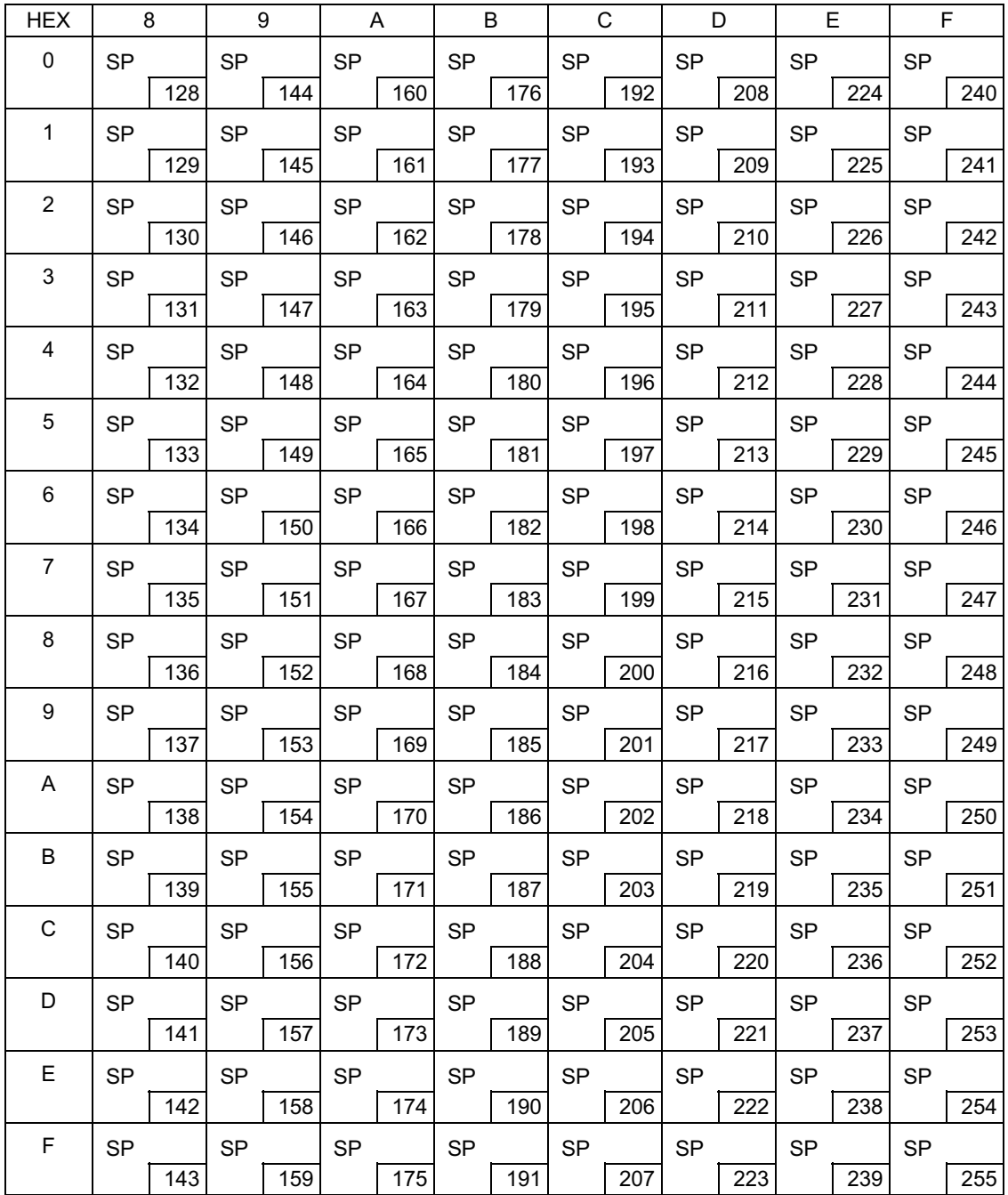

### <span id="page-93-0"></span>International Character Sets

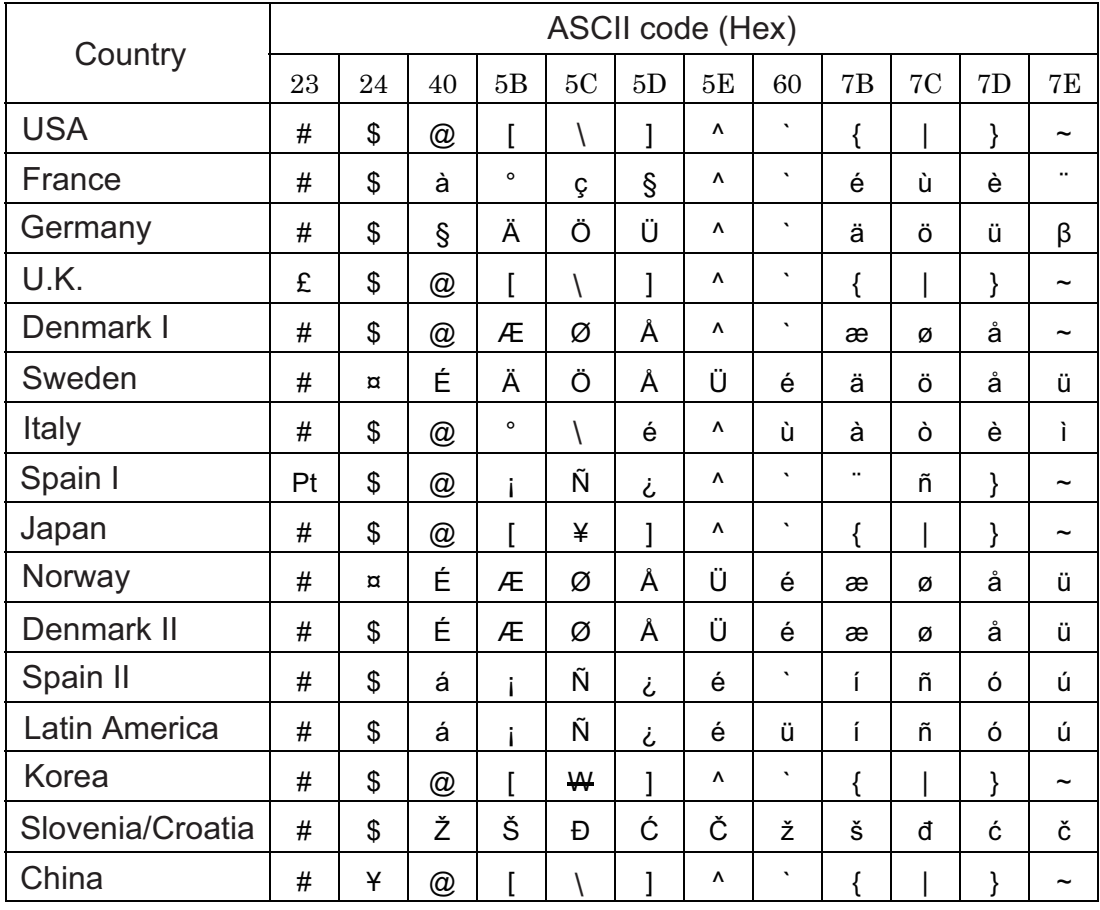